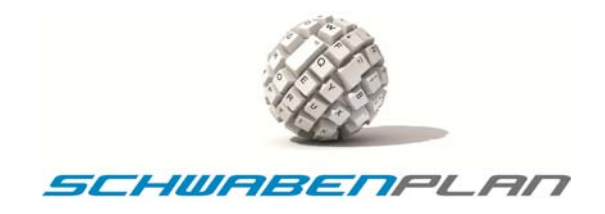

# **Installations‐ und Bedienungsanleitung**

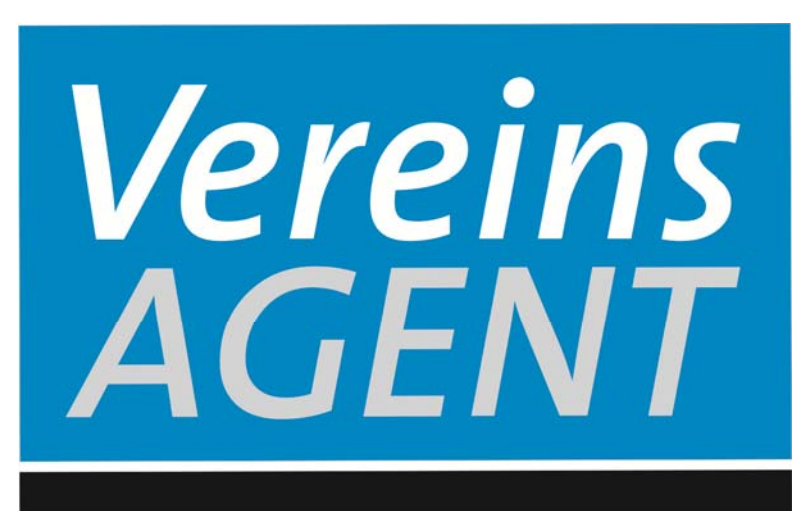

Verwaltung leicht gemacht

**Version 3.1** 

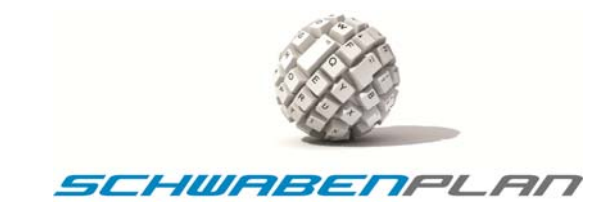

# **Installation‐ und Bedienungsanleitung Vereins Agent 3.1**

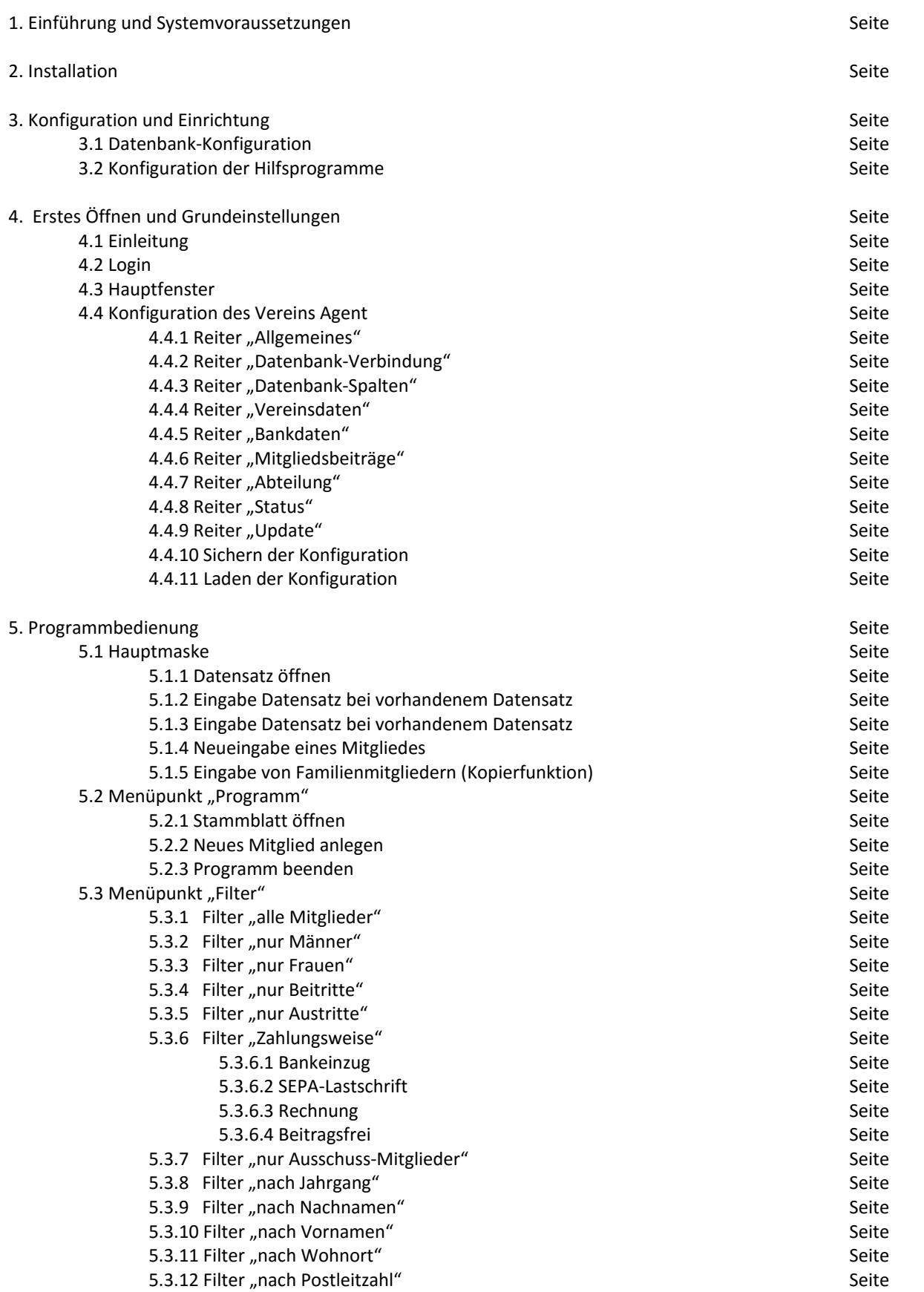

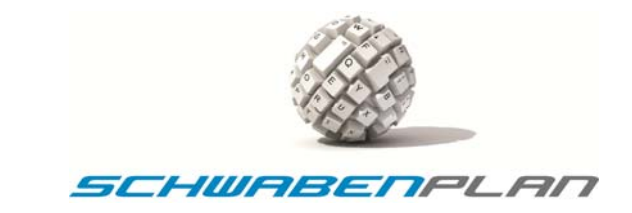

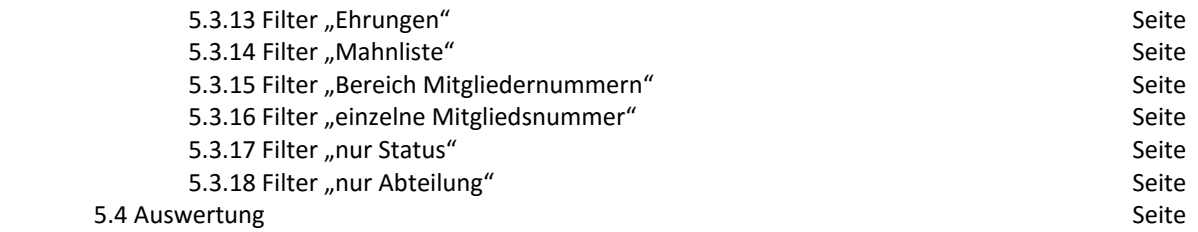

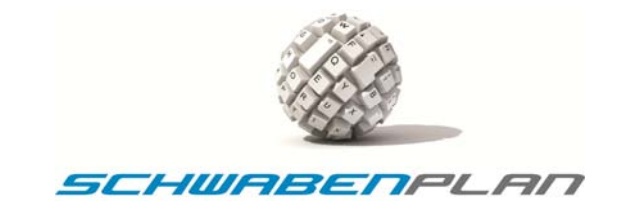

#### **1 Einführung und Systemvoraussetzungen**

Der Vereins Agent 3.1 ist ein modernes und leistungsfähiges Verwaltungsprogramm mit einer sehr intuitiven Bedienoberfläche mit der Sie Ihren Verein professionell, schnell und einfach verwalten.

Im folgenden Dokument finden Sie die Beschreibung zur Bedienung des Vereins Agent.

Die Mitglieder‐ und Vereinsdaten werden auf einer Microsoft SQL‐Datenbank (MSDE bzw. SQL Server 2005 oder 2008) abgelegt. Diese Datenbank‐Plattform wird sehr häufig verwendet. Das Einsteigerpaket von dieser Datenbank steht kostenlos im Internet zum Download bereit. Diese Datenbank basiert auf einer klassischen "Client-Server Struktur". Bei einer zentralen Installation der Datenbank auf einem Server kann diese von einem oder mehreren Clients bedient werden.

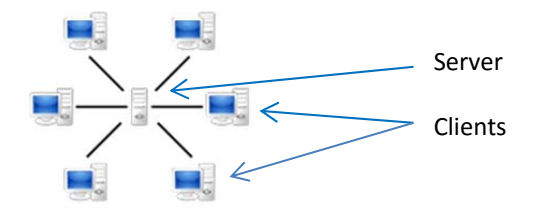

Die Software verfügt über umfassende Filterfunktionen um bestimmte Mitglieder aus den Gesamtdaten darzustellen (z.B. Ausschuss‐Mitglieder). Für den Einzug der Jahresbeiträge steht eine SEPA‐Schnittstelle zur Verfügung. Eine Möglichkeit des Datenexports in MS Excel rundet das Programm insgesamt ab.

Dies umfasst die Ersteinrichtung und die Nutzung der Grundfunktionen.

Die Minimalanforderungen an Ihr System sind:

- ‐ PC oder Laptop mit Windows 7, Windows 8 und Windows 10 mit 32 oder 64 Bit inkl. allen verfügbaren Updates
- ‐ Verwendbare Windows Versionen Home Premium, Professional oder Ultimate
- ‐ Dual Core Prozessor mit ca. je 2 GHz Taktfrequenz je Kern (empfohlen ab 2,5 GHz je Kern)
- ‐ mind. 2 GB RAM (empfohlen ab 4 GB RAM)
- ‐ ca. 200 MB Festplatte zzgl. Laufzeitumgebungen und SQL‐Server
- ‐ ein Standard DVD Laufwerk
- ‐ Laufzeitumgebung Windows Framework 4.0 und SAP Crystal Reports 13\*
- ‐ Mind. Microsoft SQL‐Server 2005 Express und höher mit Service Pack 4 (kann im Bedarfsfall mitgeliefert oder nachinstalliert werden)
- ‐ Microsoft Office 2007, 2012 und höher (Word und Excel werden benötigt)
- ‐ Optional ein Internetzugang für den E‐Mail Client sowie ein POP3 E‐Mail Konto
- ‐ Mindestauflösung der Grafikkarte: 1440x900 Pixel

Die Laufzeitumgebungen 3.5 und 4.0 sind teilweise schon vorinstalliert.

Für die Installation des Vereins Agent ist ein Internetanschluss gegebenenfalls zum Updaten der Laufzeitumgebungen erforderlich.

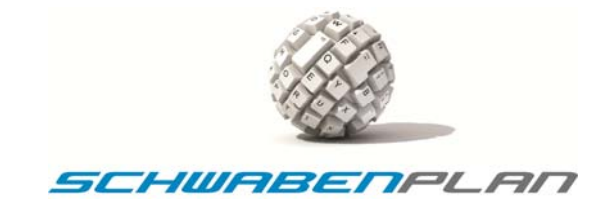

# **2 Installation**

**Die Installationsanleitung haben wir in einer separaten Beschreibung erstellt, da diese zwischenzeitlich sehr umfangreich ist und diverse Administrationskenntnisse vorhanden sein müssen.** 

Wir unterstützen Sie bei der Installation gerne. Bitte fordern Sie unseren Support an.

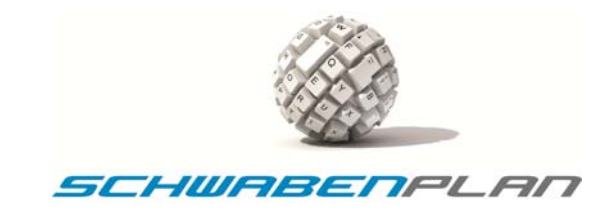

#### **3 Konfiguration und Einrichtung**

## **3.1 Datenbank‐Konfigurationen**

Der Vereins Agent greift auf eine Microsoft SQL‐Datenbank zu. Die Kommunikation zu der Datenbank muss konfiguriert werden, bevor Sie mit dem Programm arbeiten können.

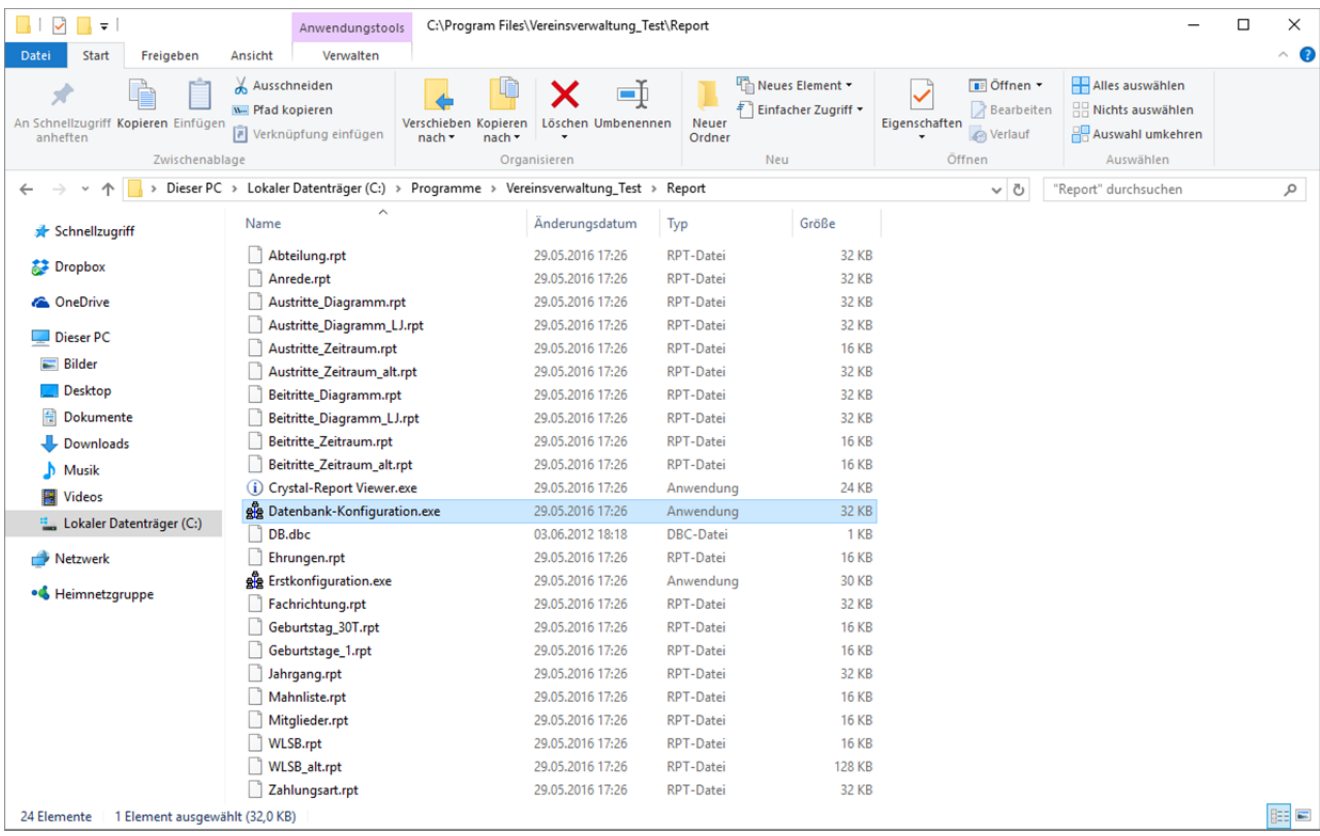

Öffnen Sie hierzu im Unterverzeichnis Report die Datei ste Datenbank-Konfiguration.exe

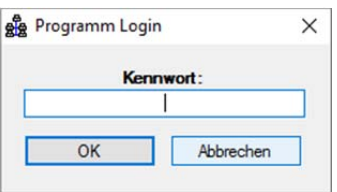

Dieses Service-Tool ist vor unberechtigtem Zugang geschützt. Geben Sie bitte als Passwort "xepl" ein.

Im folgenden Fenster geben Sie die wichtigsten Konfigurationen des Vereins Agent ein.

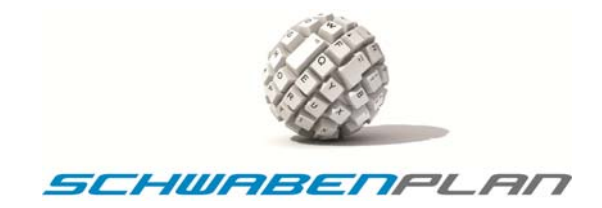

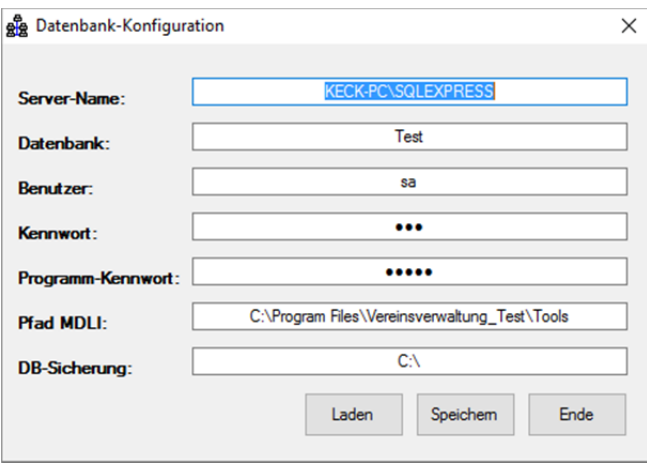

Hier pflegen Sie bitte die Felder Server-Name: (Rechnername oder IP-Adresse des Computers auf dem die Datenbank installiert ist) und Datenbank: (Datenbankname des SQL-Servers). Bitte hinterlegen Sie hier in die dafür vorgesehenen Felder den Benutzer: (Für die Anmeldung an der SQL-Datenbank ist ein Nutzer für die SQL Authentifizierung notwendig. Der User "sa" ist in diesem Fall der Hauptadministrator), das Kennwort: (Geben Sie hier bitte das Kennwort der Datenbank ein) und das Programm-Kennwort: (Hier wird das Kennwort für die anderen Service-Tools vergeben. Im Auslieferungszustand ist dieses "admin"), sowie den Pfad MDLI: (Bei dieser Datei handelt es sich um eine Konfigurationsdatei für die weiteren Service-Tools.) und an welcher Stelle auf Ihren Rechner die **DB-Sicherung:** (In dieser Textbox wird der Pfad für die Datenbank‐Sicherung hinterlegt. Sobald Sie im Hauptprogramm eine Datensicherung erstellen, wird diese unter diesem Pfad gespeichert) abgelegt werden soll.

#### **Wichtig:**

Das Verzeichnis muss existieren. Sollte es nicht existieren, wird die Datensicherung nicht gespeichert.

Mit Laden | werden das Programm-Kennwort, der Pfad MDLI und die DB-Sicherungsfelder geladen.

Durch Drücken von Speichem werden die Daten gespeichert und durch Anklicken von **Ende Ward das Programm** beendet. Es öffnet sich dann das Fenster

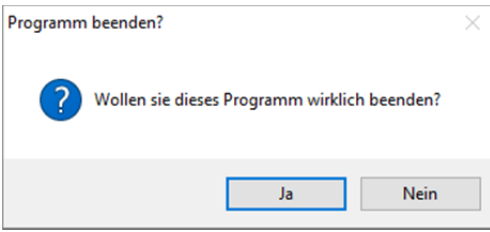

Hier bitte nochmals mit **by an all bestätigen und das Programm wird verlassen.** Mit **Elly heim all kehren Sie zurück zur** Eingabemaske.

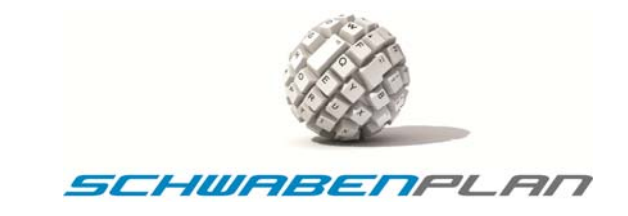

# **3.2 Konfiguration der Hilfsprogramme**

Bei dieser Version werden umfassende Hilfsprogramme und Hilfsmittel mitgeliefert. Diese müssen wie z.B. der Report‐ Viewer ebenfalls noch konfiguriert werden. Die Hilfsprogramme sind in

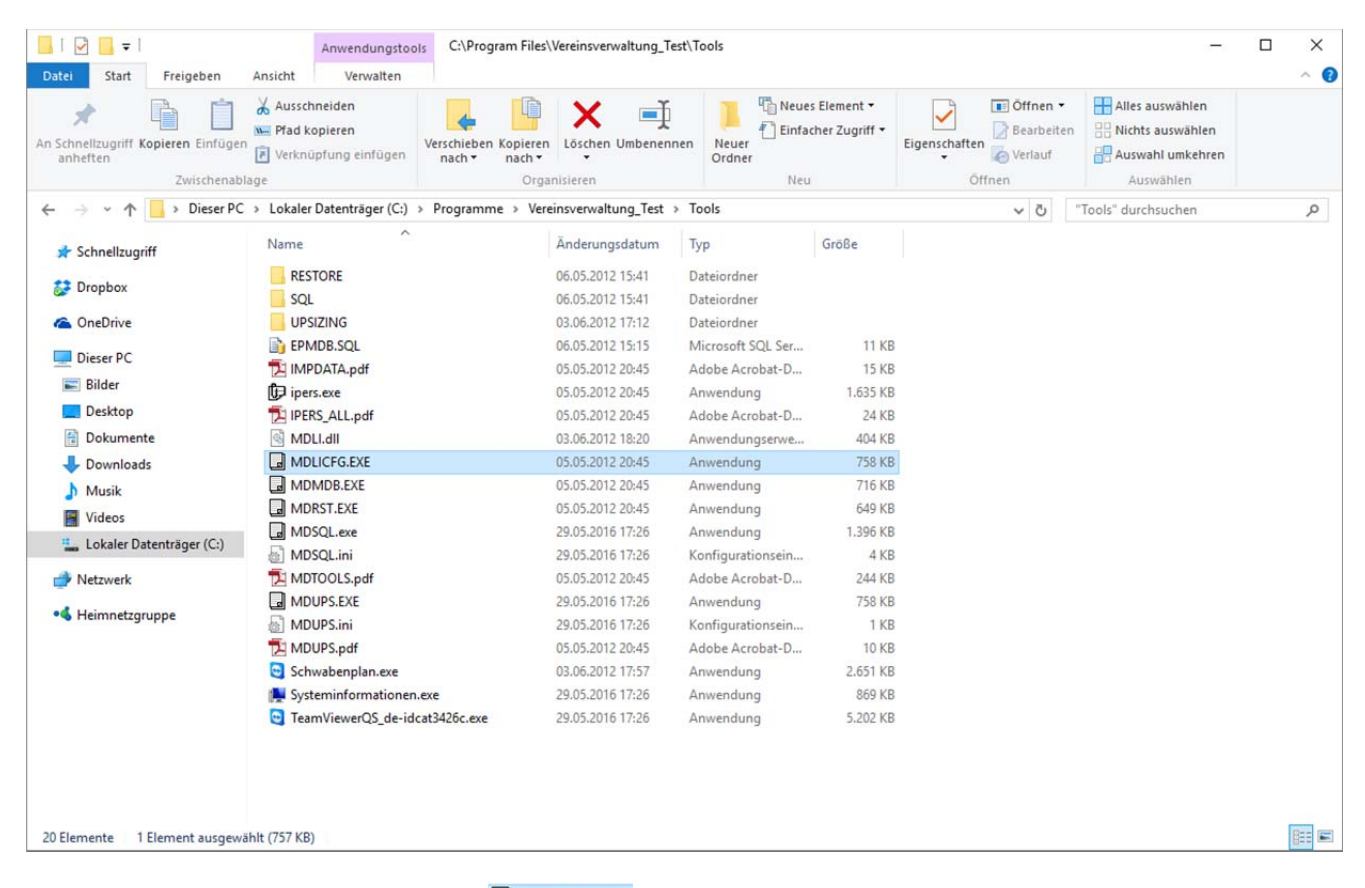

# Installiert. Bitte mit einem Doppelklick auf **an AUNOLICES EXE** öffnen. Es öffnet sich das Fenster

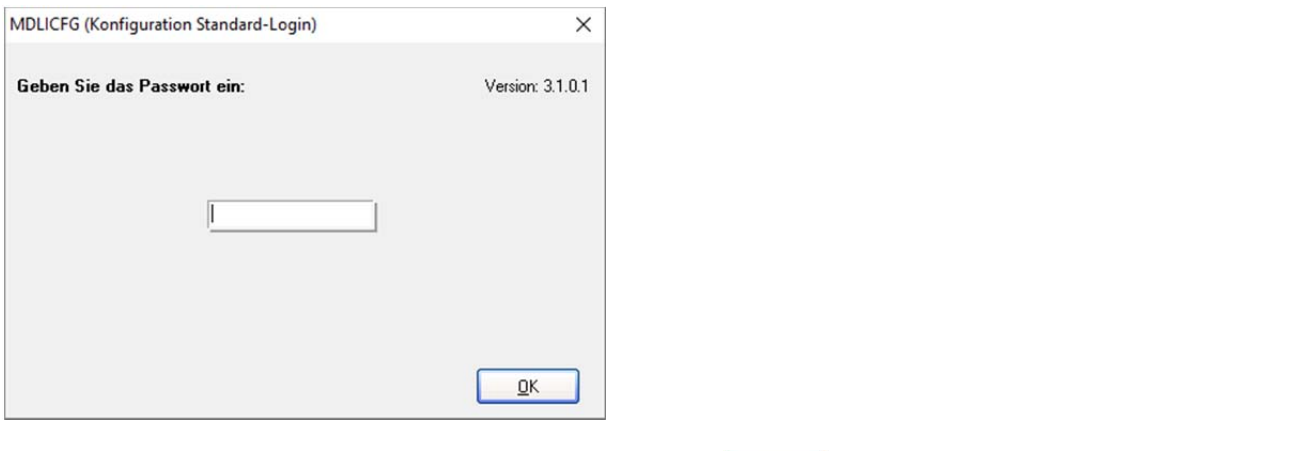

Das Passwort lautet "xepl". Nach der Eingabe und Bestätigung mit **DER Eingaber Enter öffnet sich das Eingabefenster** 

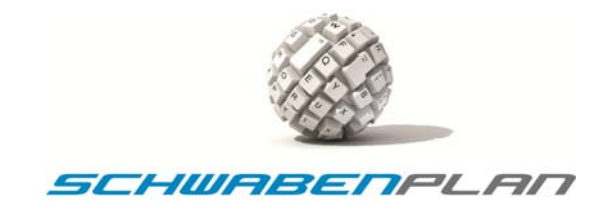

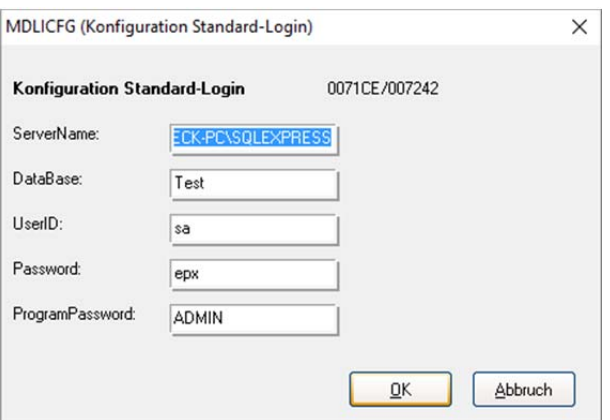

Bitte pflegen Sie hier die Felder ServerName: , DataBase: , die UserID: sowie das Password: und das ProgramPassword: mit Ihren Daten.

Über  $\boxed{\triangle^{bbnuch}}$  können Sie jederzeit abbrechen, mit sur speichern Sie die eingegebenen Daten. Es erscheint die Bestätigung

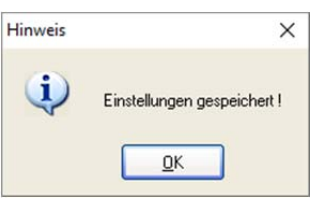

mit Klicken auf  $\Box$ <sup>ok</sup> wird das Fenster geschlossen.

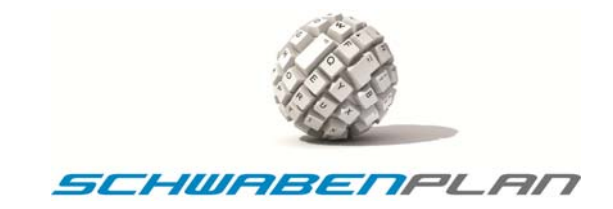

#### **4. Erstes Öffnen und Grundeinstellungen**

#### **4.1 Einleitung**

Nach dem Sie den Vereins Agent erfolgreich installiert und eingerichtet haben, können Sie das Programm 30 Tage als Demoversion testen. Nach Ablauf der 30 Tage sperrt sich das Programm selbständig. Nach Eingabe oder Einspielen der Lizenzdaten von Schwabenplan ist das Programm entsperrt und wieder voll lauffähig.

#### **4.2 Login**

Die Mitgliederdaten eines Vereins unterliegen dem Datenschutz. Aus diesem Grund ist die Eingabe von einem Benutzer sowie dessen Kennwort unbedingt erforderlich, um die Daten der Mitglieder vor unerlaubtem Zugriff zu schützen.

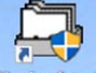

Durch einen Doppelklick mit der linken Maustaste auf den Icon **Vertig Agent** auf Ihrem Desktop starten Sie Ihren Vereins Agent. Es öffnet sich das Fenster

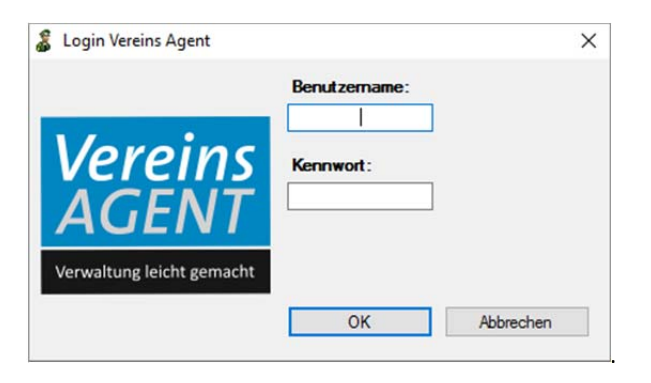

#### Bitte geben Sie hier Ihren Benutzernamen und das Kennwort ein:

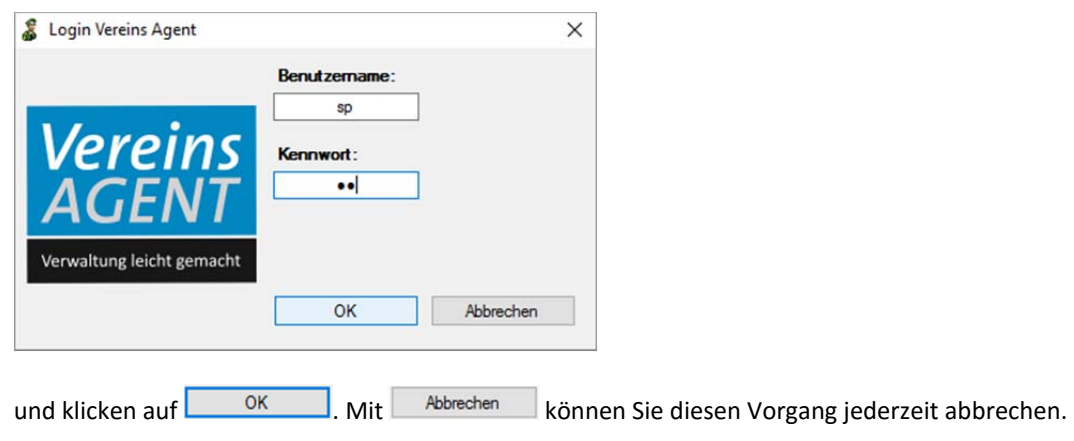

Es öffnet sich das Hauptfenster

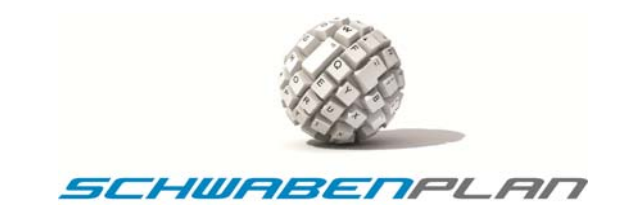

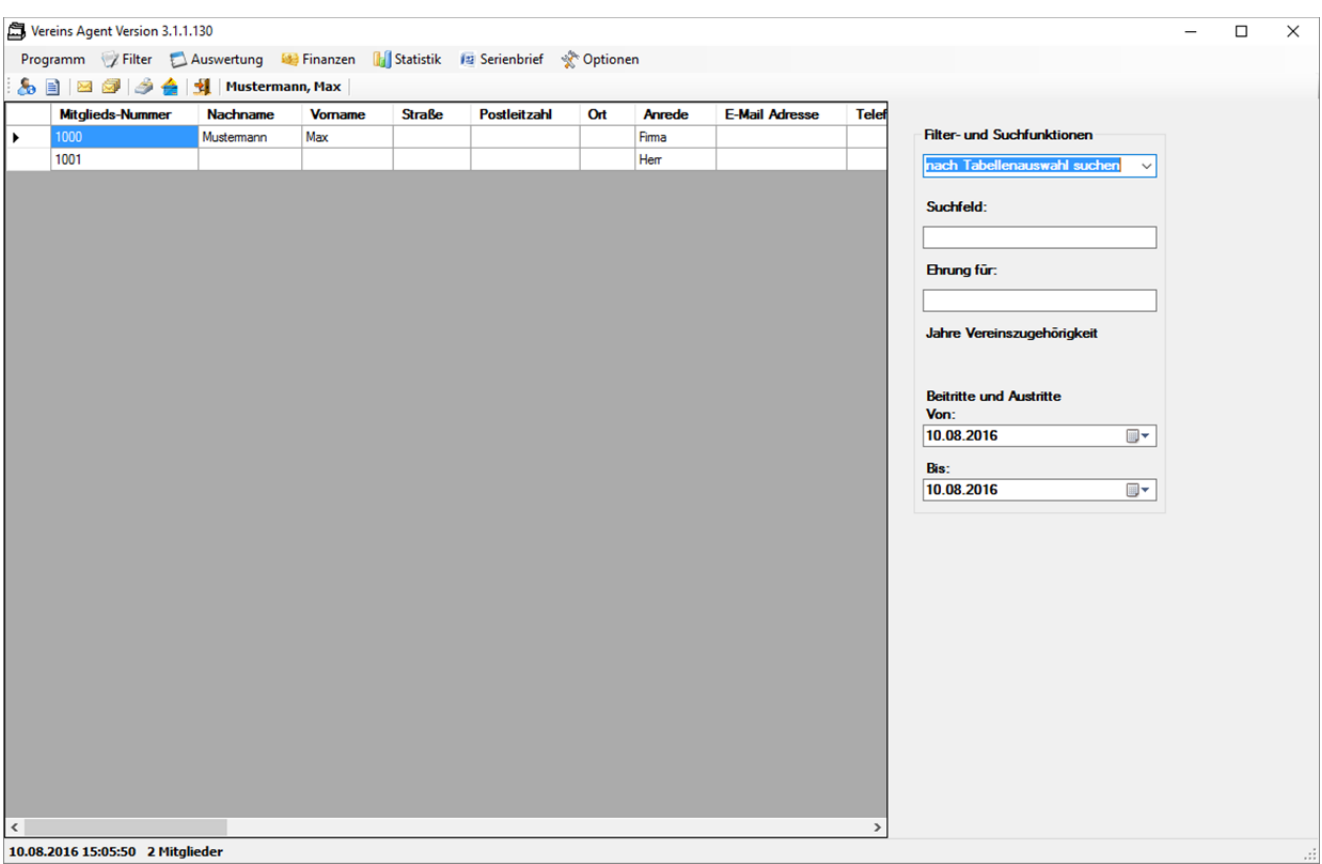

und Sie sehen alle Funktionalitäten des Programmes. In der Übersicht sehen Sie hier einen Datensatz von Max Mustermann, den das Programm für den Start benötigt.

#### **Anmerkung:**

Sie können Ihre Benutzer‐Daten auch in einer Programm‐Verknüpfung speichern, damit Sie sie nicht jedes Mal eingeben müssen. Hierzu klicken Sie bitte in Ihrer Programm‐Verknüpfung auf dem Desktop auf die rechte Maustaste und es öffnet sich das Fenster

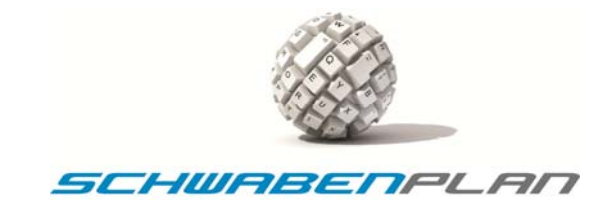

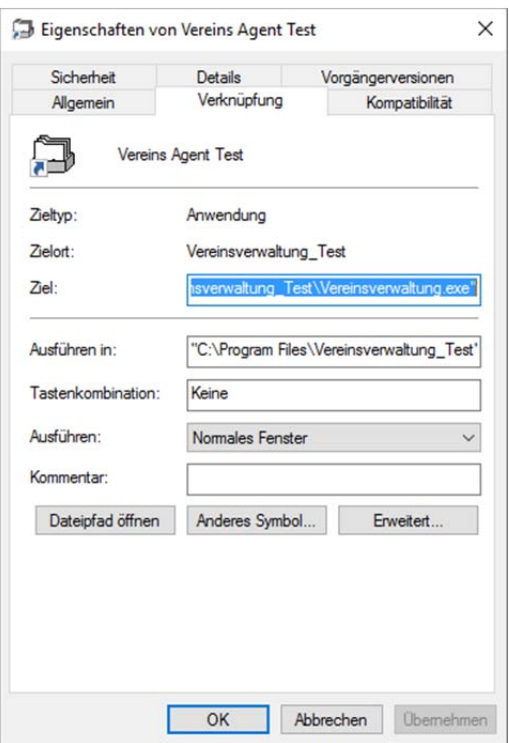

Wenn Sie hier bei Ziel den Zusatz " /USER=sp / PWD=sp" eingeben (vor dem / bitte jeweils ein Leerzeichen eingeben). Hier wurde zum Beispiel als User und Password sp eingegeben.

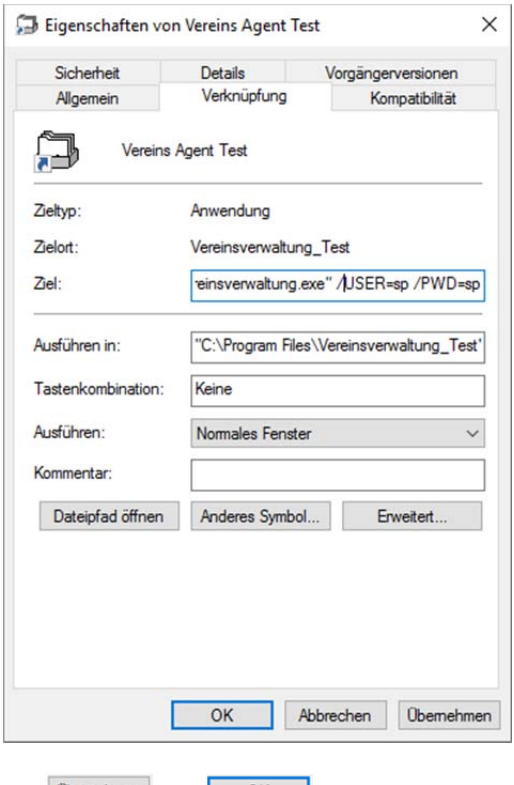

Mit Buemehmen und **Wirden die hinterlegten Login-Daten gespeichert und Sie müssen Sie nicht bei jedem** erneuten Starten des Programmes eingeben. Mit **Abbrechen** können Sie den Vorgang jederzeit abbrechen.

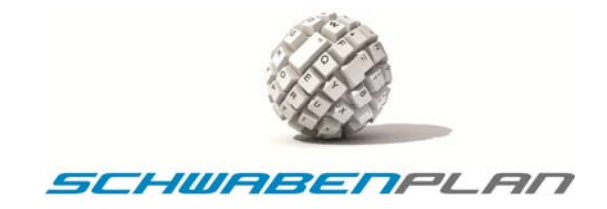

#### Beim erneuten Start des Programmes öffnet sich das Login‐Fenster

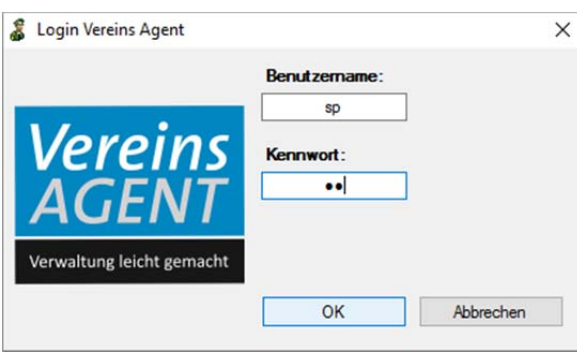

mit den hinterlegten Daten und Sie müssen den Start nur noch mit **ok zur die Bestätigen. Mit Abbrechen zu** können Sie den Vorgang abbrechen.

#### **4.3 Hauptfenster**

Beim ersten Öffnen sehen Sie in der Übersicht nur Max Mustermann.

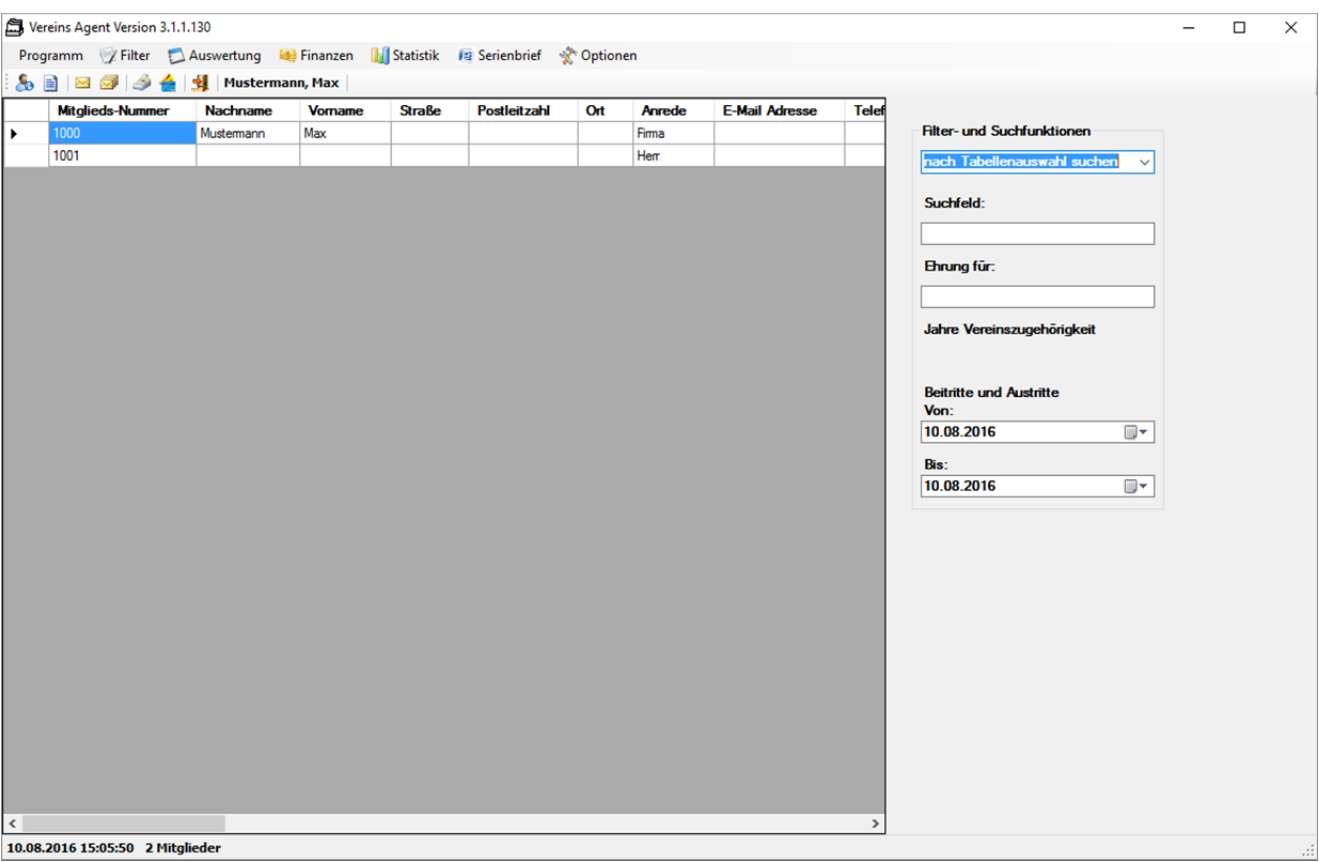

Wenn Sie Ihre Mitgliederdaten eingegeben haben bzw. Schwabenplan diese für Sie konvertiert und eingespielt hat, sehen Sie Ihre kompletten Daten in der Übersicht.

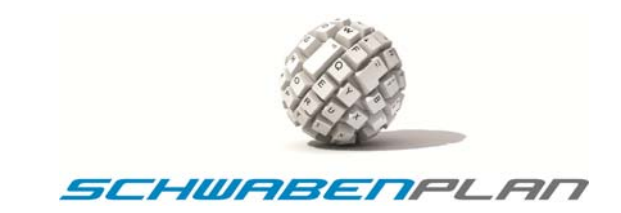

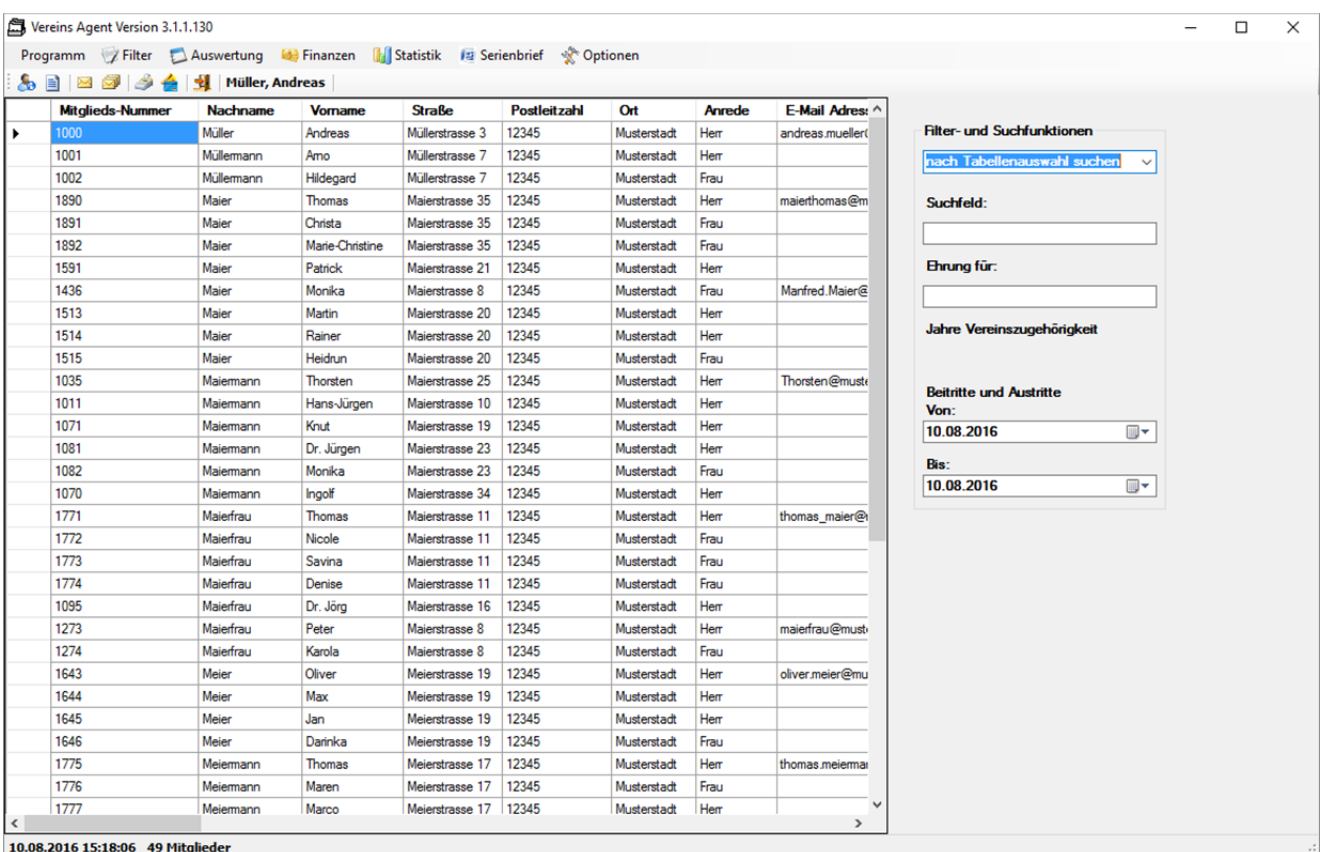

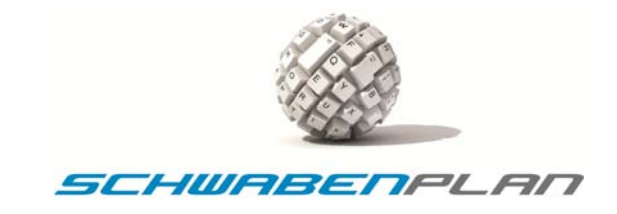

#### **4.4 Konfiguration Vereinsverwaltung**

Der Vereins Agent benötigt jetzt vor der Eingabe der Mitgliederdaten noch die Eingabe der Daten Ihres Vereines (wie zum Beispiel: Adresse, Bank, etc.). Hierzu klicken Sie bitte im Hauptfenster auf  $\hat{x}^{\text{c}}$ Optionen und  $\hat{x}^{\text{c}}$  Vereins Agent konfigurieren

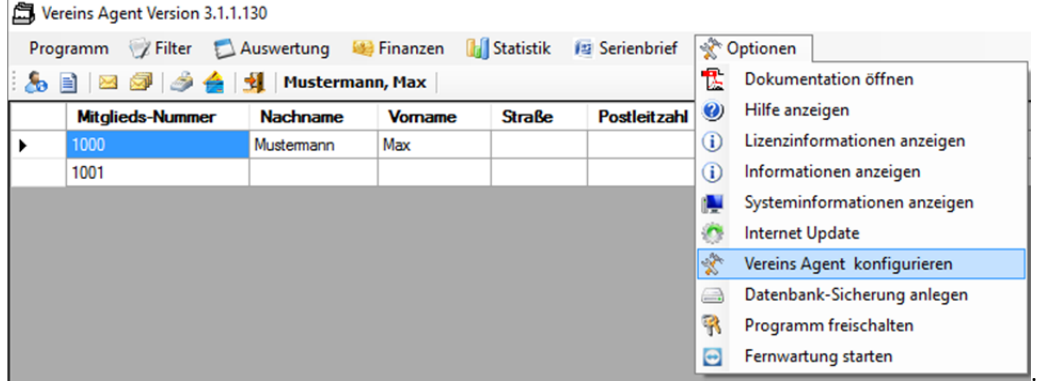

#### **4.4.1 Reiter "Allgemeines"**

#### Es öffnet sich das Fenster

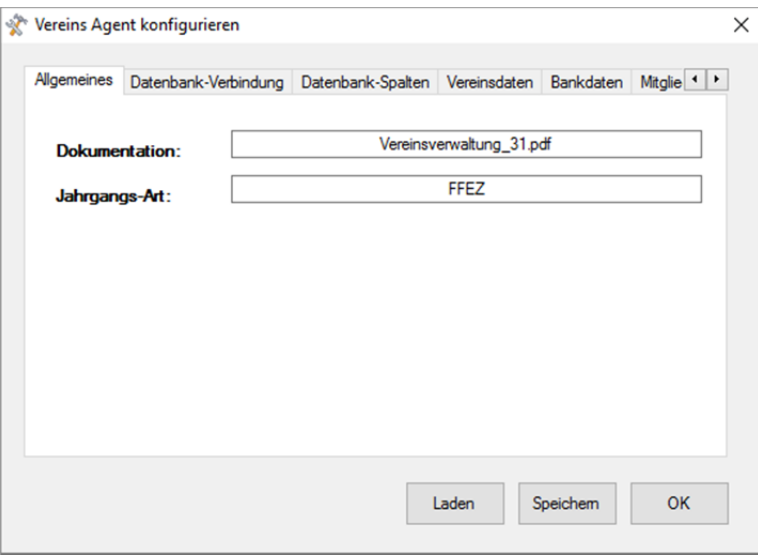

Hier pflegen Sie über die Jahrgangs-Art:, welcher Jahrgang hinterlegt wird. Bei Eingabe von "FFEZ" wird das aktuelle Jahr, bei Eingabe von "Normal" der Geburtsjahrgang hinterlegt.

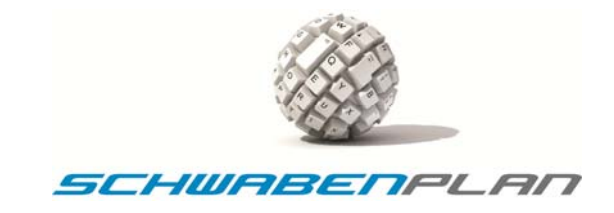

# **4.4.2 Reiter "Datenbank-Verbindung"**

Mit dem Reiter Datenbank-Verbindung öffnen Sie das nächste Fenster

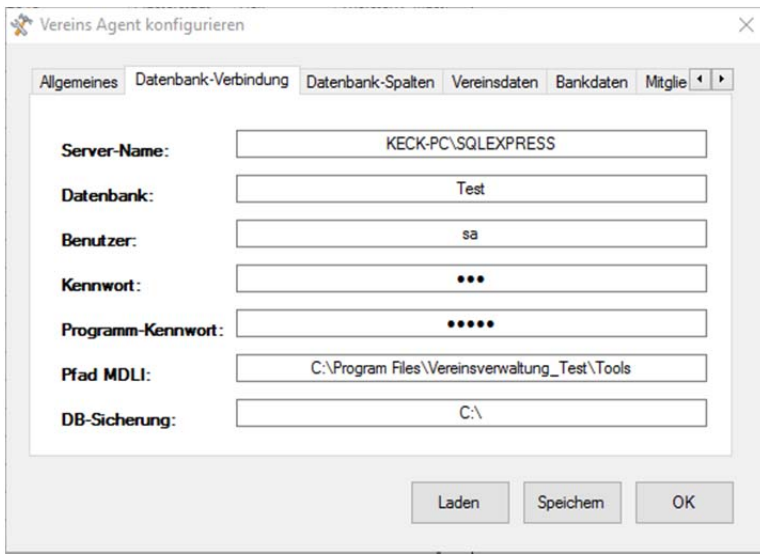

Hier sind die Daten hinterlegt, die Sie während der Installation eingegeben haben. Diese können Sie hier gegebenenfalls noch korrigieren.

.

#### **4.4.3 Reiter "Datenbank-Spalten"**

Durch Klick auf den Reiter Datenbank-Spalten öffnet sich das Fenster

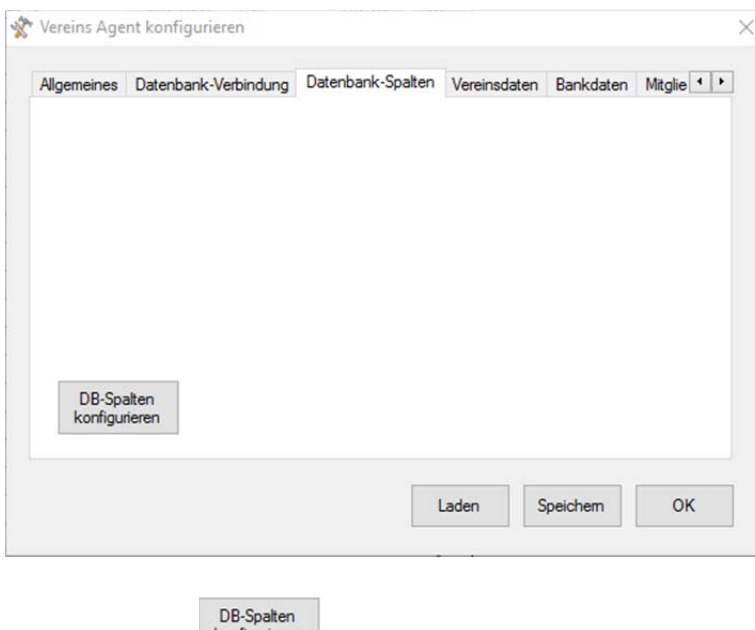

Durch Klicken auf **konfigurieren** öffnet sich das Fenster

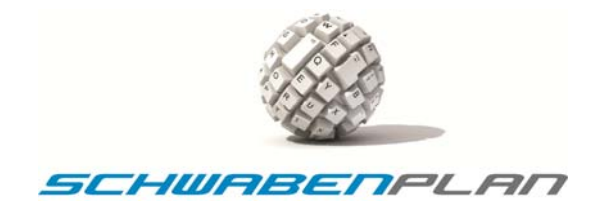

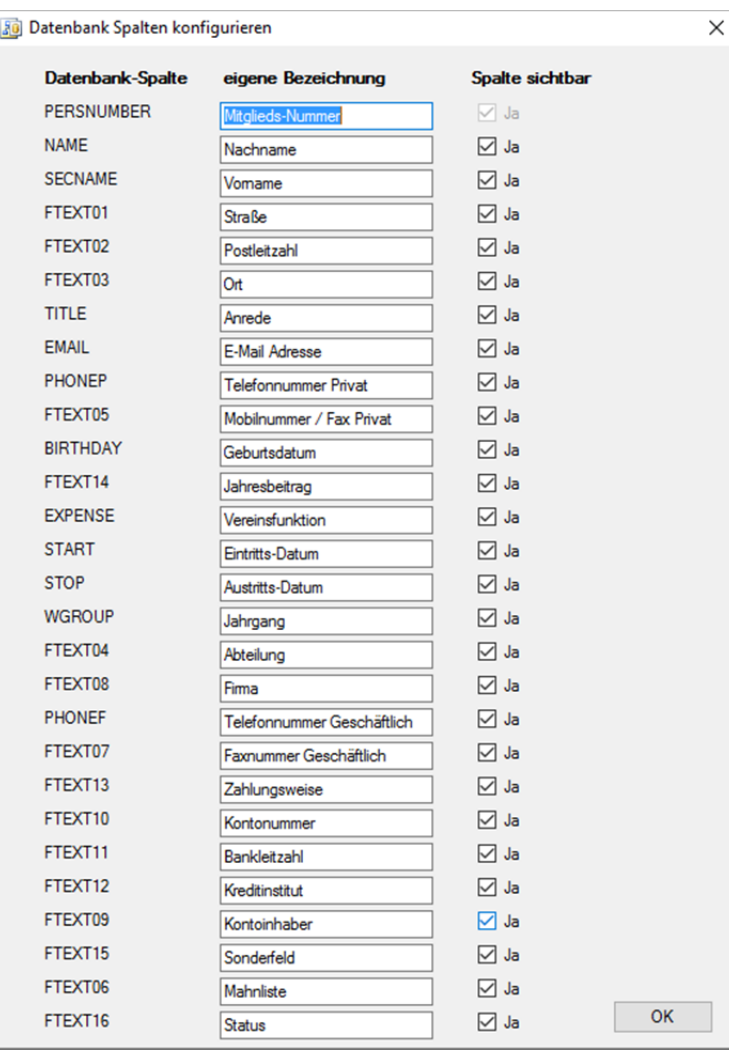

Hier können Sie eingeben, welche Spalten Sie in der Hauptmaske sehen möchten und welche nicht. Wenn alle auf  $\boxdot$  Ja stehen, erhalten Sie folgende Ansicht:

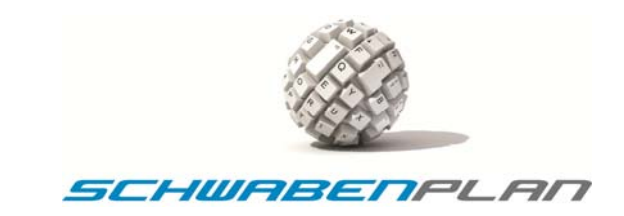

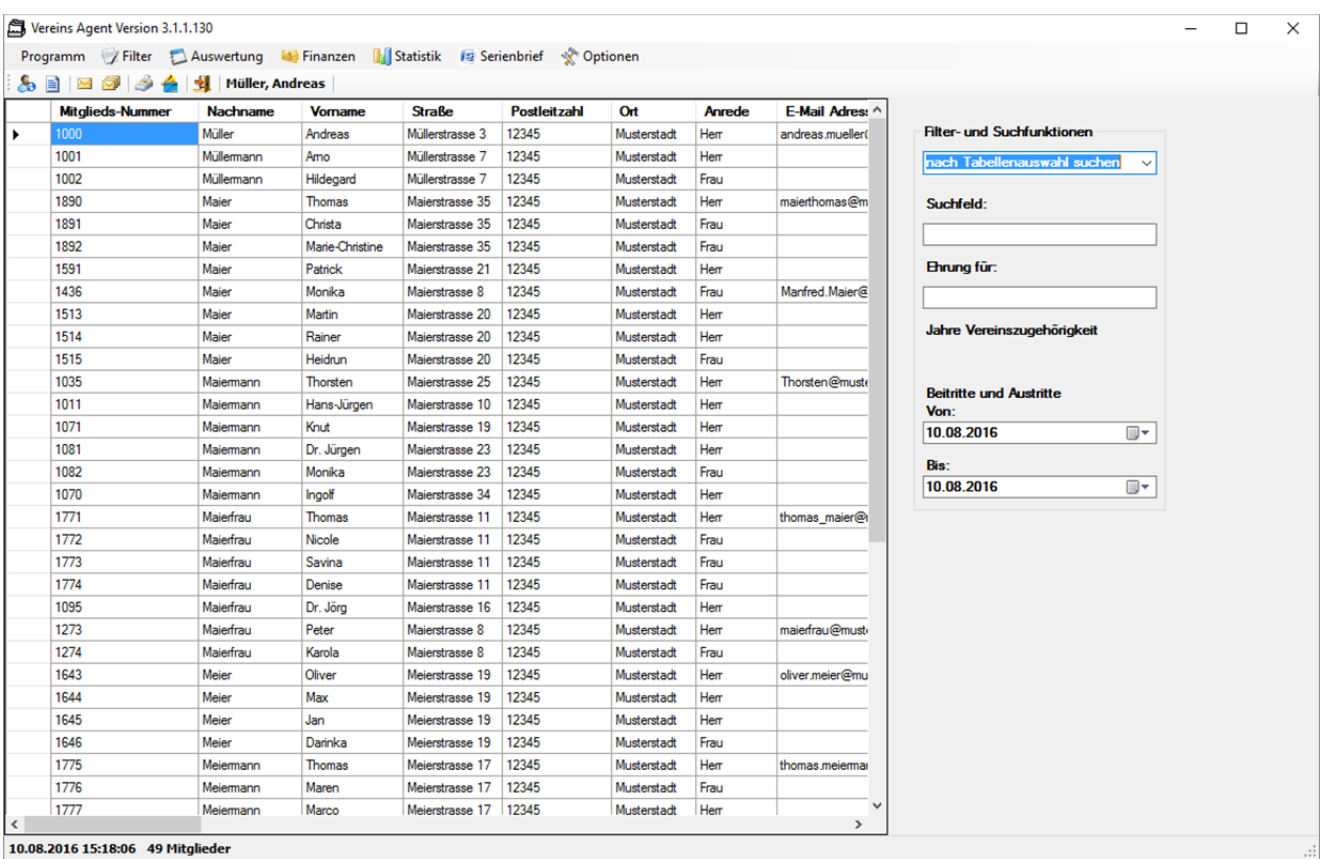

Durch einfaches Klicken auf das Kästchen vor  $\boxdot$  Ja, verschwindet dieses und es erscheint  $\Box$  Nein. Nach der Änderung auf

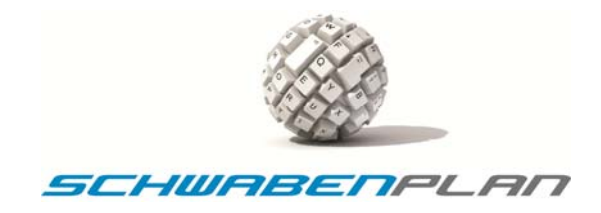

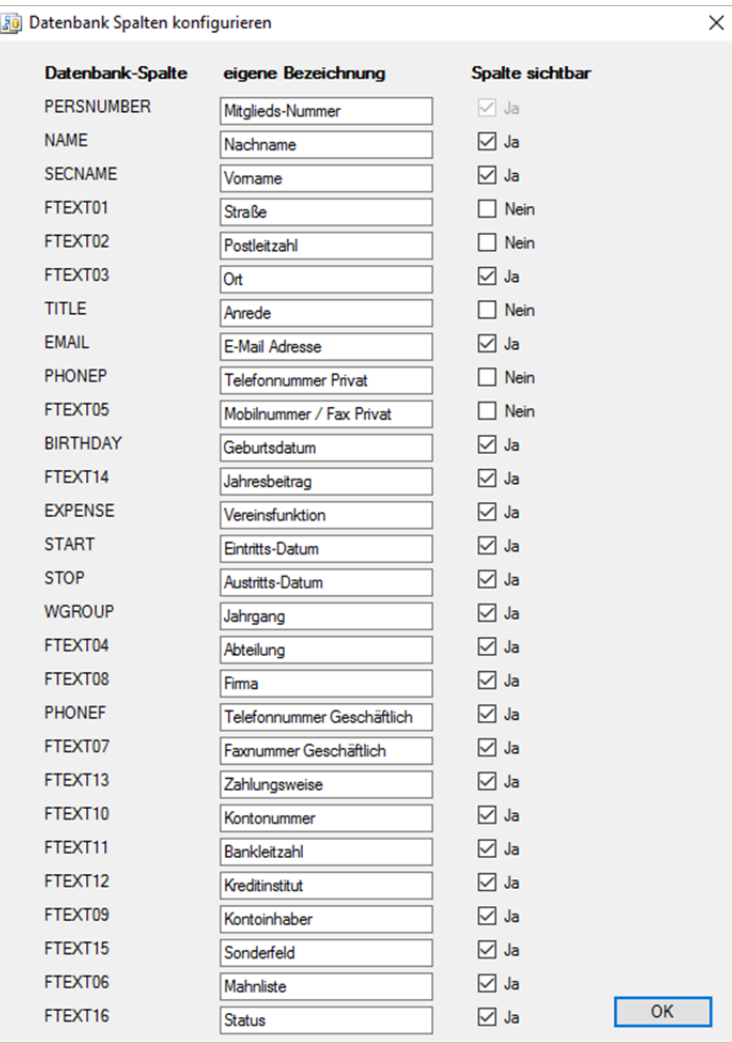

erhalten Sie folgende Hauptmaske:

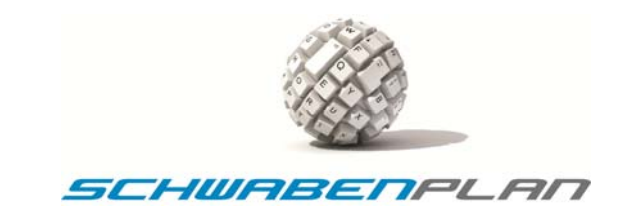

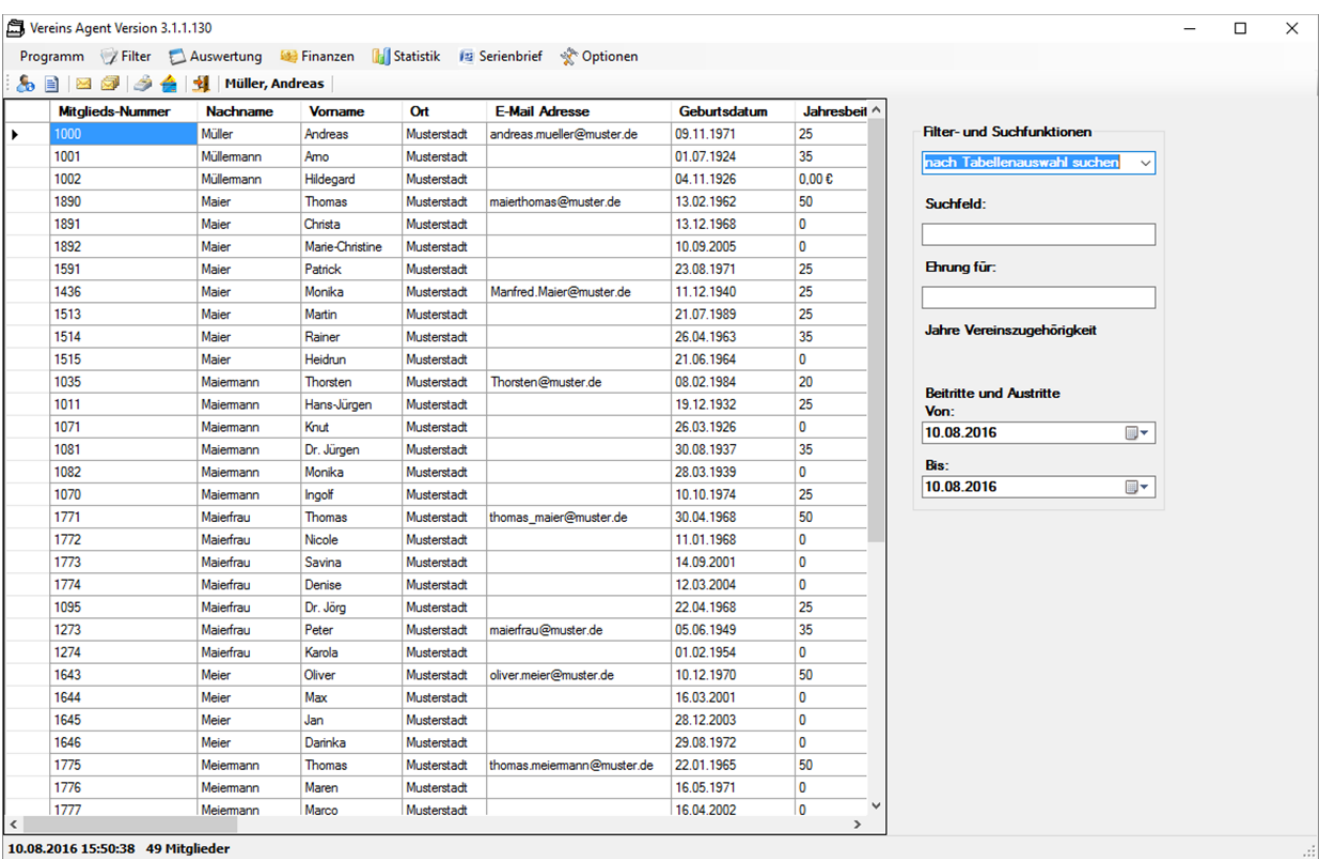

Je nachdem, wie Sie Ihren Vereins Agent hier einstellen, erfolgt auch die Übergabe der Spalten nach Excel.

# **4.4.4 Reiter "Vereinsdaten"**

Durch Klicken auf den Reiter Vereinsdaten öffnet sich das nächste Fenster

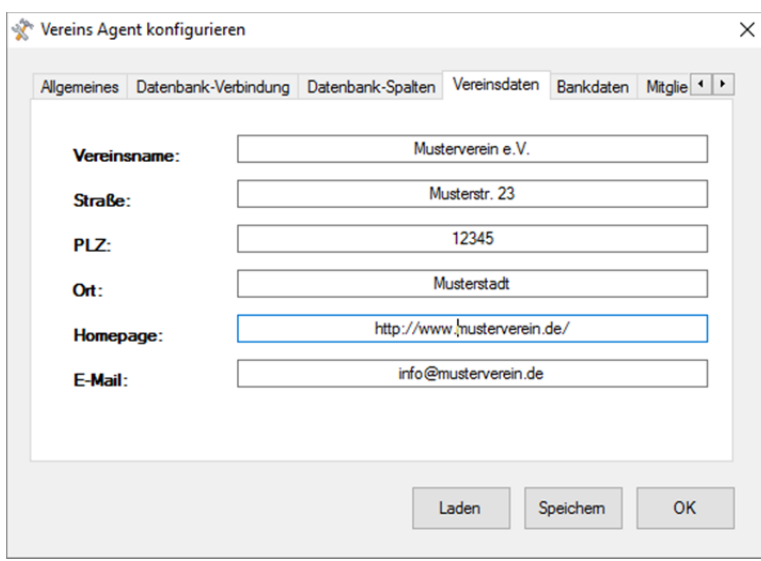

Hier geben Sie bitte den Vereinsname: Straße: PLZ: , Ort: , Homepage: und E-Mail: Ihres Vereins in die dafür vorgesehenen Textfelder ein.

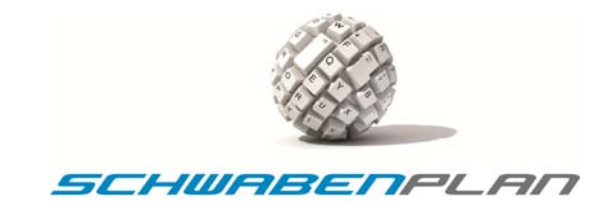

#### **4.4.5 Reiter "Bankdaten"**

Durch Klicken auf den Reiter Bankdaten öffnet sich das Fenster

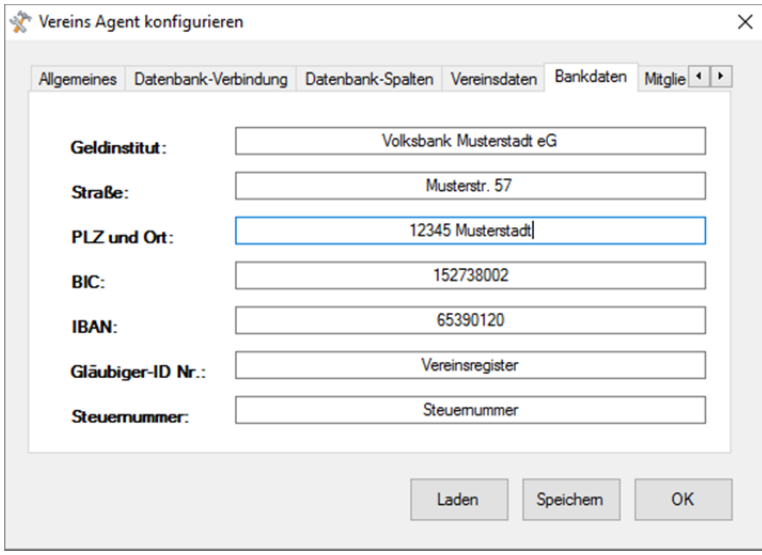

Bitte geben Sie die Bankdaten wie Geldinstitut: Straße: PLZ und Ort: BIC: BAN: Gläubiger-ID Nr.: und Steuernummer: in die dafür vorgesehenen Textfelder ein.

#### **4.4.6 Reiter "Mitgliedsbeiträge"**

Durch Anklicken des Reiters Mitgliedsbeiträge öffnet sich das Fenster:

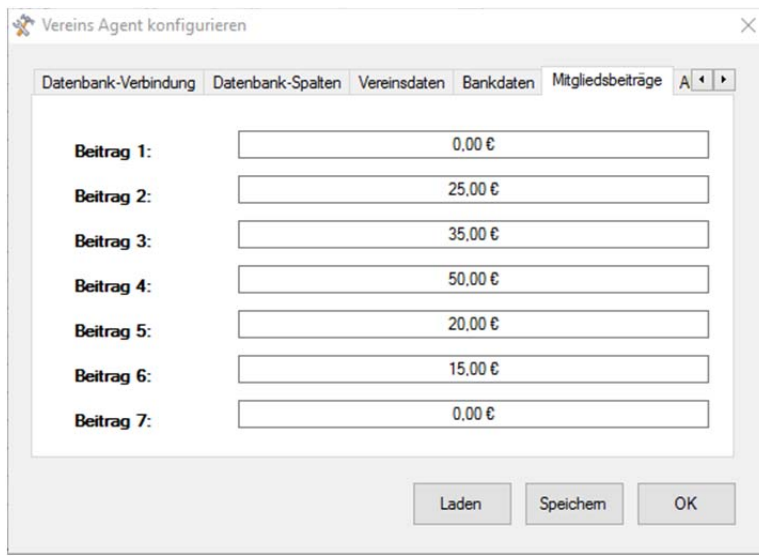

Hier geben Sie bitte Ihre verschiedenen Beiträge ein. Hier als Beispiel wurde als Beitrag 1: 0,00 EUR für beitragsfreie Mitglieder oder Ehrenmitglieder, als Beitrag 2: 25,00 EUR für Einzelmitglieder, als Beitrag 3: 35,00 EUR für Ehepaare, als Beitrag 4: 50,00 EUR für Familien, als Beitrag 5: 20,00 EUR für Auszubildende und Studenten, als Beitrag 6: 15,00 EUR für Mitglieder unter 18 Jahren und Beitrag 7: ist noch ein Platzhalter mit 0,00 EUR eingegeben.

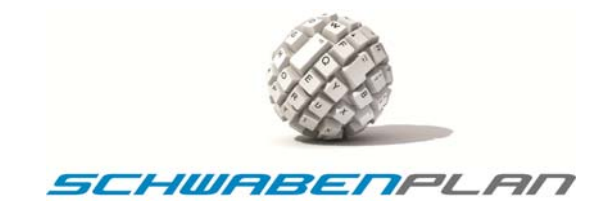

# **4.4.7 Reiter "Abteilung"**

Durch Klicken auf den Reiter <sup>Abteilung</sup> öffnet sich das Fenster:

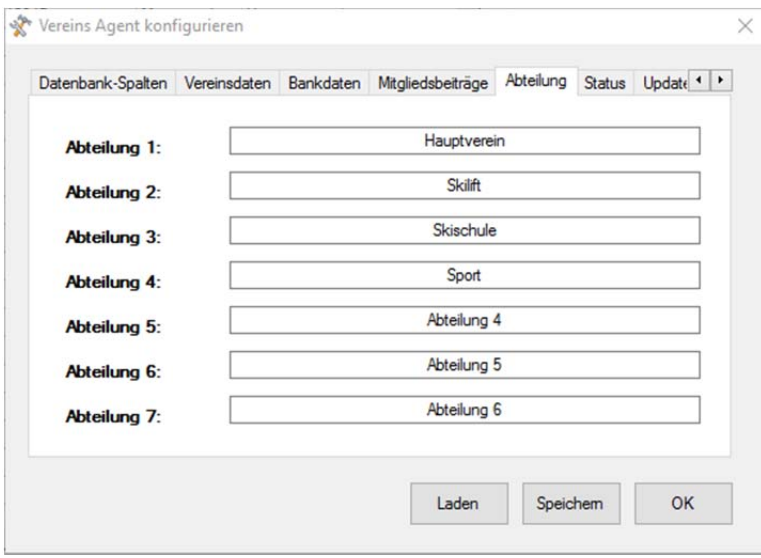

Hier wurden als Beispiele folgende Abteilungen angelegt: Abteilung 1: Hauptverein, Abteilung 2: Skilift, Abteilung 3: Skischule und als Abteilung 4: Sport. Die weiteren Abteilungen (Abteilung 5: Abteilung 6: und Abteilung 7:) bleiben hier als Platzhalter offen.

Bitte geben Sie hier die verschiedenen Abteilungen Ihres Vereines ein.

#### **4.4.8 Reiter "Status"**

Durch Klicken auf den Reiter <sup>Status</sup> öffnet sich das Fenster

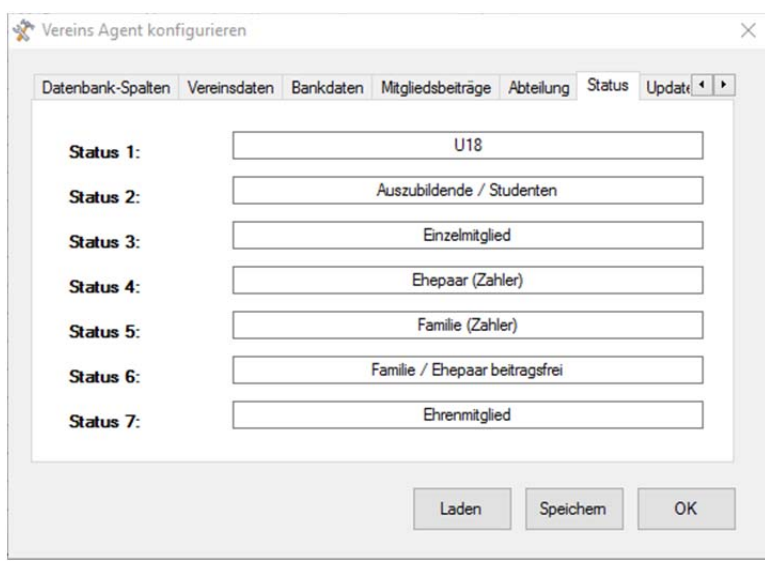

Hier können Sie die verschiedenen Stati Ihrer Mitglieder eingeben. Hier als Beispiel die verschiedenen Stati zu den dazugehörigen Mitgliedsbeiträgen. Nicht benötigte Status‐Felder lassen Sie bitte frei.

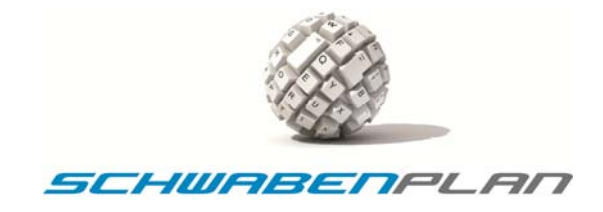

#### **4.4.9 Reiter "Update"**

Durch Klicken auf den Reiter Update öffnet sich das Fenster:

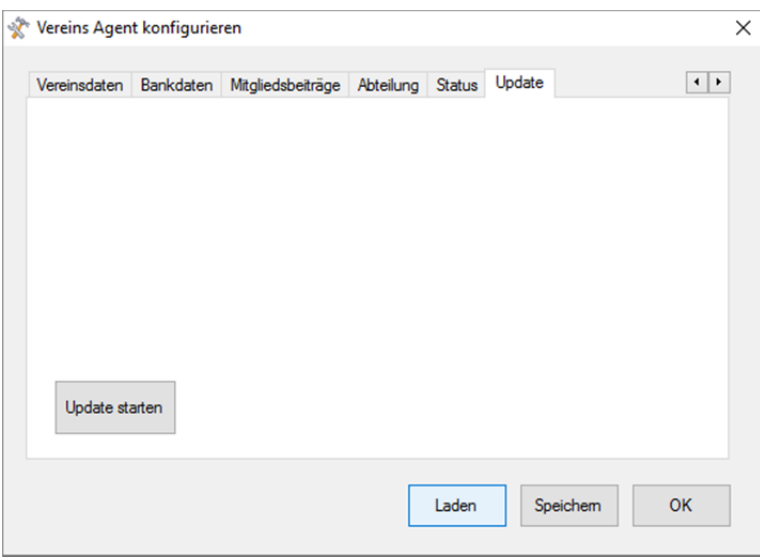

#### **ACHTUNG:**

Falls Sie auf den vorangegangenen Reitern Daten geändert haben, sichern Sie diese bitte vor dem Durchführen eines Updates, ansonsten gehen die geänderten Daten verloren. Die Durchführung der Sicherung erklären wir in Punkt 4.4.10 Sichern der Konfiguration.

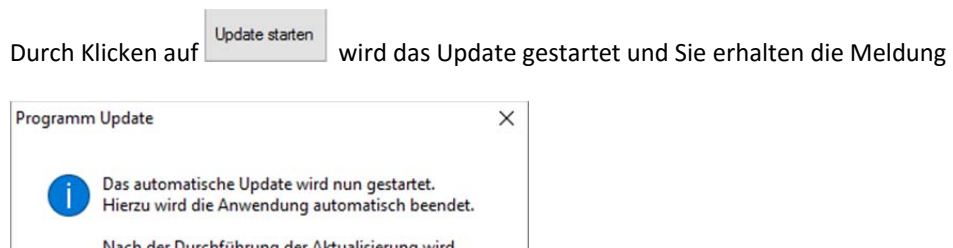

Abbrechen

Durch Klicken auf **BURFEN Starten Sie das Update und das Fenster des Vereins Agent schließt sich. Sie sehen unten in** Ihrer Taskleiste den Task Schwabenplan Updater und wissen damit, dass das Update läuft. Sobald es fertig durchgelaufen ist, erscheint die Meldung

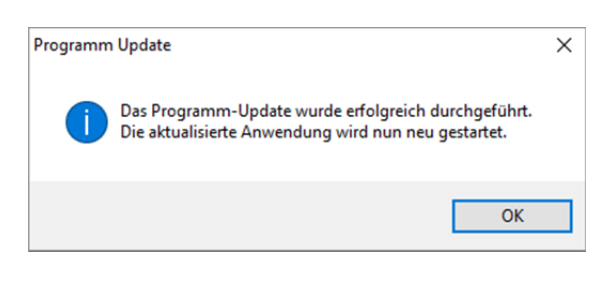

die Vereinsverwaltung neu gestartet.

 $OK$ 

Durch Klicken auf **iebreiche Schließt sich das Update-Fenster und das Login-Fenster des Vereins Agent öffnet sich:** 

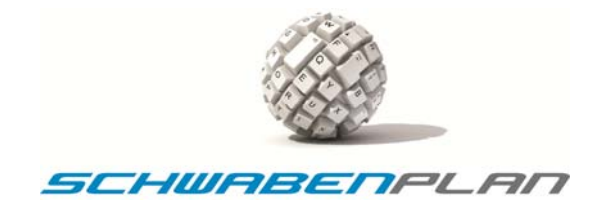

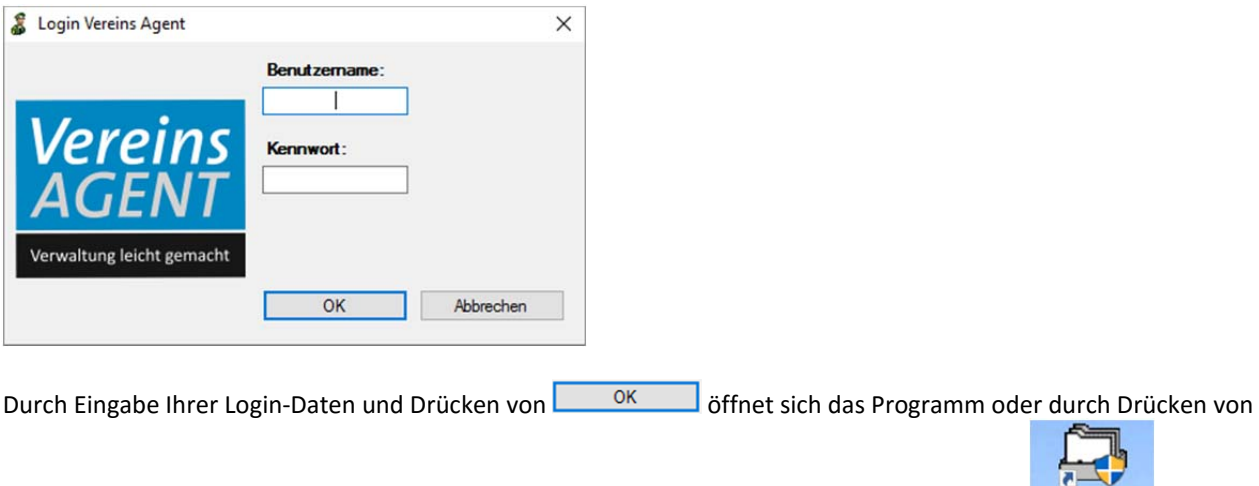

Abbrechen brechen Sie den Startvorgang ab. Wenn Sie das Programm erneut über den Icon **Warden Agant** öffnen, erscheint das Login‐Fenster und wenn Sie die Daten fest hinterlegt haben mit Ihren hinterlegten Login‐Daten:

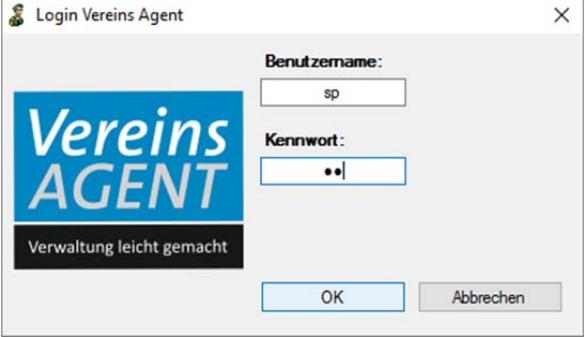

Falls Sie bei dem automatischen Update‐Fenster

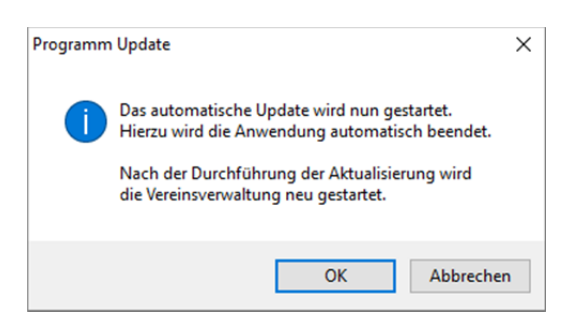

Abbrechen ausgewählt haben, kommen Sie zurück auf den Reiter Update.

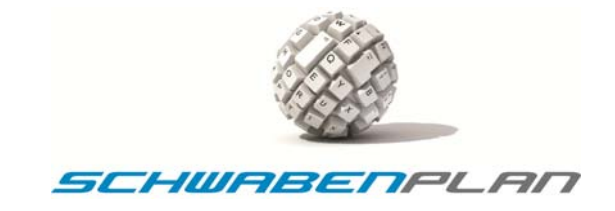

## **4.4.10 Sichern der Konfiguration**

sich das Fenster

Damit die hinterlegten Daten auch gesichert werden, gehen Sie bitte nach den Änderungen wie folgt vor. Auf jedem der Reiter in der Konfiguration

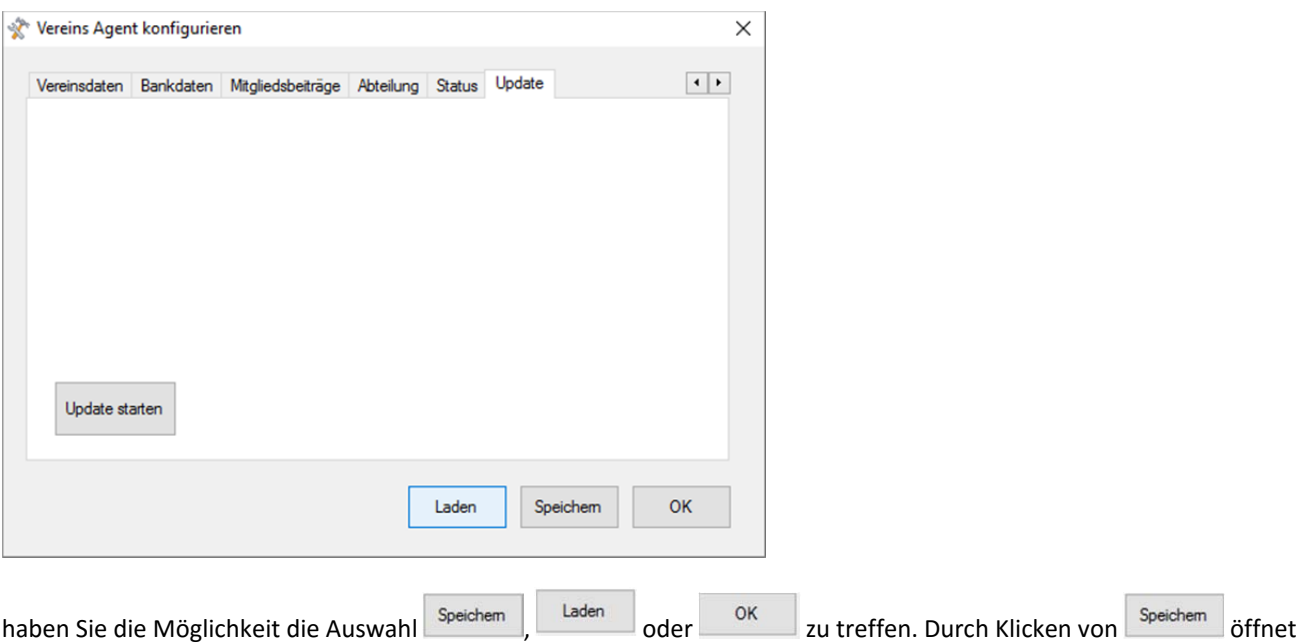

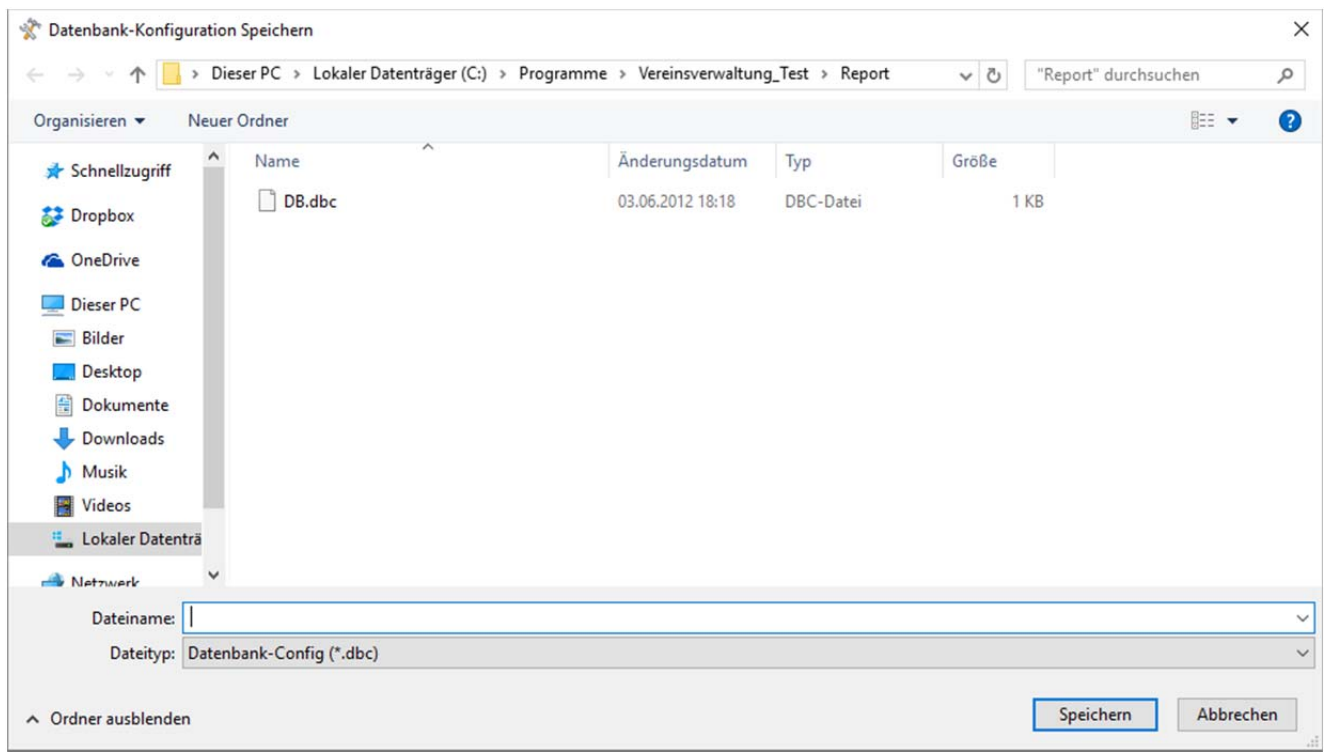

Bitte machen Sie hier einen Doppelklick auf  $\square$  DB.dbc öffnet sich das Fenster

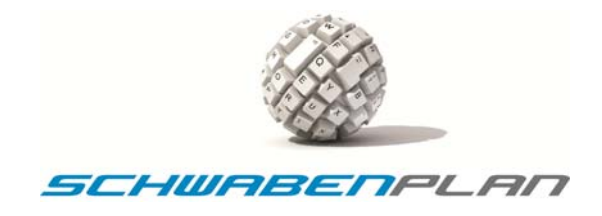

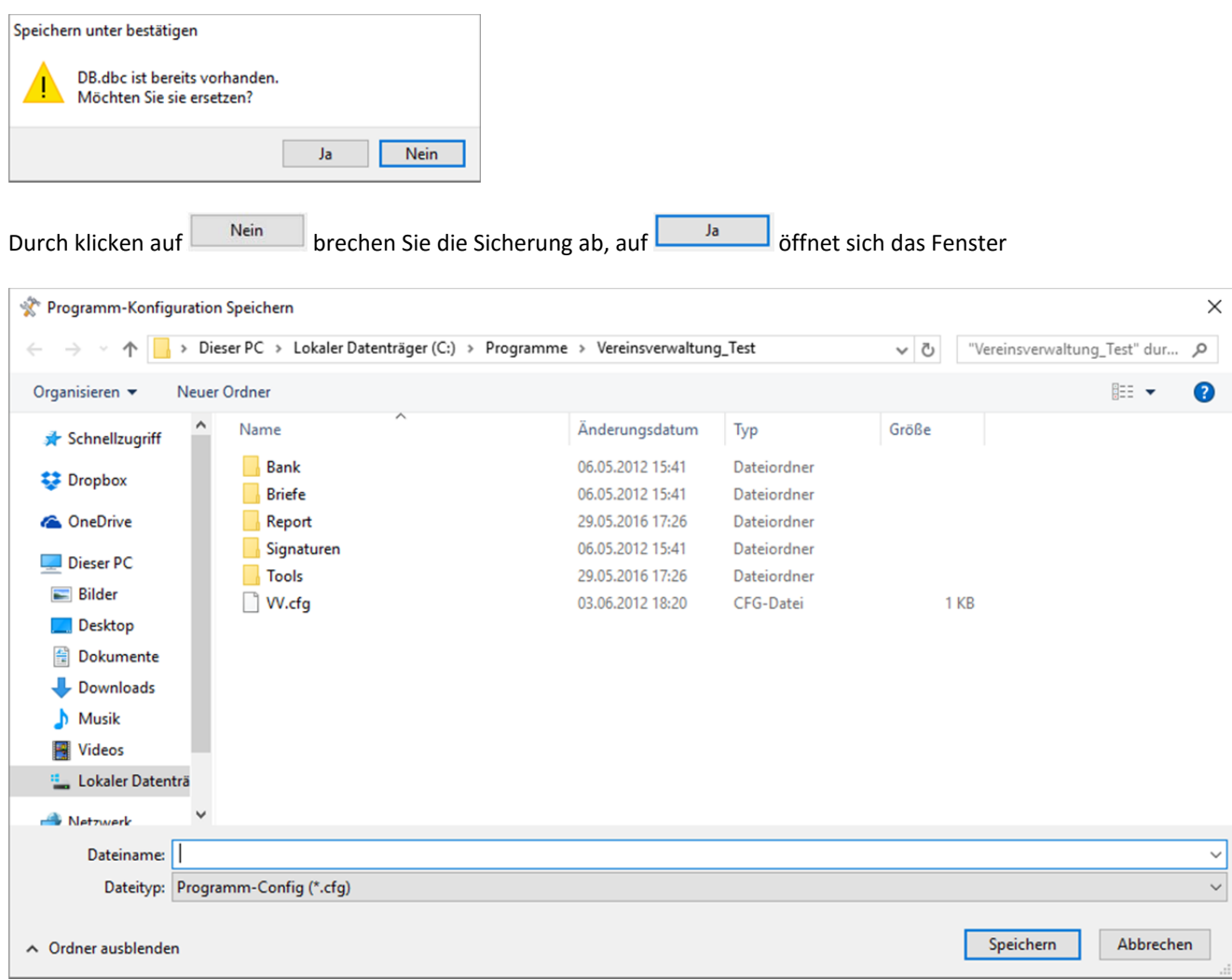

Mit einem Doppelklick auf  $\Box$  <sup>W.cfg</sup> öffnet sich das Fenster

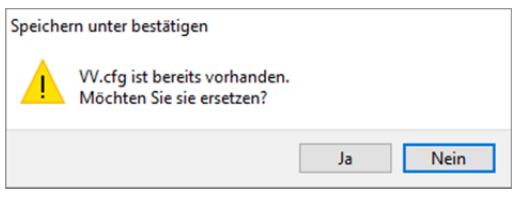

Durch das Bestätigen mit **bei der Tranden Sien auf den Reiter zurück**, aus dem Sie das Speichern gestartet haben, mit brechen Sie den Vorgang ab. Die Konfiguration beenden Sie durch klicken auf <sup>OK</sup> Nein

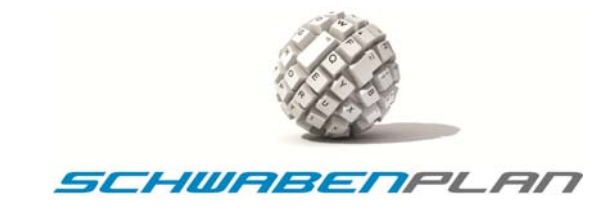

## **4.4.11 Laden der Konfiguration**

Aus den einzelnen Reitern können Sie auch bestehende Konfigurationen wieder in den Vereins Agent laden. Hierzu gehen Sie bitte wie folgt vor:

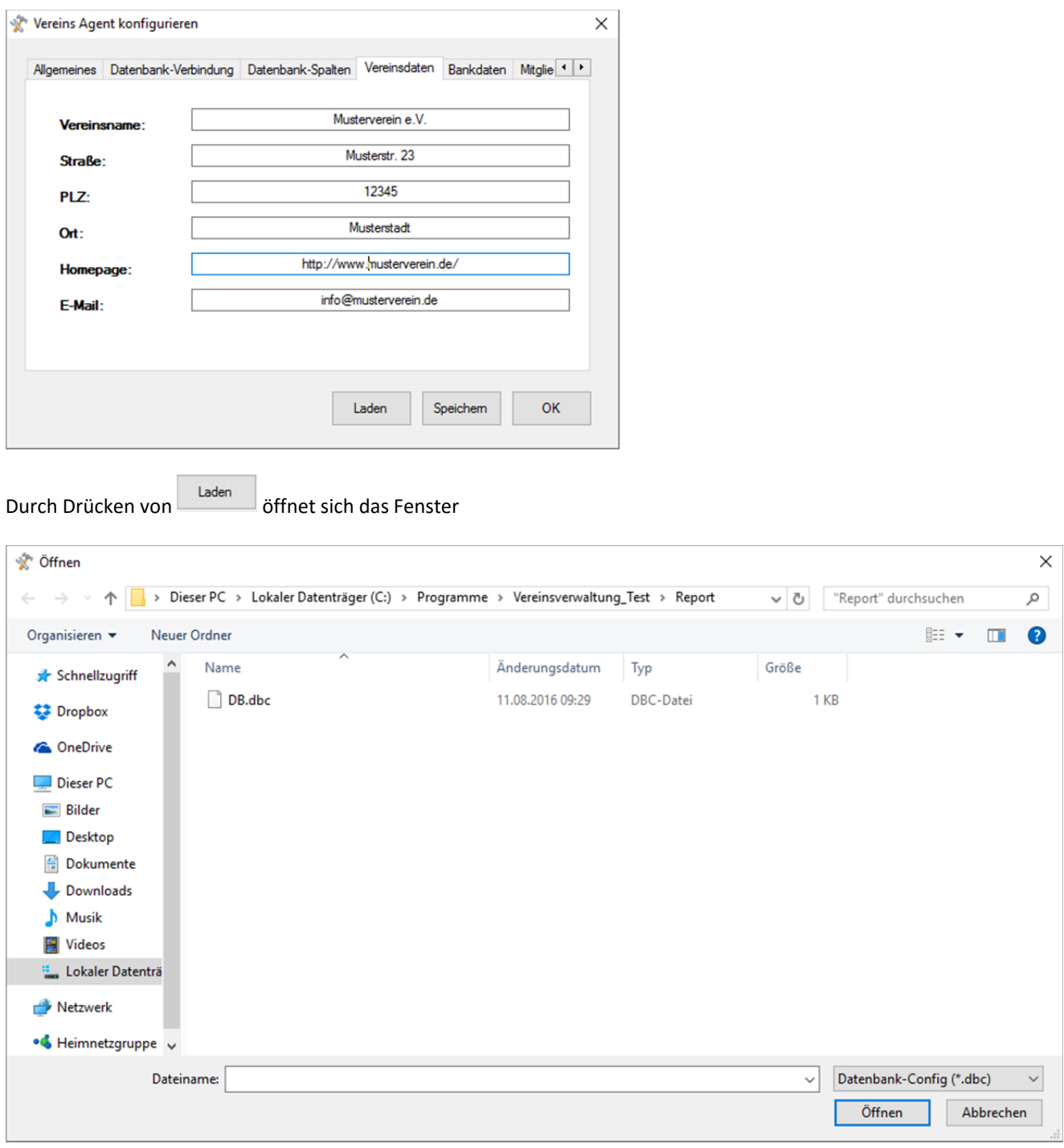

Durch einen Doppelklick auf  $\Box$  DB.dbc wird diese eingelesen. Sie kehren zurück zum Startfenster in der Konfiguration

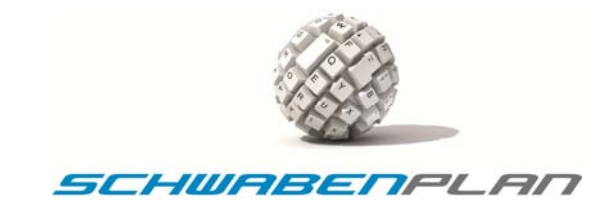

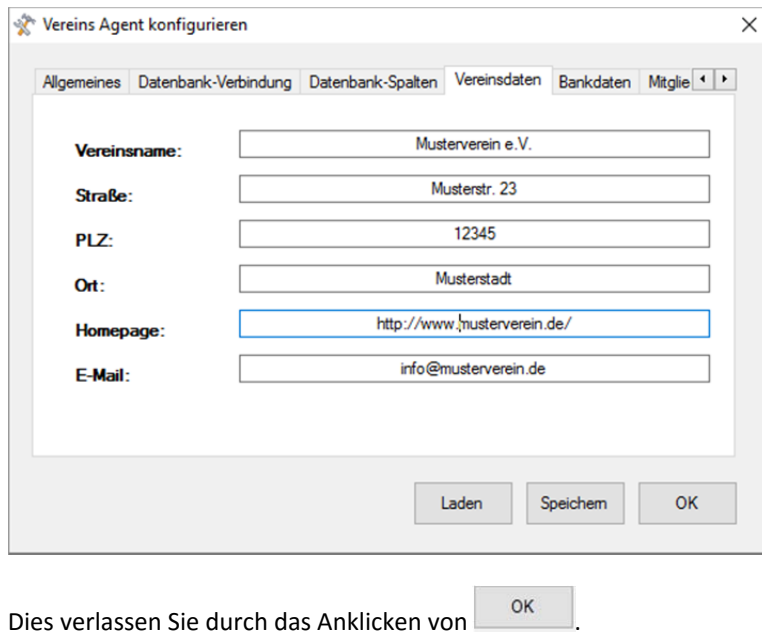

© by Schwabenplan®, Ingo Schick, Sonnenstraße 91, 72458 Albstadt National Schick Communisties of the 28 von 67 Fon +49 7431 939808, Fax +49 7431 9811423, info@schwabenplan.com, www.schwabenplan.com D022 00

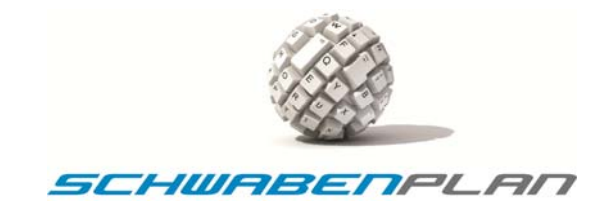

#### **5. Programmbedienung**

#### **5.1 Hauptmaske**

Die Hauptmaske öffnet sich beim Öffnen des Programms. Beim ersten Öffnen ist die Datenbank noch leer und zeigt einen Datensatz von Max Mustermann. In diesem ist auch Ihr Passwort hinterlegt. Falls Sie dieses gerne gelöscht haben wollen, melden Sie sich bitte in unserem Support (Fon +49 7431 939808) um die Daten auf das als erstes erfasste Mitglied umzulegen.

Falls Sie einen anderen Nummerierungsbeginn als den Standard (Nr. 1000 ist das erste Mitglied) wünschen, setzen Sie sich bitte ebenfalls mit unserem Support in Verbindung.

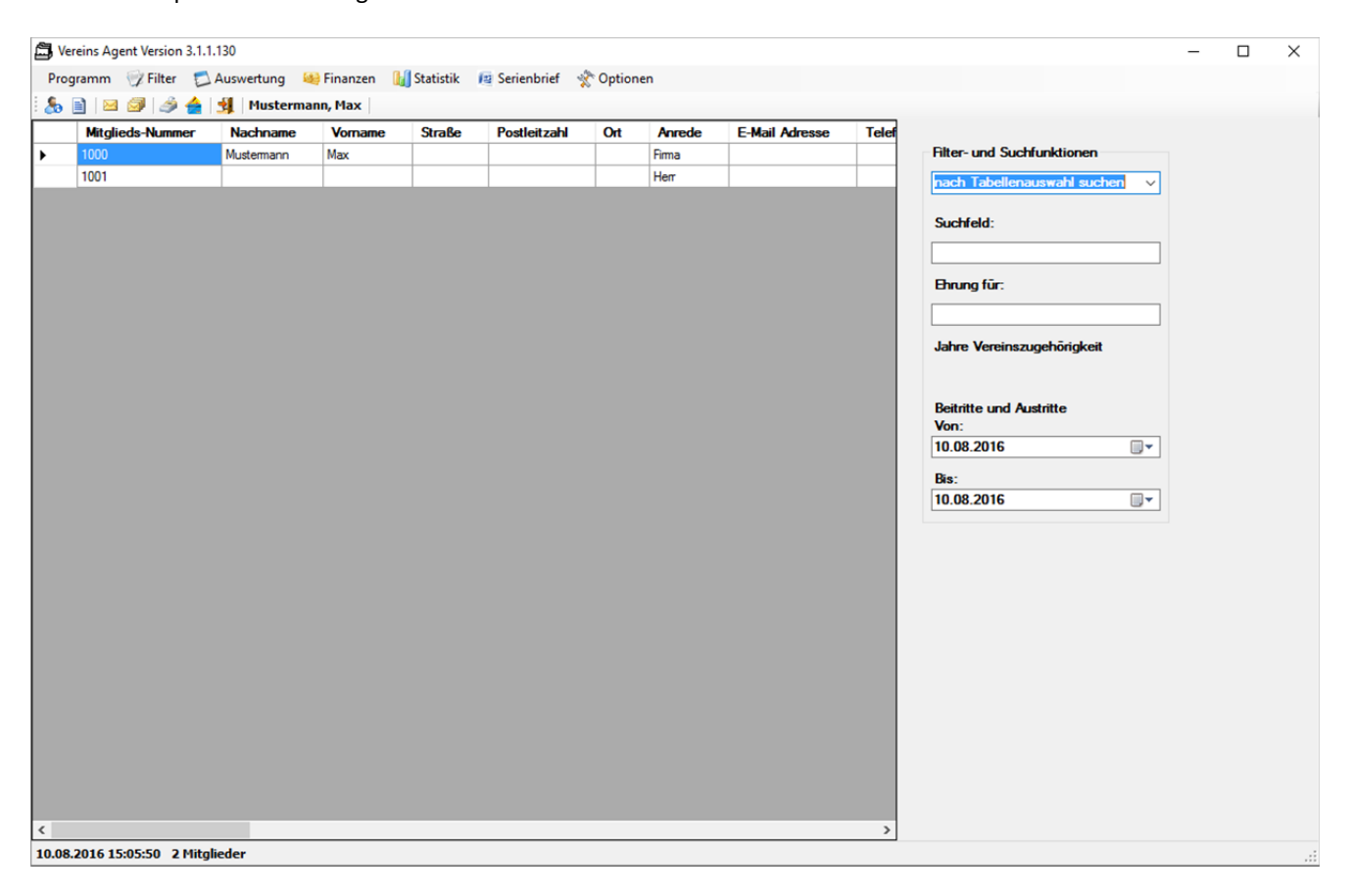

Die erste Hauptmaske sieht folgendermaßen aus:

Auf dieser Maske haben Sie auch Schnellzugriff auf Hauptfunktionen des Programms über die Leiste:

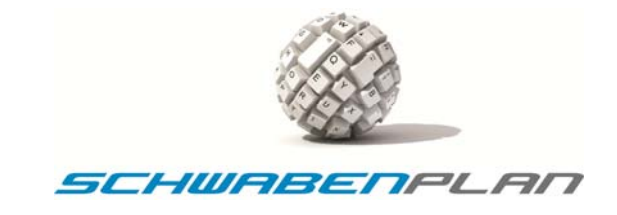

# **5.1.1 Datensatz öffnen**

Mit öffnen Sie den markierten Datensatz oder mit einem Doppelklick auf die Mitglieds‐Nummer des markierten Datensatzes.

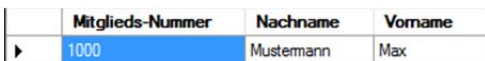

In diesem Fall öffnet sich der Datensatz von Max Mustermann.

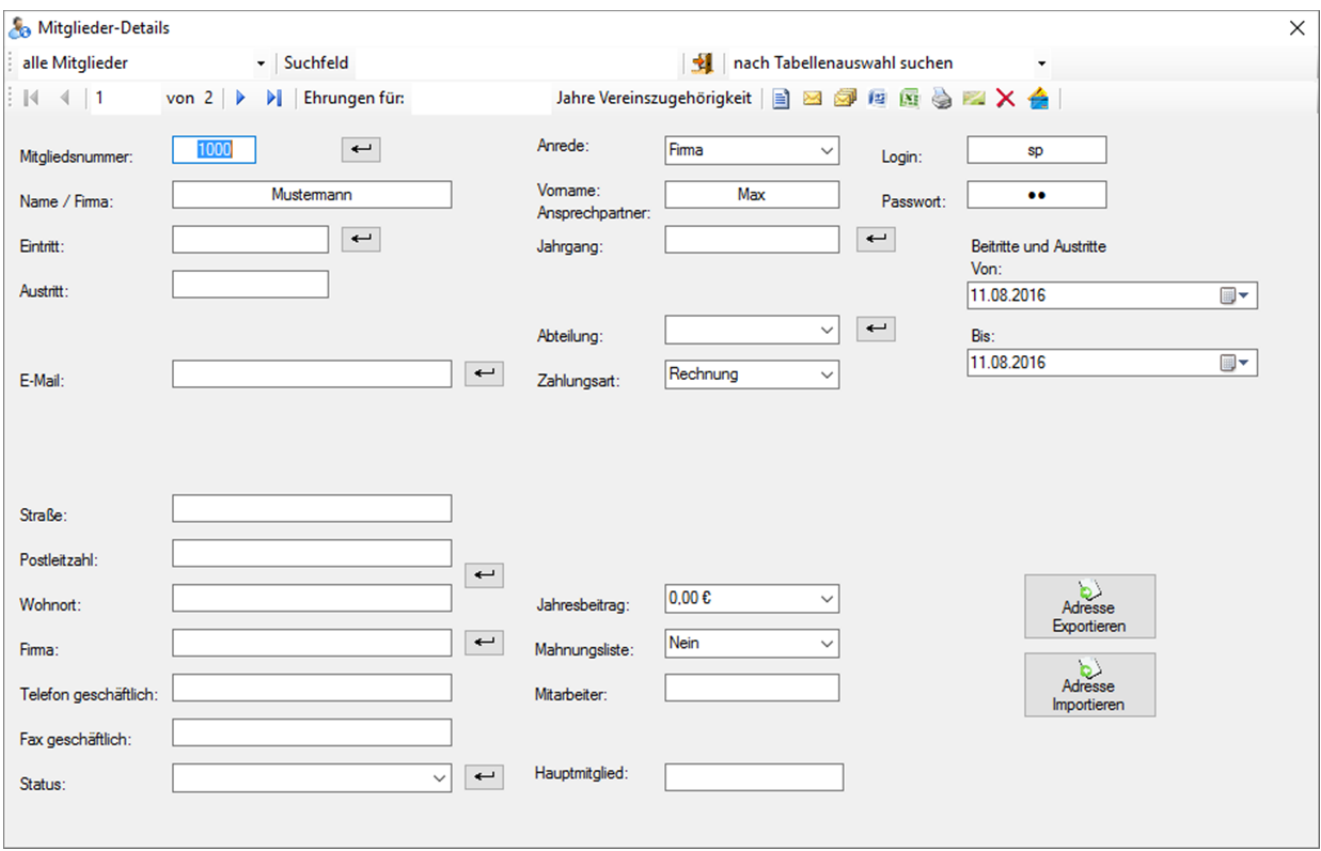

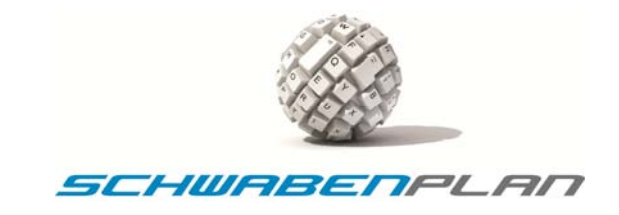

#### **5.1.2 Eingabe Datensatz bei vorhandenem Datensatz**

Auf der Maske der Mitglieder‐Details geben Sie bitte die Daten Ihres ersten Mitgliedes ein:

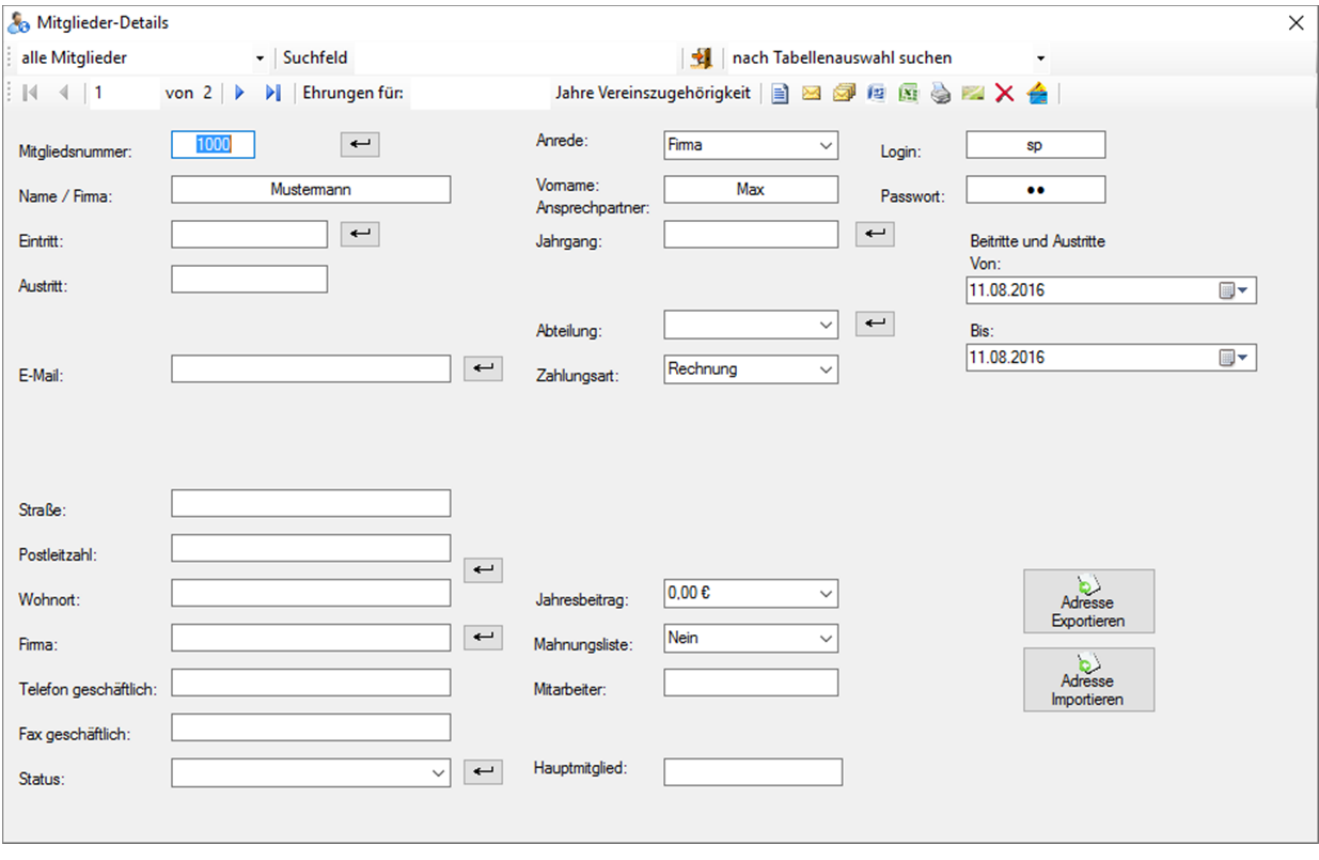

.

Die Mitgliedsnummer: 1000 wird vom System vorgegeben.

Zu den nächsten Eingabefeldern gehen Sie am besten mit der Tab‐Taste auf Ihrer Tastatur weiter oder Sie klicken mit der Maus in das nächste von Ihnen gewünschte Feld.

Mit der Tab-Taste kommen Sie in das Feld Anrede: über die Scrolldownbox □ öffnet sich die Auswahl

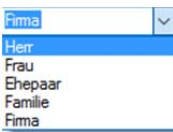

Hier wählen Sie bitte die passende Ansprache aus. Mit der Tab-Taste markieren Sie das Feld Name/Fima: Hier geben Sie bitte den Nachnamen oder den Firmennamen Ihres Mitgliedes ein. Beim ersten Datensatz überschreiben Sie hier bitte die vorhandene Anzeige von "Mustermann".

Mit der Tab-Taste geht es weiter in Ansprechpartner. Hier geben Sie bitte den Vornamen bzw. bei Firmen den Ansprechpartner ein. Mit der Tab-Taste kommen Sie weiter zu Entritt: Durch Drücken von <u>↓</u> wird automatisch das heutige Datum gezogen.

Im Feld Geburtstag: geben Sie bitte das Geburtsdatum Ihres Mitgliedes ein. Durch **+** wird automatisch das Alter Ihres Mitgliedes errechnet und angezeigt

Vomame:

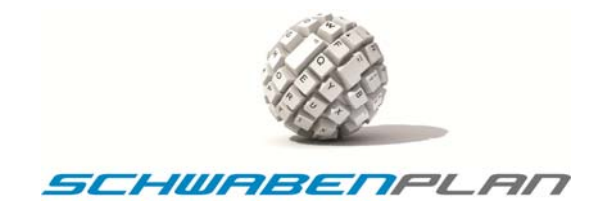

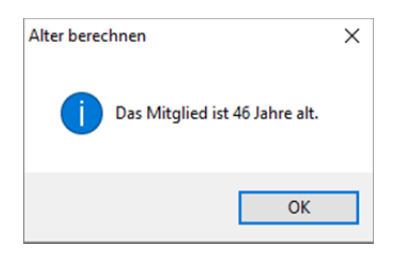

Und bei E·Mail: geben Sie bitte die E-Mail-Adresse ein, soweit vorhanden. Mit ← können Sie überprüfen, ob die eingegebene E‐Mail‐Adresse korrekt ist. Falls hier eine Abweichung der Norm besteht, erscheint folgende Meldung

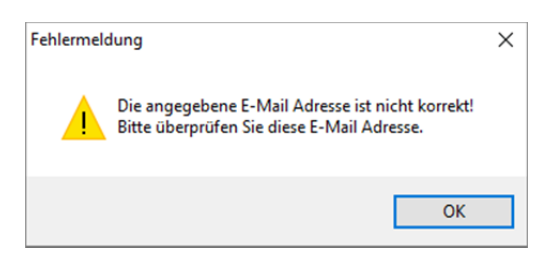

Durch Klicken auf **Schließt sich dieses Fenster wieder und Sie können eine Korrektur der E**-Mail-Adresse vornehmen.

Mit der Tab-Taste kommen Sie zur Eingabe von Telefon privat: Durch Klicken auf ← öffnet sich automatisch die Internetseite von "Das Örtliche" um die Daten zu verifizieren.

Postleitzahl:

Durch weiteres Drücken der Tab-Taste geht es weiter über Handy / Fax privat: und Straße: gelangen wir zur Eingabe von Wohnort: Durch Anklicken von <sup>1</sup> können Sie die Postleitzahl prüfen. Wenn Sie eine ungültige Postleitzahl eingegeben haben, wie wir in unserem Mustermitglied erscheint die Meldung

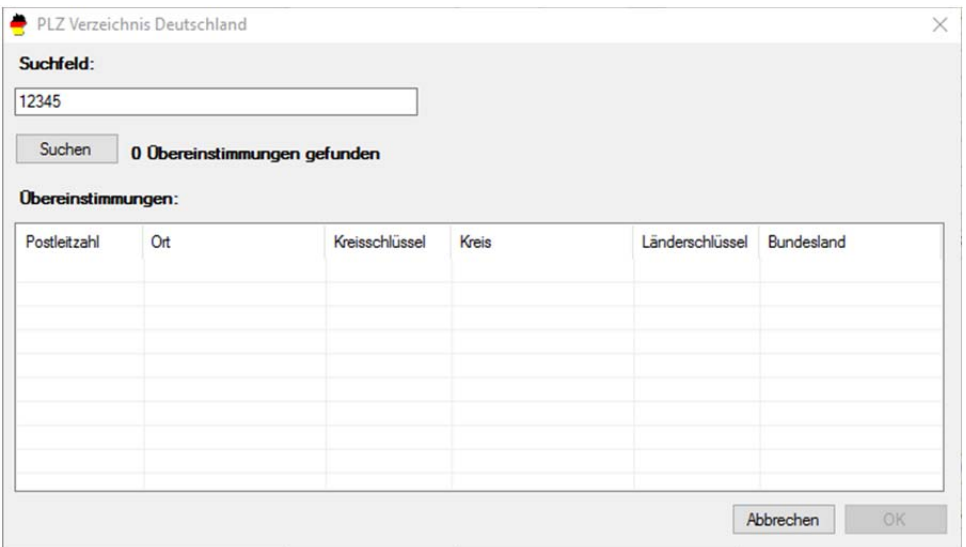

# Das System hat 0 Obereinstimmungen gefunden. Hier können Sie durch erneute Eingabe der Postleitzahl in das<br>Suchfeld:

und Drücken von **Elter Suchen und erneut die Postleitzahl prüfen. Durch Eingabe einer** 12345 korrekten Postleitzahl (hier: 72458) erscheint im geöffneten Fenster

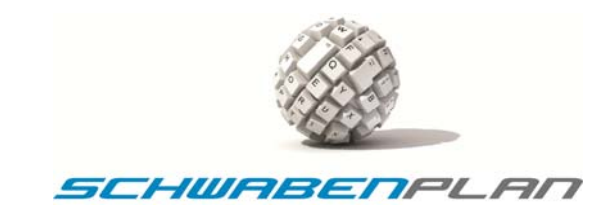

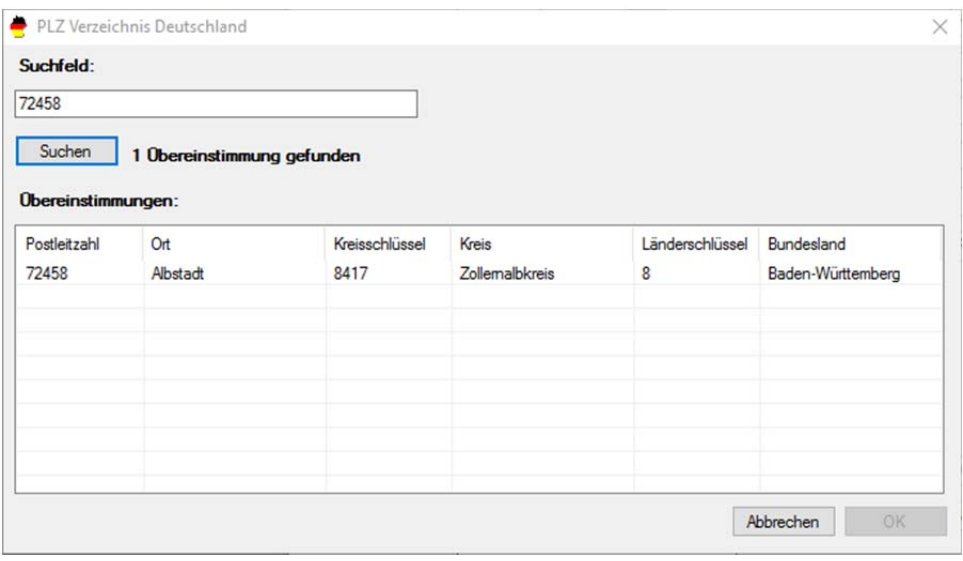

Durch Markieren der gewünschten Zeile und Anklicken von übernehmen Sie die neue Postleitzahl in den Vereins Agent, durch Anklicken von **Abbrechen** verwerfen Sie die neue Postleitzahl und alles bleibt, wie von Ihnen eingegeben.

Mit der Tab-Taste kommen Sie in das Feld Jahrgang: Durch einen Klick auf ← wird hier automatisch der Geburtsjahrgang gezogen.

Weiter geht es mit der Tab-Taste zu Funktion: Hier können Sie die Funktion des Mitglieds im Verein eingeben, also 1. Vorsitzender, 2. Vorsitzender, Schriftführer, Trainer Jugend, etc.

Mit der Tab-Taste gelangen Sie in <sup>Abteilung:</sup> Durch □ öffnet sich die Scrolldownbox

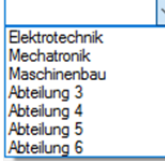

und Sie können aus der in der Konfiguration hinterlegten Abteilungen die richtige auswählen. Mit **Bunden Sie den** Eintrag im Feld Abteilung direkt in das Eingabefeld "Suchfeld" oben übertragen.

## Weiter geht es mit der <sup>Zahlungsart:</sup> über **die öffnet sich**

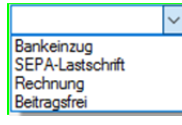

und Sie können entsprechend auswählen.

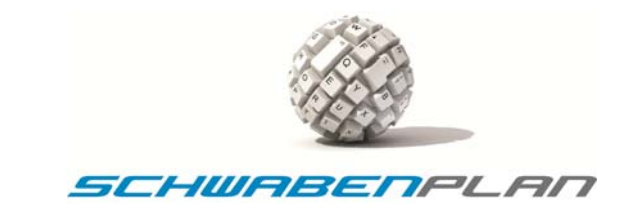

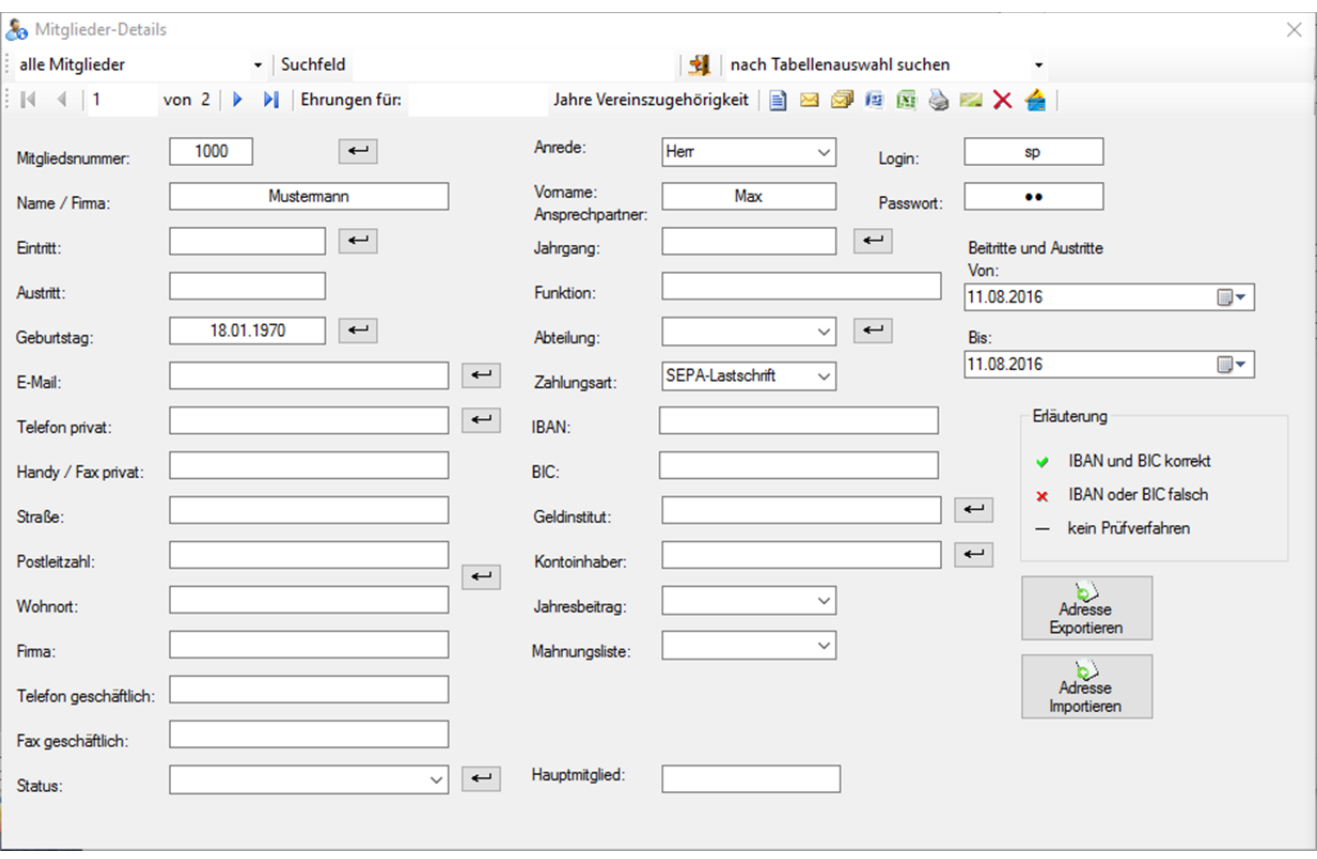

#### Bei Eingabe von **SEPA‐Lastschrift** öffnen sich die Eingabefelder

Bitte geben Sie hier die <sup>IBAN:</sup> ein. Durch Drücken von **+** hinter Geldinstitut: werden die Felder <sup>BIC:</sup> und Geldinstitut: automatisch ausgefüllt. Falls die BAN: nicht korrekt ist, erscheint im Feld Geldinstitut: die Meldung **bei BAN-Nummer Munder**<br>Rier müssen Sie die Eingabe bitte nochmals prüfen. Im Programm werden die BIC halbjährlich nach Herausgabe der Deutschen Bundesbank durch Einspielen eines Updates aktualisiert. Den Kontoinhaber: können Sie durch **+ ebenfalls automatisch** anzeigen lassen. Es wird der erfasste Name und Vorname angezeigt. Falls dies abweicht, geben Sie diese Daten bitte von Hand ein.

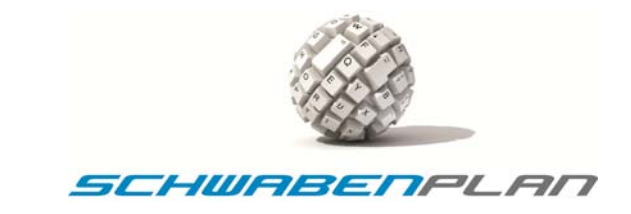

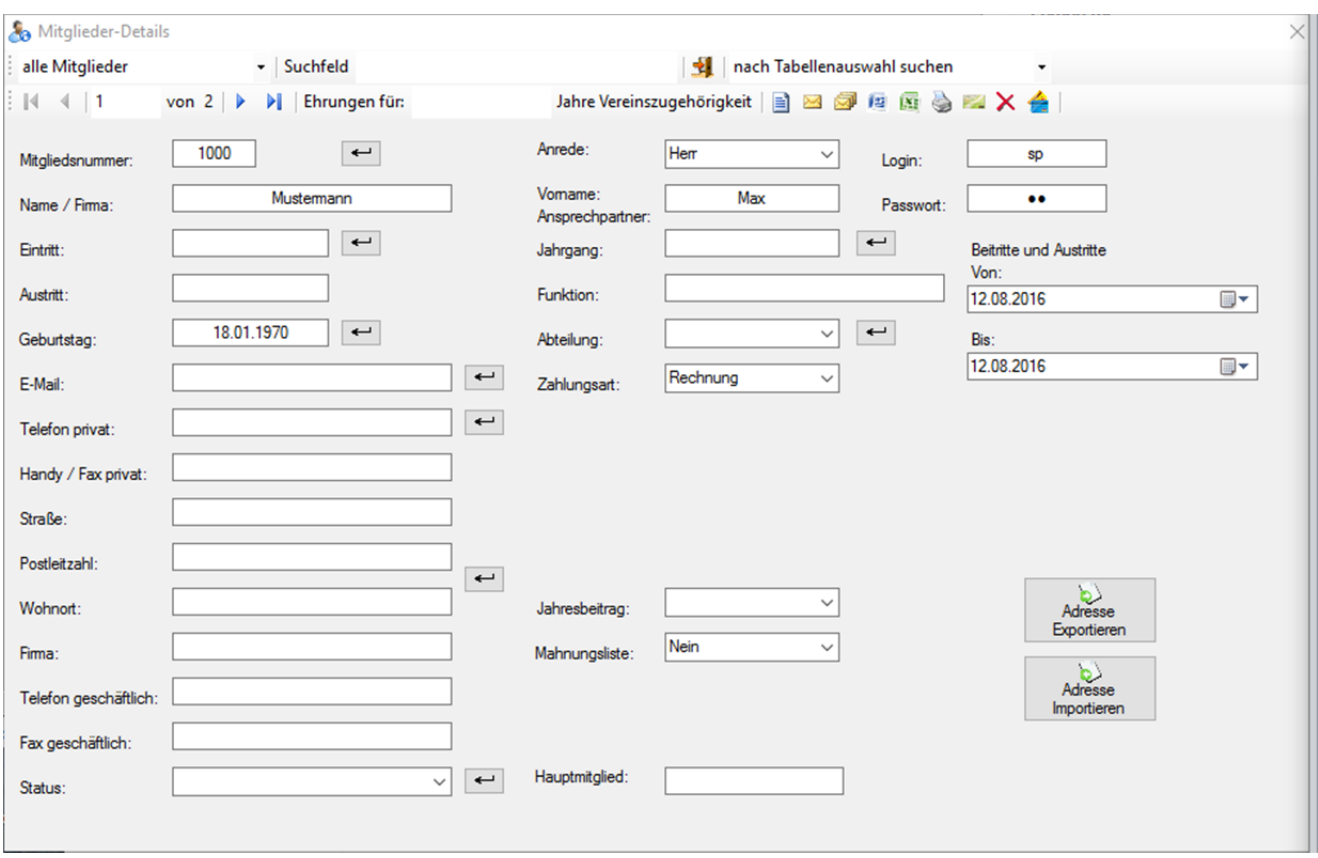

#### Bei Eingabe der **Rechnung** öffnen sich folgende Eingabefelder

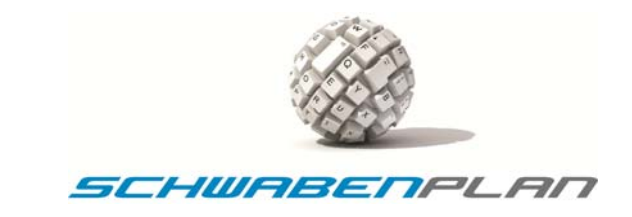

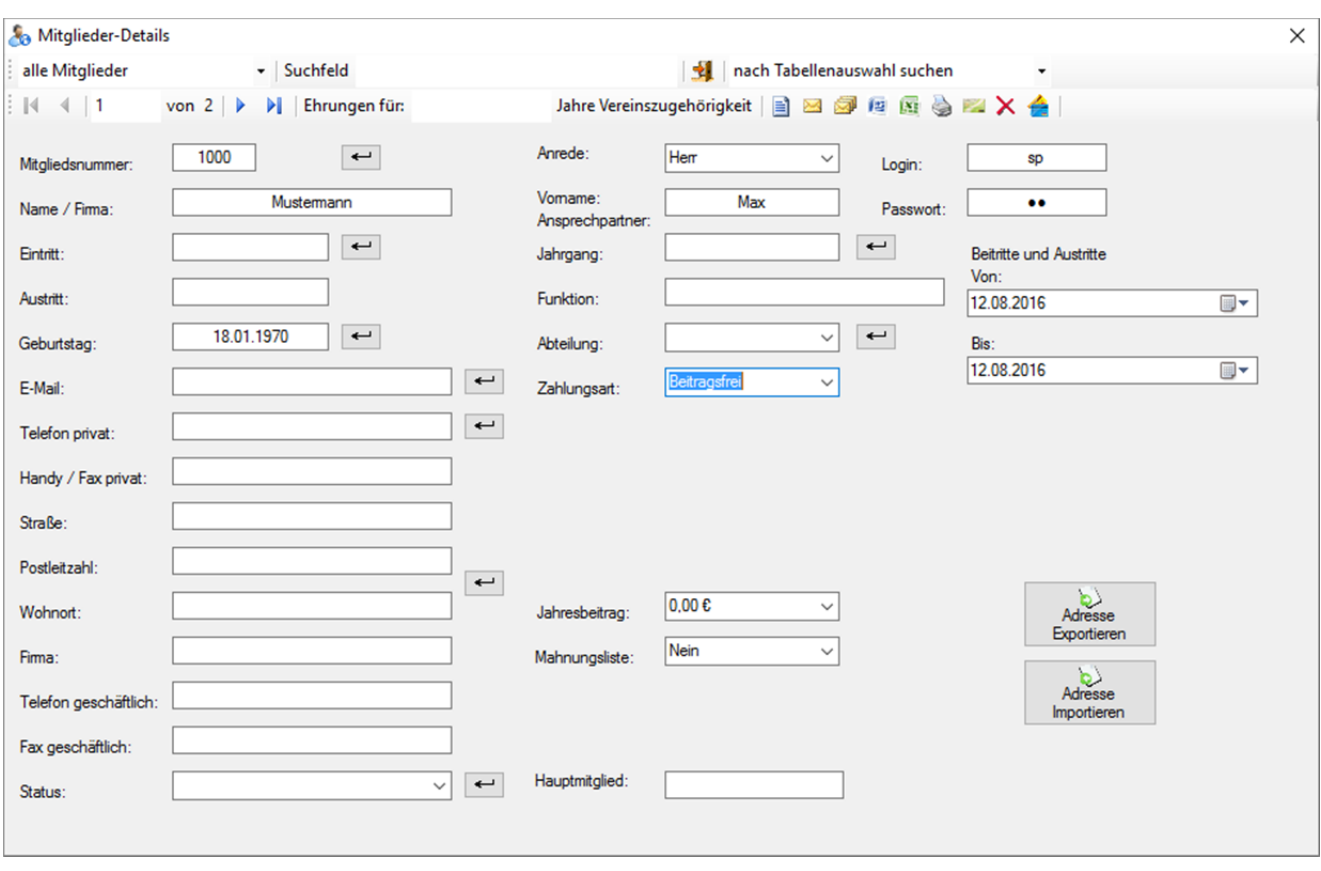

#### Bei der **Beitragsfrei** öffnet sich das Fenster

und in diesem Fall wird auch beim Jahresbeitrag: automatisch der Wert  $\boxed{0.00 \text{ E}}$  esetzt.

Bei allen anderen Beitragssätzen muss dieser als nächstes hinterlegt werden. Der Jahresbeitrag: kann ebenfalls über eine Scrolldownliste  $\leq$  ausgewählt werden. Hier zieht es die von Ihnen hinterlegten Beiträge aus der Konfiguration:

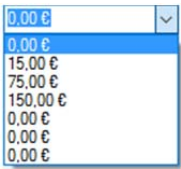

Bitte wählen Sie hier den für dieses Mitglied gültigen Beitrag aus. Mit der Tab-Taste folgt das Feld Mahnungsliste: Über ∠ erscheint die Auswahl

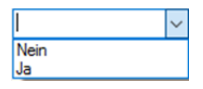

Durch Anklicken von **de erscheint dieses Mitglied bei Nichtbezahlen der Rechnung auf der Mahnungsliste, durch** Anklicken von Nein wird die Anzeige unterdrückt. Alle Mitglieder mit SEPA-Lastschrift setzen Sie bitte automatisch auf Mahnungsliste: Nein, da die Zahlung automatisch durch Erstellung Ihres Auftrages an die Bank erfolgt.

Jetzt fehlen noch die Felder Status: und Hauptmitglied:

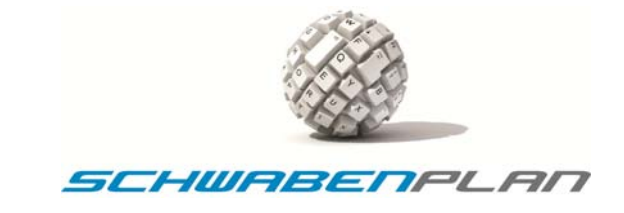

Hauptmitglied: ist ein Datenfeld und Sie können hier z.B. bei Familienmitgliedern die Mitglieds-Nummer des Hauptmitgliedes bzw. des Zahlers hinterlegen. Bei Austritt des Mitgliedes haben Sie den Vorteil, dass Sie über diese Nummer alle anderen Mitglieder mit der gleichen hinterlegten Nummer ebenfalls schnell finden und den Austritt eingeben können.

Im Feld  $^{Status:}$  hinterlegen Sie über  $\Box$  den entsprechenden Status wie

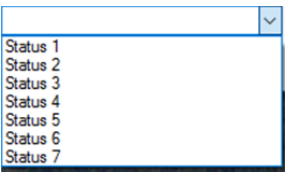

die sie in der Konfiguration entsprechend hinterlegen können, z.B. Familienmitglied, Einzelmitglied, etc.

Die weiteren Felder Fima: Telefon geschäftlich: und Fax geschäftlich: können Sie bei Bedarf ebenfalls noch entsprechend ausfüllen.

#### **5.1.3 Eingabe Datensatz Mitgliedsfirma bei vorhandenem Datensatz**

Im Falle, dass es sich bei Ihrem Verein um einen Förderverein handelt, kann es vorkommen, dass Sie auch Firmen als Mitglieder führen. Sobald Sie in der **Anrede:** aus der Scrolldownbox

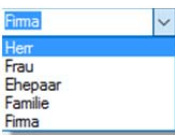

Firma ausgewählt haben, erhalten Sie die Eingabemaske für Firmen:

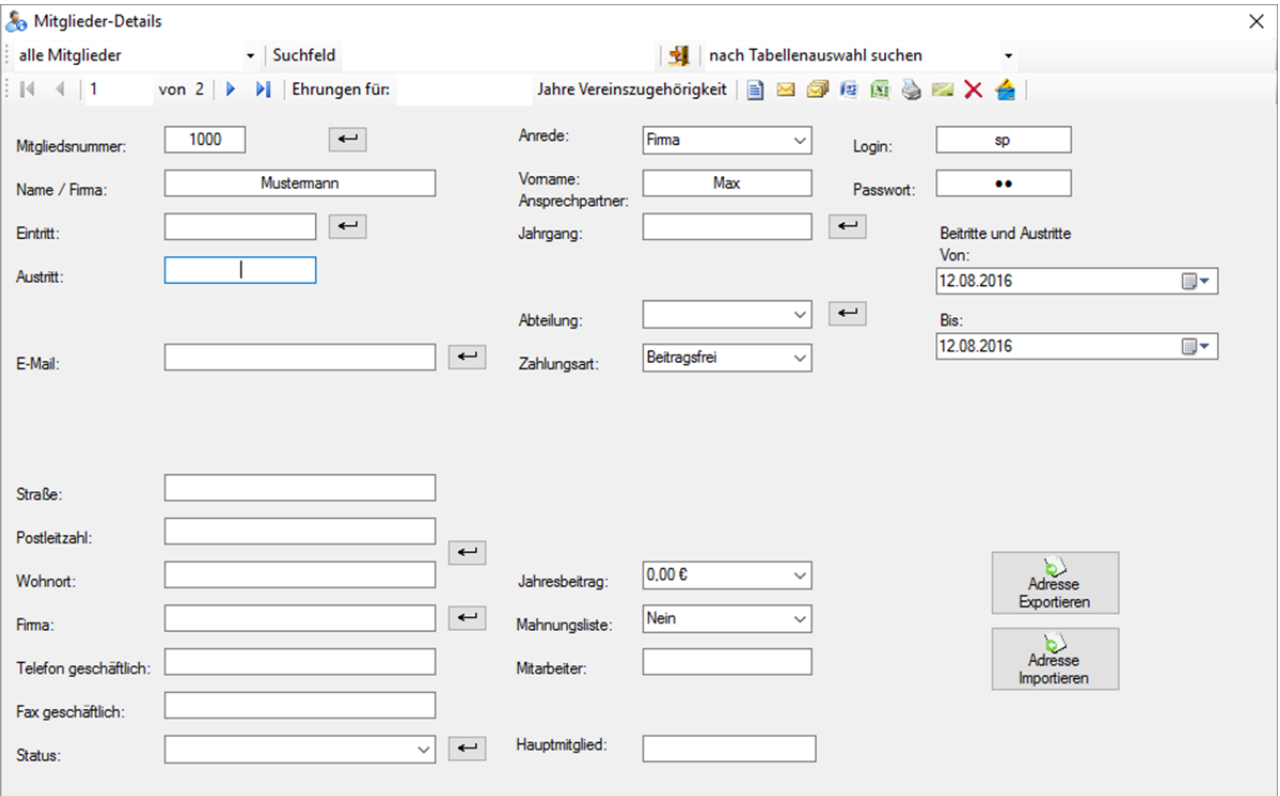

© by Schwabenplan®, Ingo Schick, Sonnenstraße 91, 72458 Albstadt Seite 37 von 67 Fon +49 7431 939808, Fax +49 7431 9811423, info@schwabenplan.com, www.schwabenplan.com

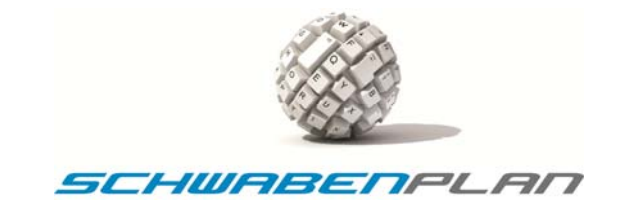

Im Gegensatz zu der Eingabe von Privatpersonen haben Sie hier ein Feld Mitarbeiter: Zur Verfügung. Hier zur Verfügung. Hier können Sie den Ansprechpartner der Mitgliedsfirma eintragen. Die restlichen Datenfelder bitte wie in 5.1.2 ausfüllen.

#### **5.1.4 Neueingabe eines Mitgliedes**

Bei der Neueingabe eines Mitgliedes / Firmenmitgliedes gehen Sie bitte wie in 5.1.2 und 5.1.3 beschrieben vor über die Eingabemaske für neue Mitglieder.

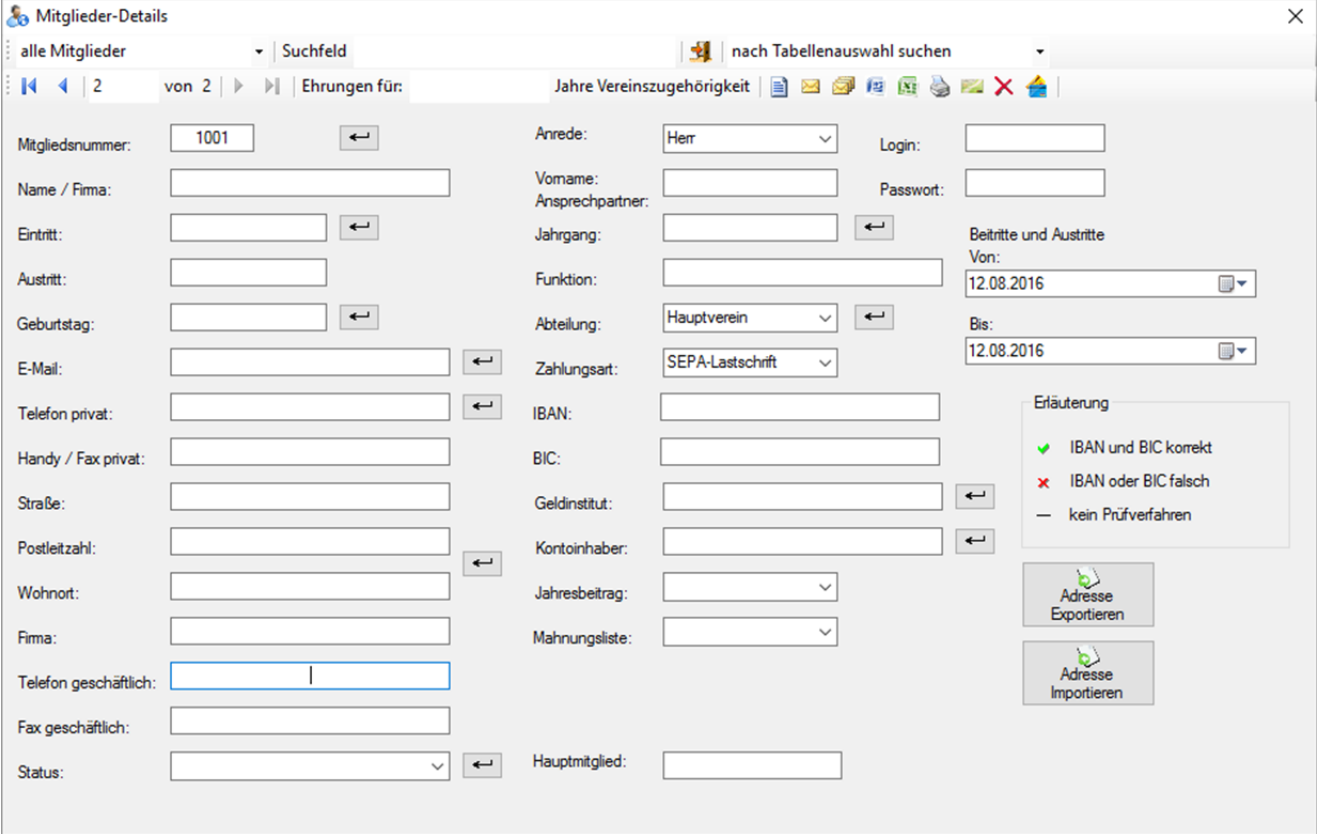

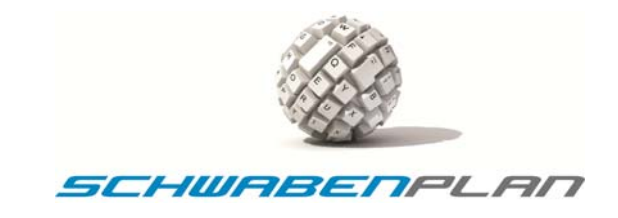

#### **5.1.5 Eingabe von Familienmitgliedern (Kopierfunktion)**

Im Vereins Agent gibt es die Möglichkeit die Grunddaten, wie Name / Firma: Straße: Postleitzahl: Wohnort: und Hauptmitglied: zu kopieren.

Hierzu können Sie in der Maske des bereits bestehenden bzw. erfassten Mitgliedes

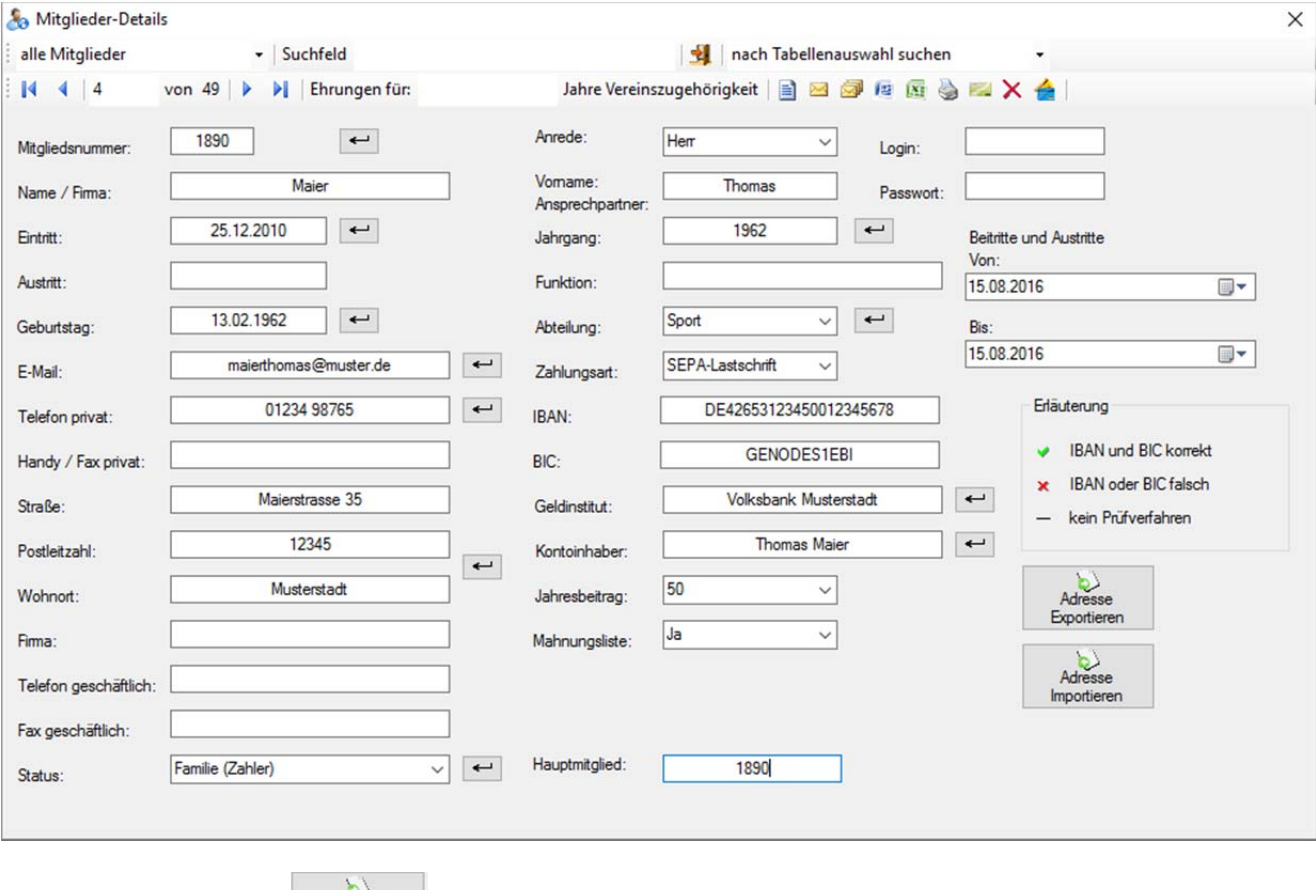

durch einen Mausklick auf **Exportieren die oben angegebenen Daten** in einem Zwischenspeicher lagern und durch

Adresse Anklicken von **B**öffnet sich ein neuer Datensatz. Hier können Sie durch Anklicken von **Einportieren** die ausgelagerten Daten wieder einfügen und Sie erhalten ein bereits teilweise ausgefülltes Datenblatt

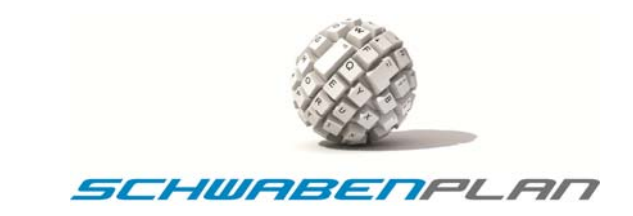

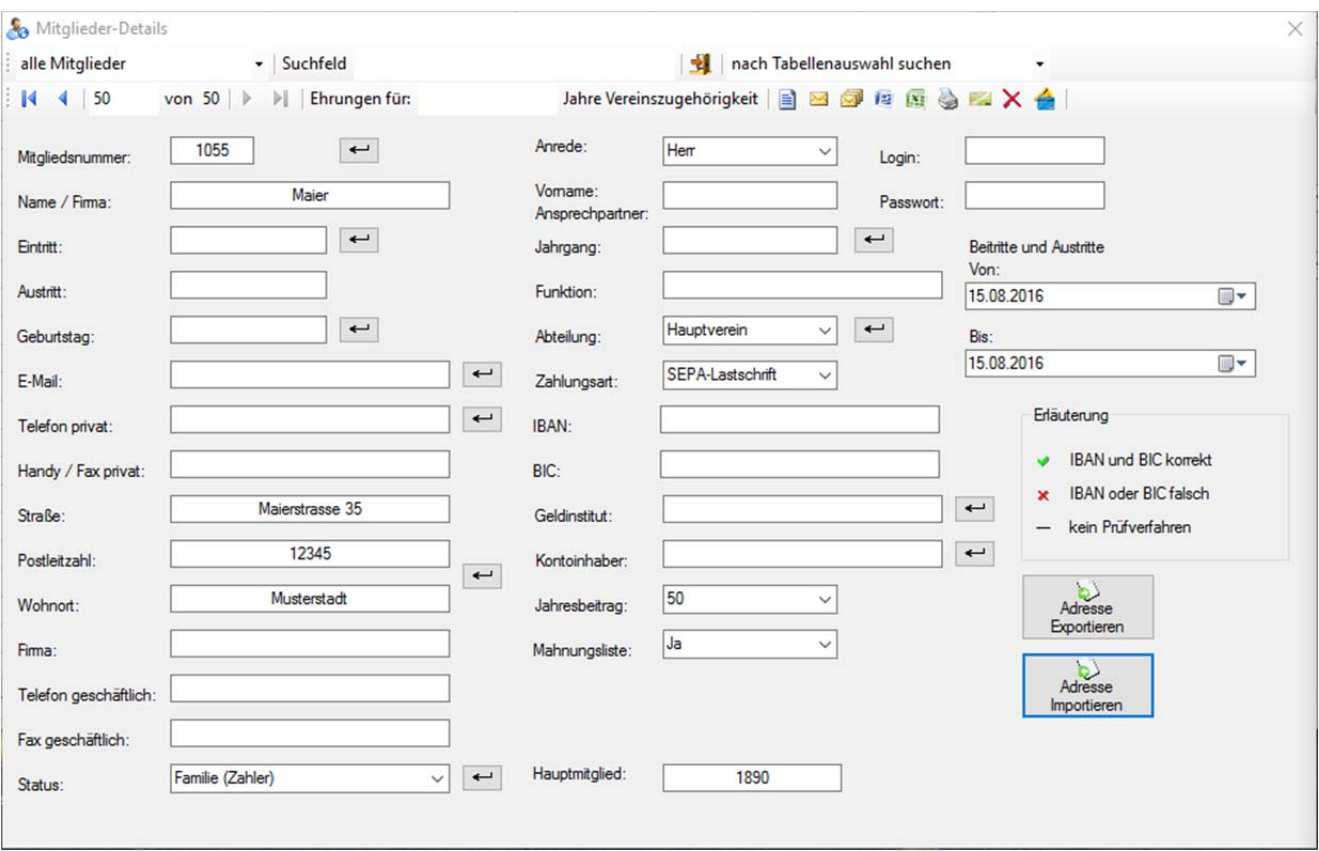

Bitte ergänzen oder korrigieren Sie gegebenenfalls die bereits eingetragenen Daten (anderer Familienname, Beitragssatz, …).

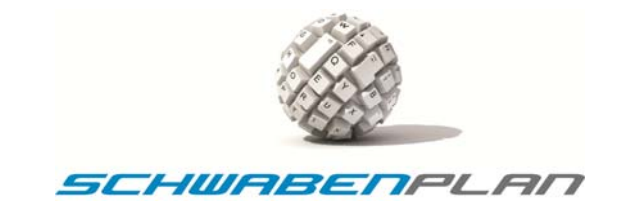

#### **5.2 Menüpunkt** "Programm"

Klicken Sie in der Startmaske

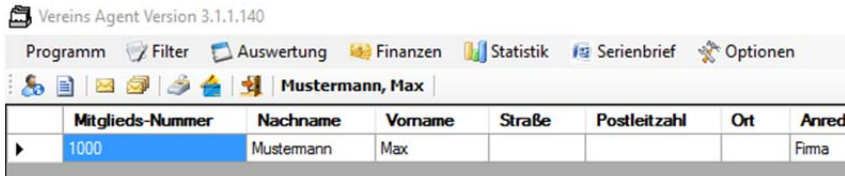

auf Programm in der Statuszeile öffnet sich die Auswahl

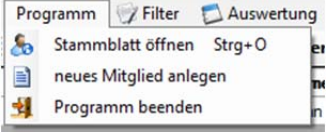

#### **5.2.1 Stammblatt öffnen**

Um ein bestehendes Stammblatt zu öffnen haben Sie verschiedene Möglichkeiten:

Eine Möglichkeit ist über <sup>Programm</sup>und & Stammblatt öffnen oder Sie drücken "Strg+O" über die Startmaske

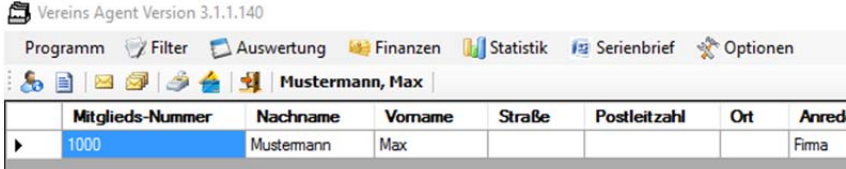

durch Anklicken von und es öffnet sich das erste Stammblatt.

#### **5.2.2 Neues Mitglied anlegen**

Hier gibt es ebenfalls verschiedene Varianten. Über das Anklicken von Programm und <sup>ameues Mitglied anlegen</sup> öffnet sich eine leere Eingabemaske. Diese erhalten Sie ebenfalls über den Icon **a** oder wenn Sie bereits in den Datensätzen sind, gibt es hier ebenfalls die Möglichkeit über  $\blacksquare$  im Kopfteil des Datensatzes

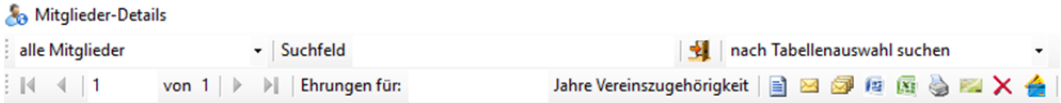

Im neuen Datensatz hat das System schon automatisch die Mitgliedsnummer um 1 auf 1001 erhöht.

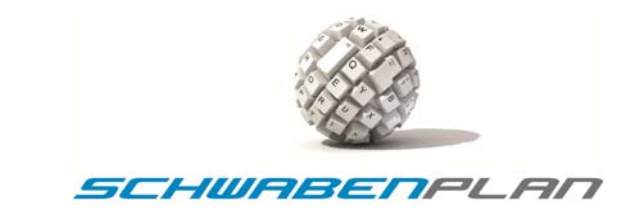

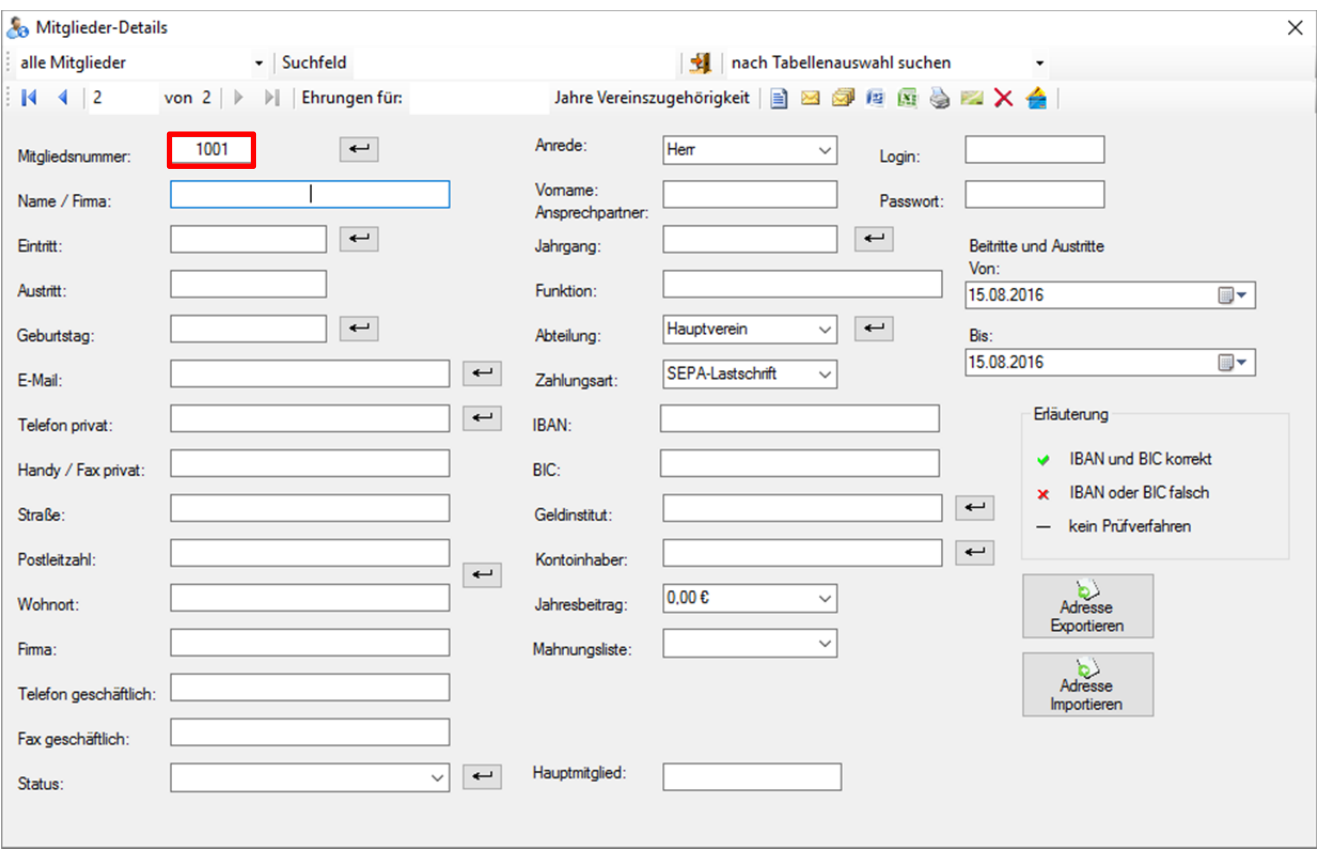

# **5.2.3 Programm beenden**

Hier gibt es 2 Möglichkeiten. Eine ist über Programm und **11** Programm beenden oder durch Anklicken von **X** in der rechten oberen Ecke. Beide Male schließen sich die Fenster und der Vereins Agent ist beendet.

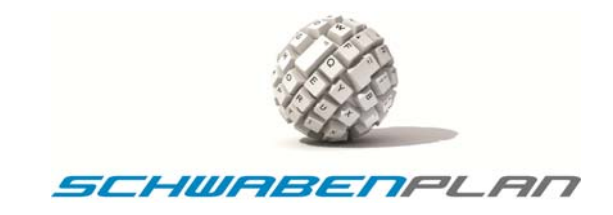

# **5.3 Menüpunkt "Filter"**

#### Auf der Hauptmaske

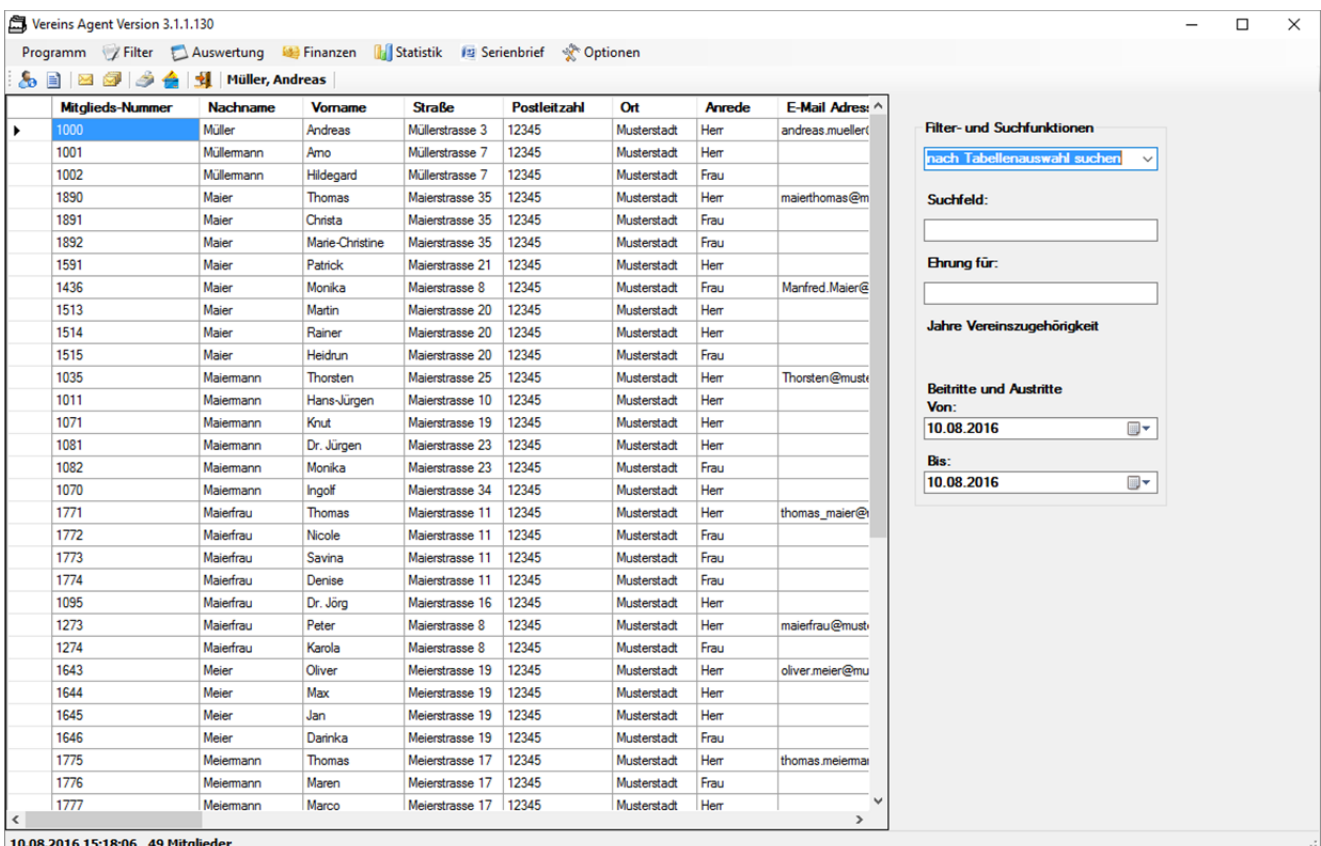

# erhalten Sie durch Anklicken von <sup>Tritter</sup> verschiedene Filterfunktionen:

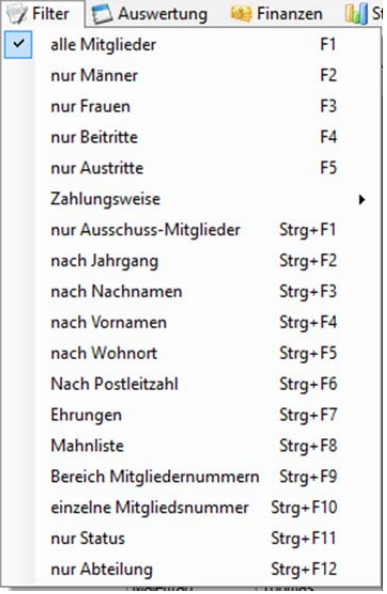

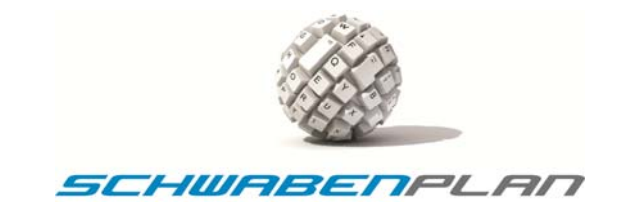

# **5.3.1 Filter "alle Mitglieder"**

Durch einen Klick auf <sup>Filter</sup> erscheint die komplette Auswahlliste. Die Position <sup>alle Mitglieder</sup> hier durch einen Mausklick auswählen oder durch Drücken von "F1" in der Startmaske. Es erscheinen in der Übersicht alle Mitglieder

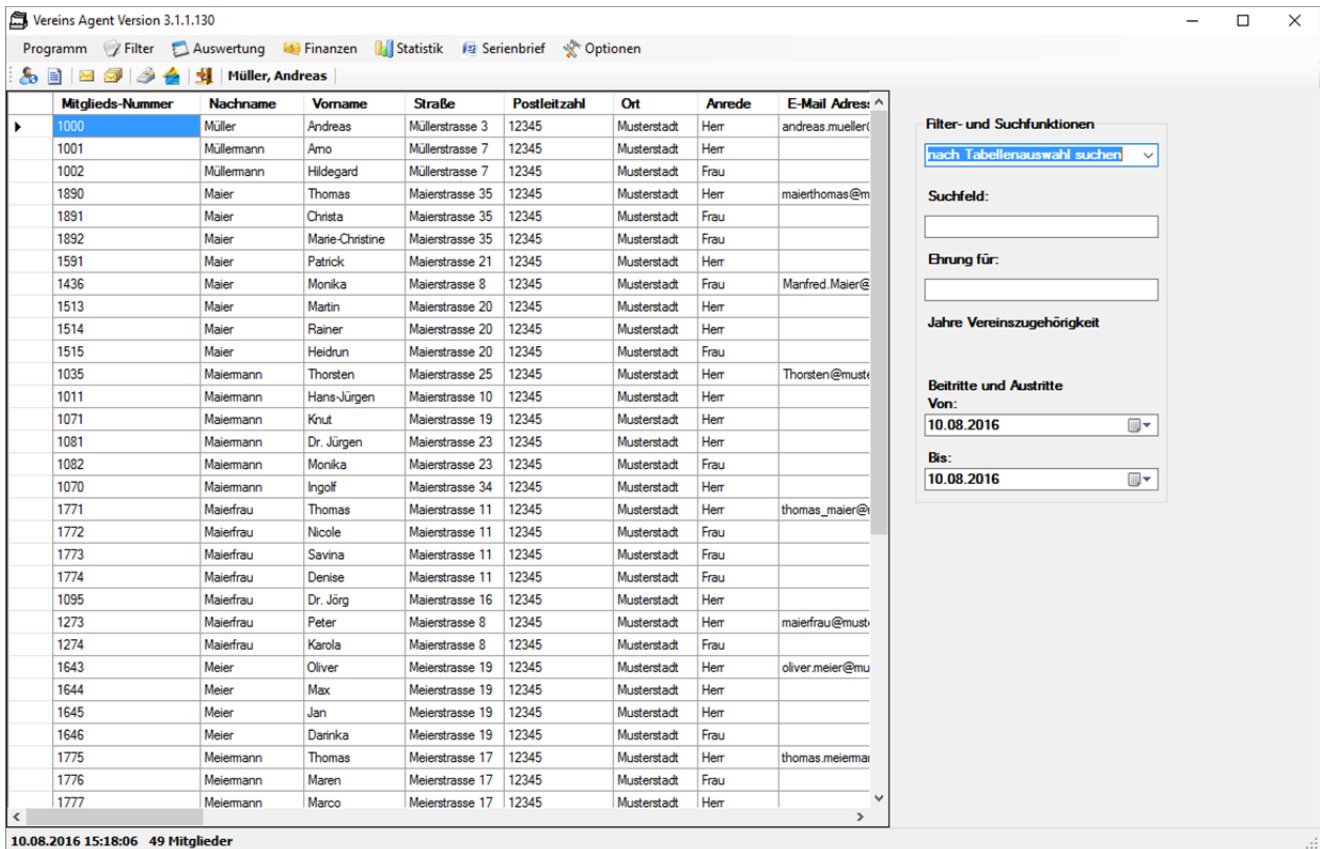

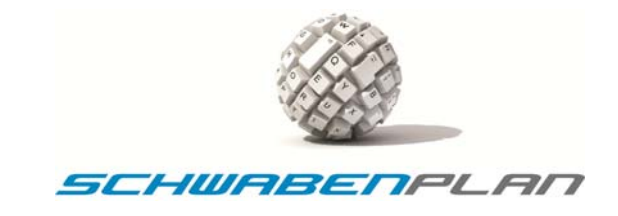

# **5.3.2 Filter "nur Männer"**

Durch einen Klick auf <sup>Filter</sup> erscheint die komplette Auswahlliste. Wenn Sie nur Männer auswählen oder "F2" drücken, erscheinen in der Übersicht nur die männlichen Mitlieder:

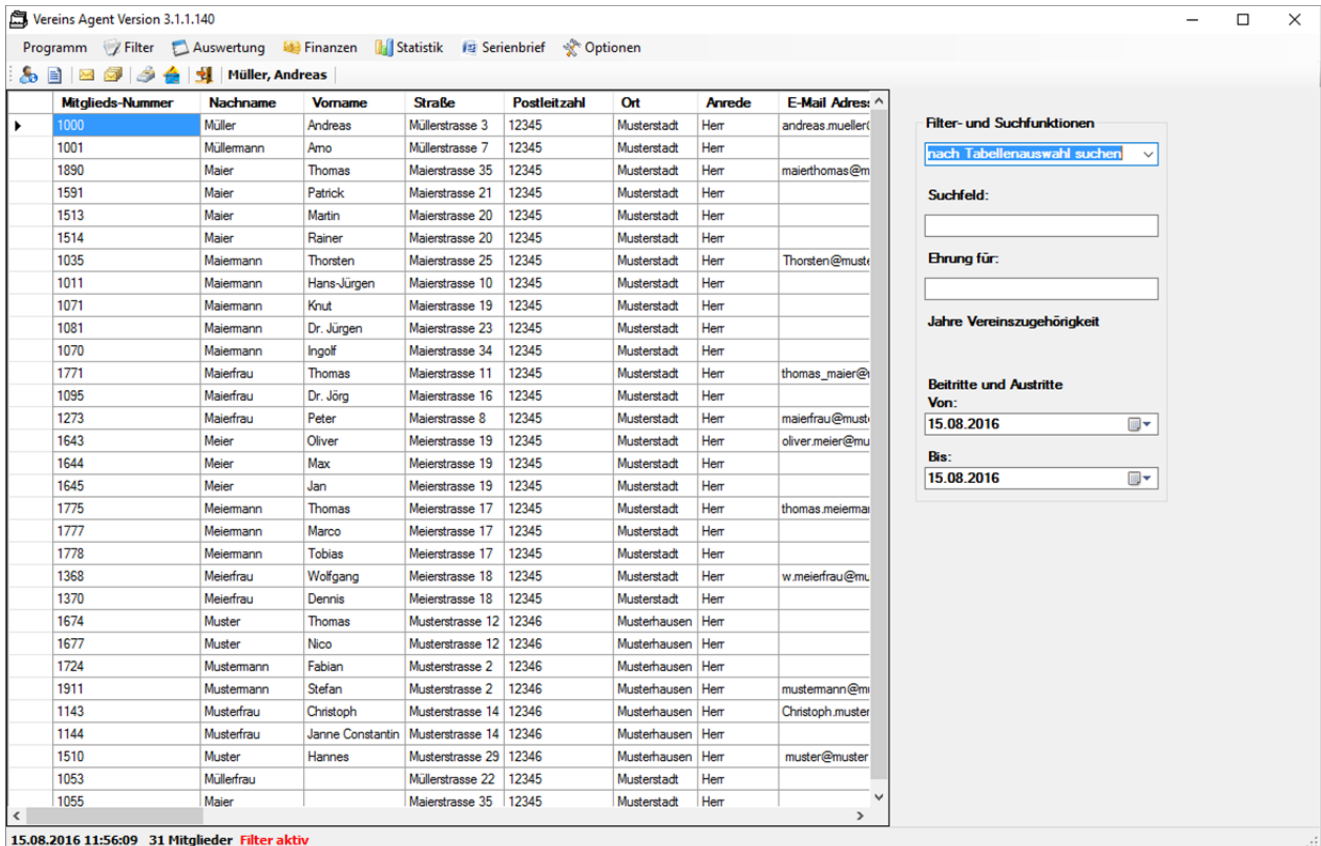

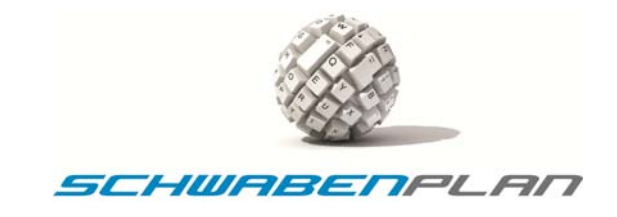

# **5.3.3 Filter "nur Frauen"**

Durch einen Klick auf <sup>Filter</sup>und <sup>nur Frauen</sup> oder durch Drücken von "F3" erscheinen nur die weiblichen Mitglieder

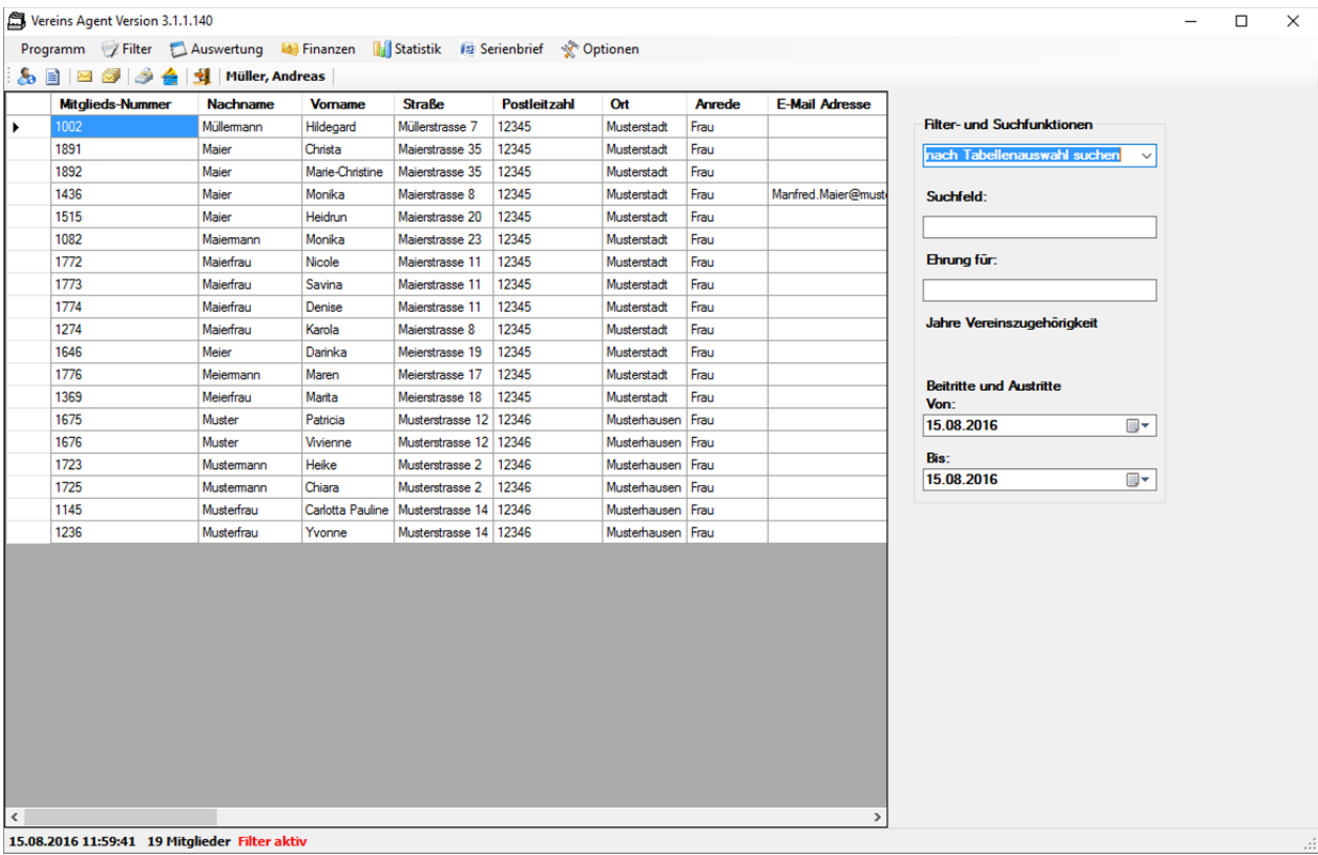

# **5.3.4 Filter "nur Beitritte"**

Durch einen Klick auf <sup>Filter</sup> erscheint die komplette Auswahlliste. Die Auswahl nur Beitritte bedarf zunächst noch weiterer Eingaben auf der Startmaske. Hier muss in den Feldern

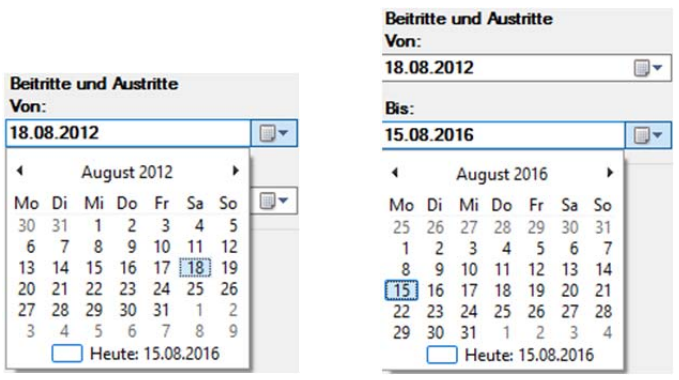

der Zeitraum eingegeben werden, für den die Beitritte angezeigt werden sollen. Dies machen Sie am besten über die im Programm hinterlegten Kalender, die Sie durch Anklicken von **E** döffnen. Danach bitte über <sup>Filter</sup> die Auswahl nur Beitritte per Mausklick auswählenoder durch Drücken von "F4"

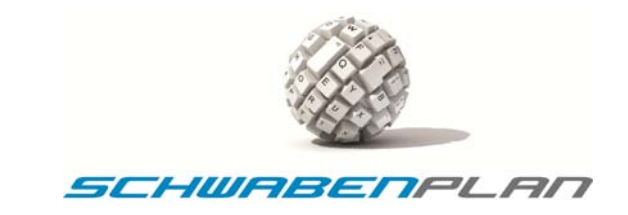

#### erscheinen die zu diesen Daten erfassten Beitritte:

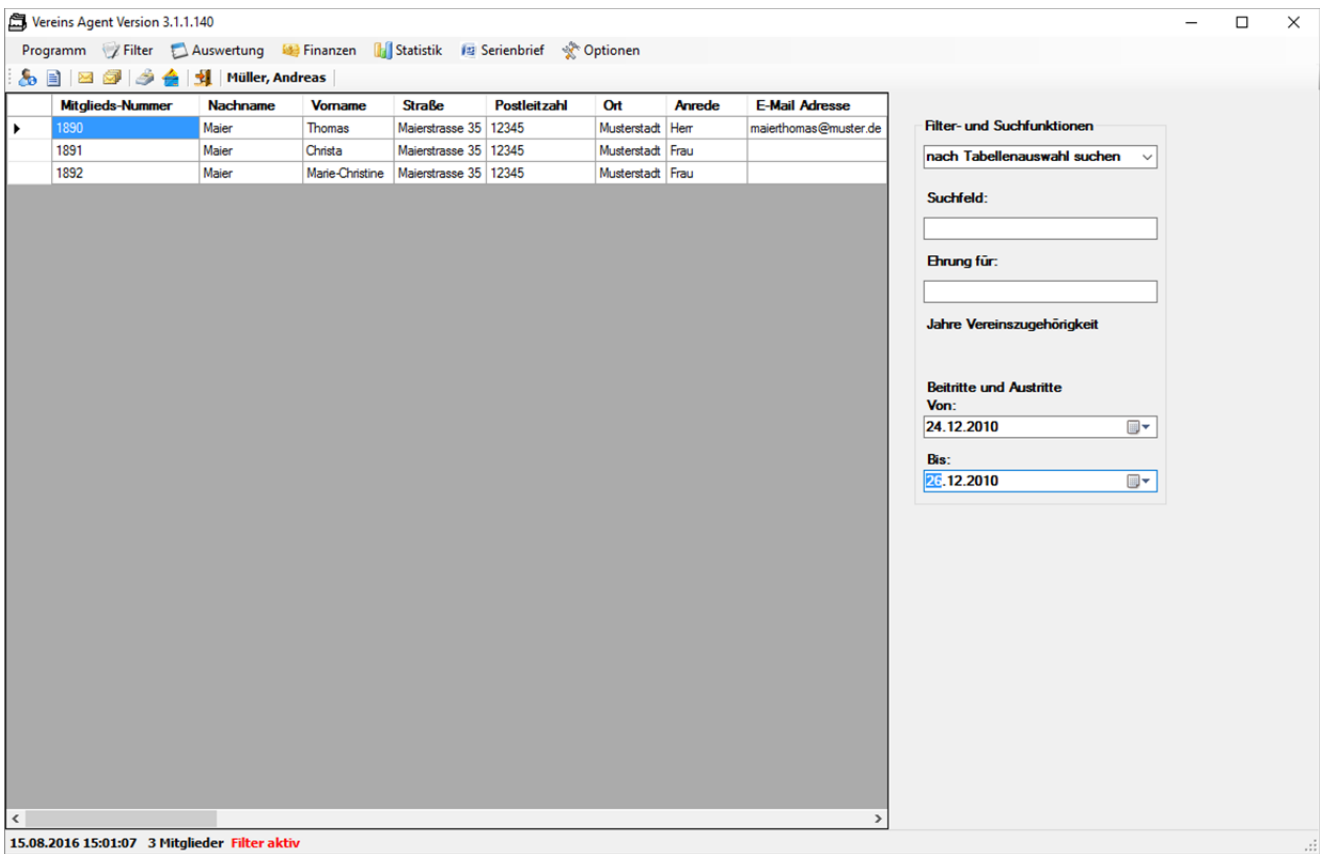

# **5.3.5 Filter "nur Austritte"**

Durch einen Klick auf <sup>Filter</sup>erscheint die komplette Auswahlliste. Die Auswahl nur Austritte bedarf noch zuerst Eingaben auf der Startmaske. Hier muss in den Feldern

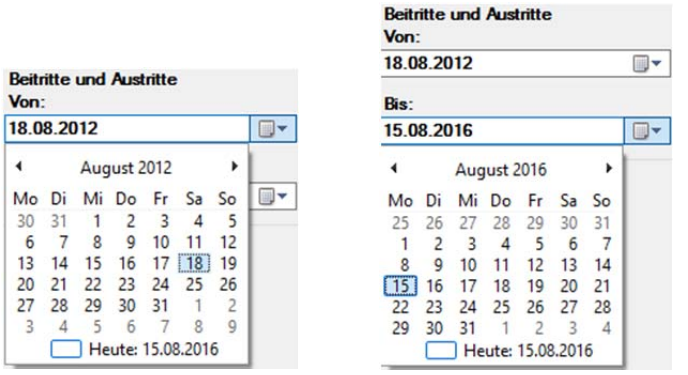

der Zeitraum eingegeben werden, für den die Austritte angezeigt werden sollen. Dies machen Sie am besten über die im Programm hinterlegten Kalender, die Sie durch Anklicken von **E**T öffnen. Danach bitte über <sup>Pfilter</sup> die Auswahl nur Austritte per Mausklick auswählen oder "F5" drücken. Es erscheinen die Austritte in der Übersicht:

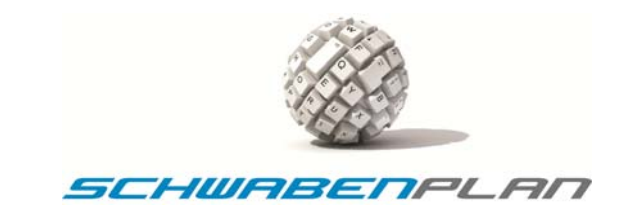

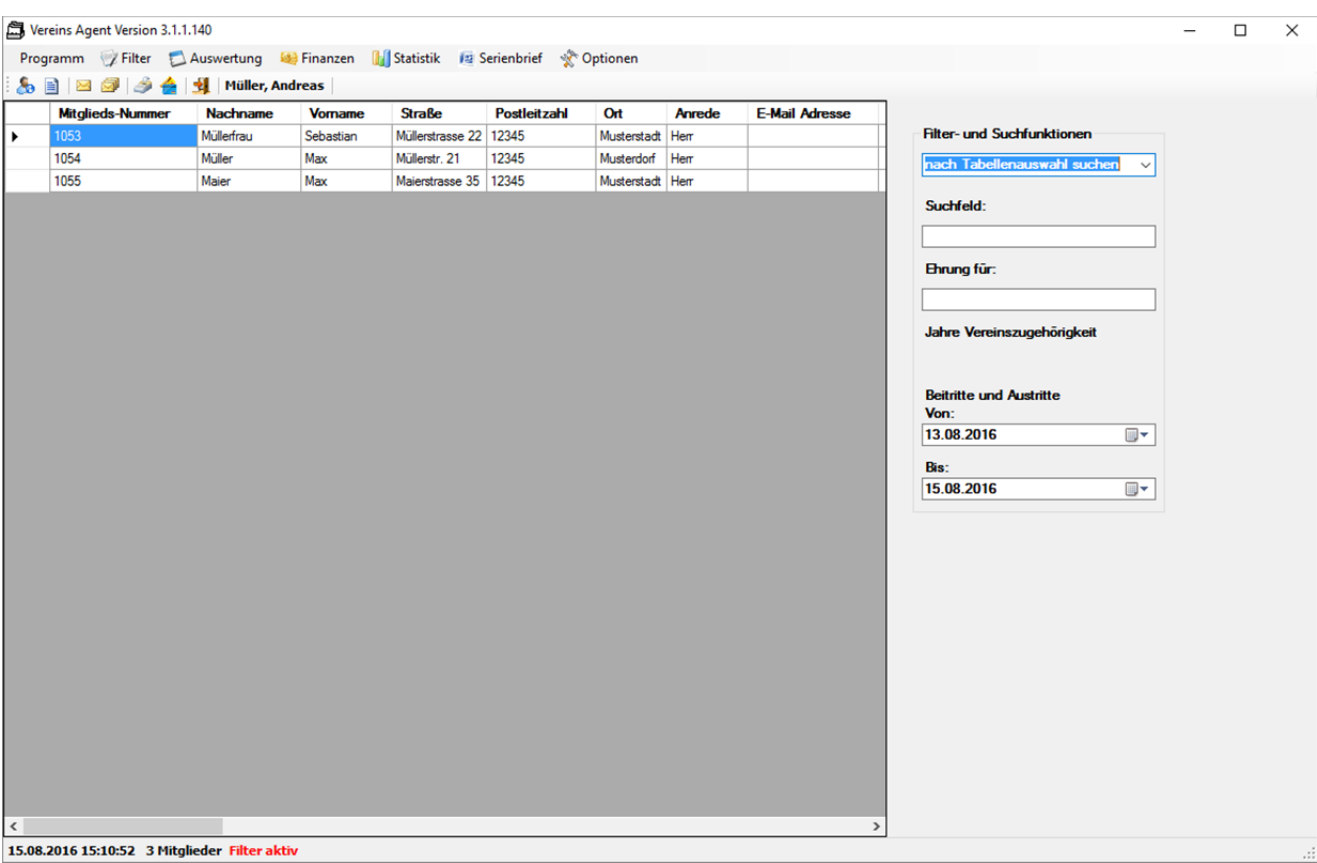

#### **5.3.6 Filter "Zahlungsweise"**

Durch einen Klick auf <sup>Filter</sup> erscheint die komplette Auswahlliste. Beim Anklicken von <sup>Zahlungsweise</sup> öffnen sich weitere Auswahlmöglichkeiten:

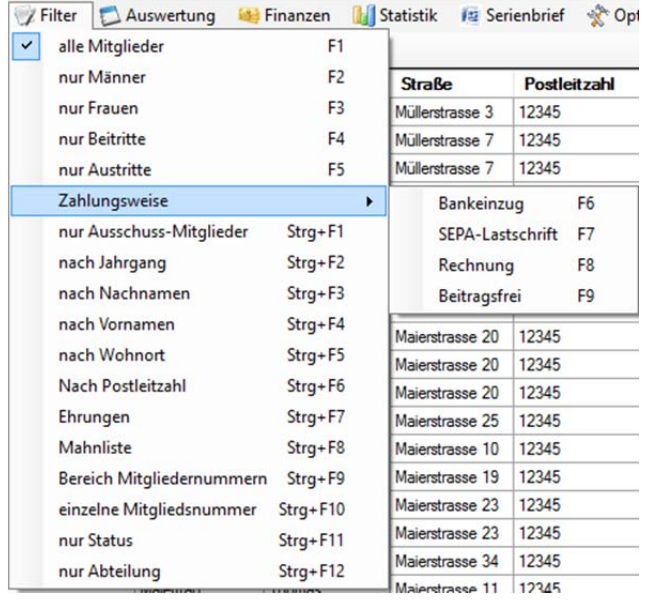

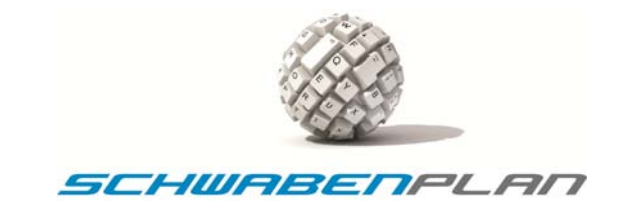

#### **5.3.6.1 Zahlungsweise Bankeinzug**

Bei Auswahl von Zahlungsweise – Bankeinzug oder durch Drücken von "F6" erscheint die Liste aller Mitglieder, bei denen als Zahlungsweise Bankeinzug hinterlegt ist.

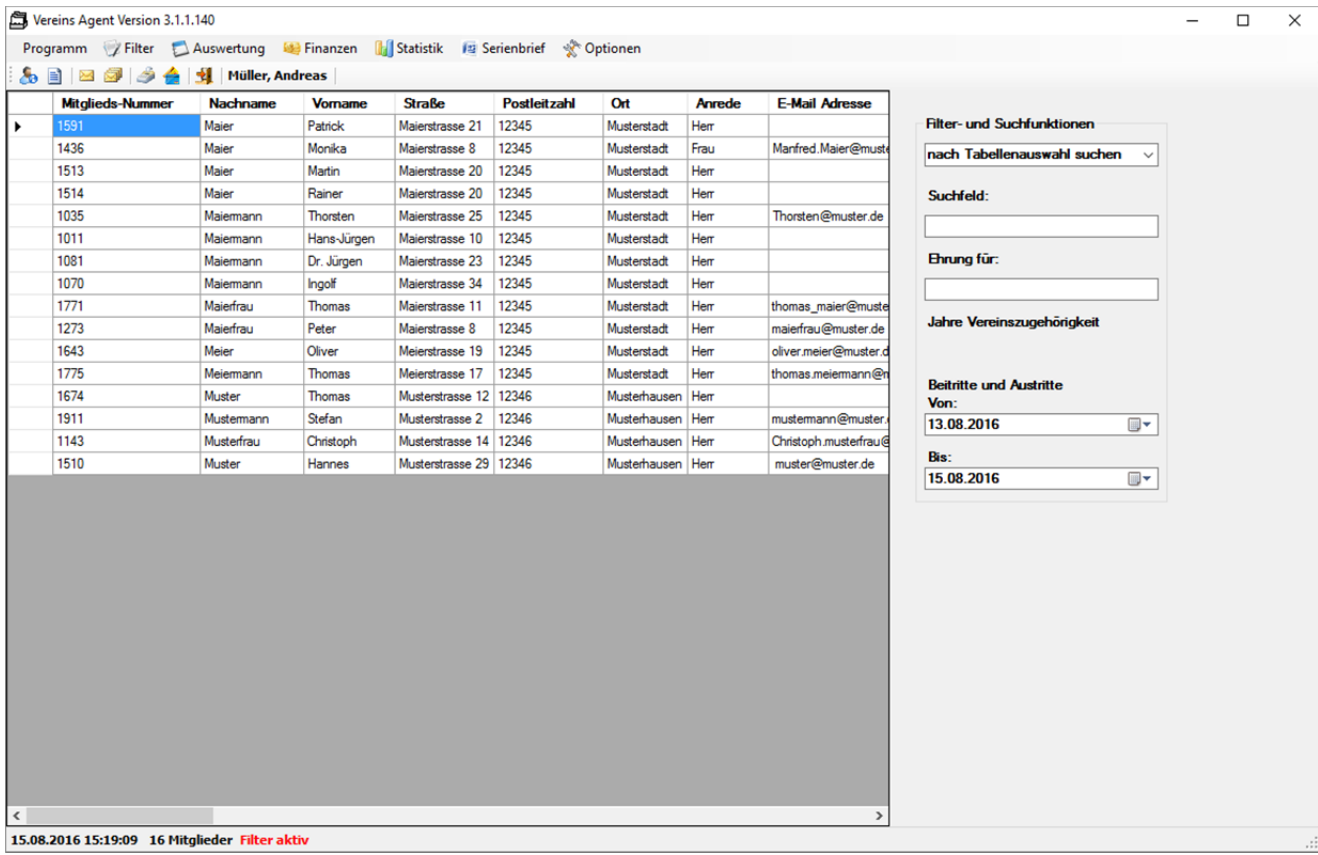

#### **5.3.6.2 Zahlungsweise SEPA‐Lastschrift**

Bitte wie in 5.3.6.1 verfahren und bei der Auswahl SEPA-Lastschrift auswählen.

#### **5.3.6.3 Zahlungsweise Rechnung**

Bitte wie in 5.3.6.1 verfahren und bei der Auswahl Rechnung auswählen.

#### **5.3.6.4 Zahlungsweise Beitragsfrei**

Bitte wie in 5.3.6.1 verfahren und bei der Auswahl Beitragsfrei auswählen.

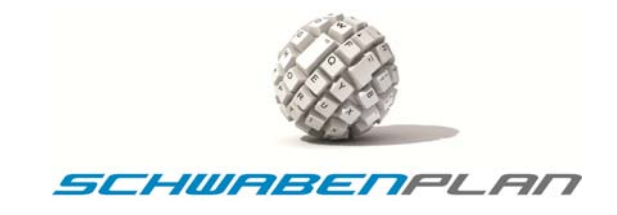

# **5.3.7 Filter "nur Ausschuss-Mitglieder"**

Durch Auswahl von <sup>Titter</sup> und <sup>nur Ausschuss-Mitglieder</sup> oder durch Drücken von "Strg+F1" erscheinen die hinterlegten Ausschuss‐Mitglieder. Diese müssen nach den Neu‐/Wiederwahlen entsprechend gepflegt werden.

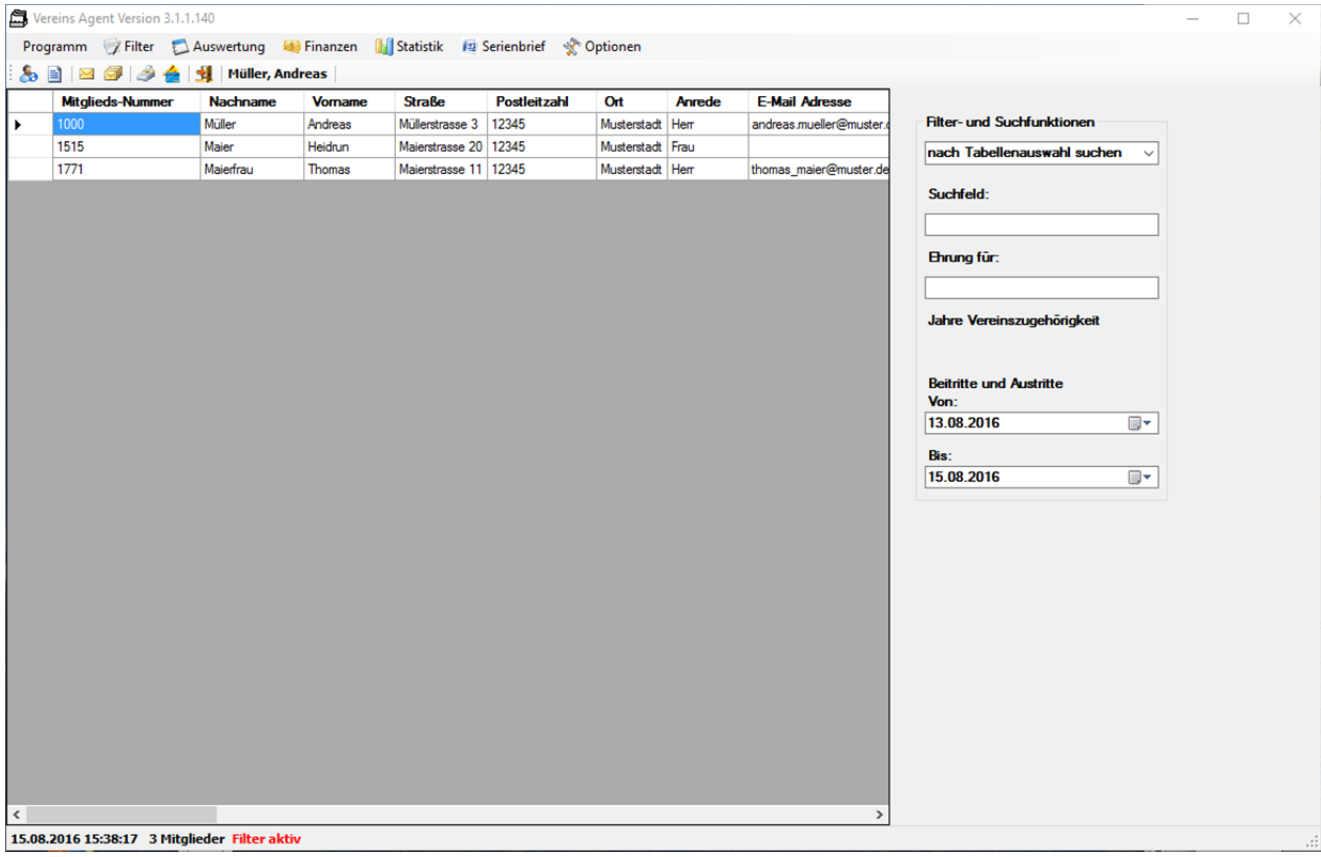

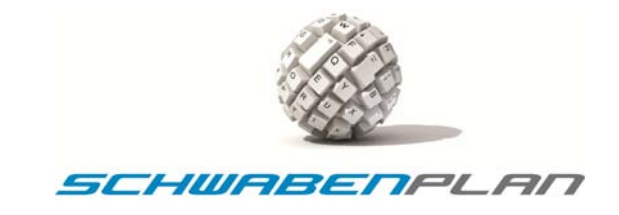

# **5.3.8 Filter "nach Jahrgang"**

Sie können einzelne Mitglieder nach dem hinterlegten Jahrgang (Geburtsjahrgang, Abschlussjahrgang, etc.) selektieren lassen. Durch Eingabe des gesuchten Jahrgangs im Suchfeld

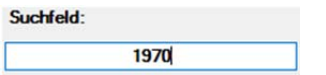

und durch die Auswahl <sup>Tilter</sup>und nach Jahrgang oder durch Drücken von "Strg+F2" erhalten Sie die Übersicht mit der Mitglieder des gewünschten Jahrganges.

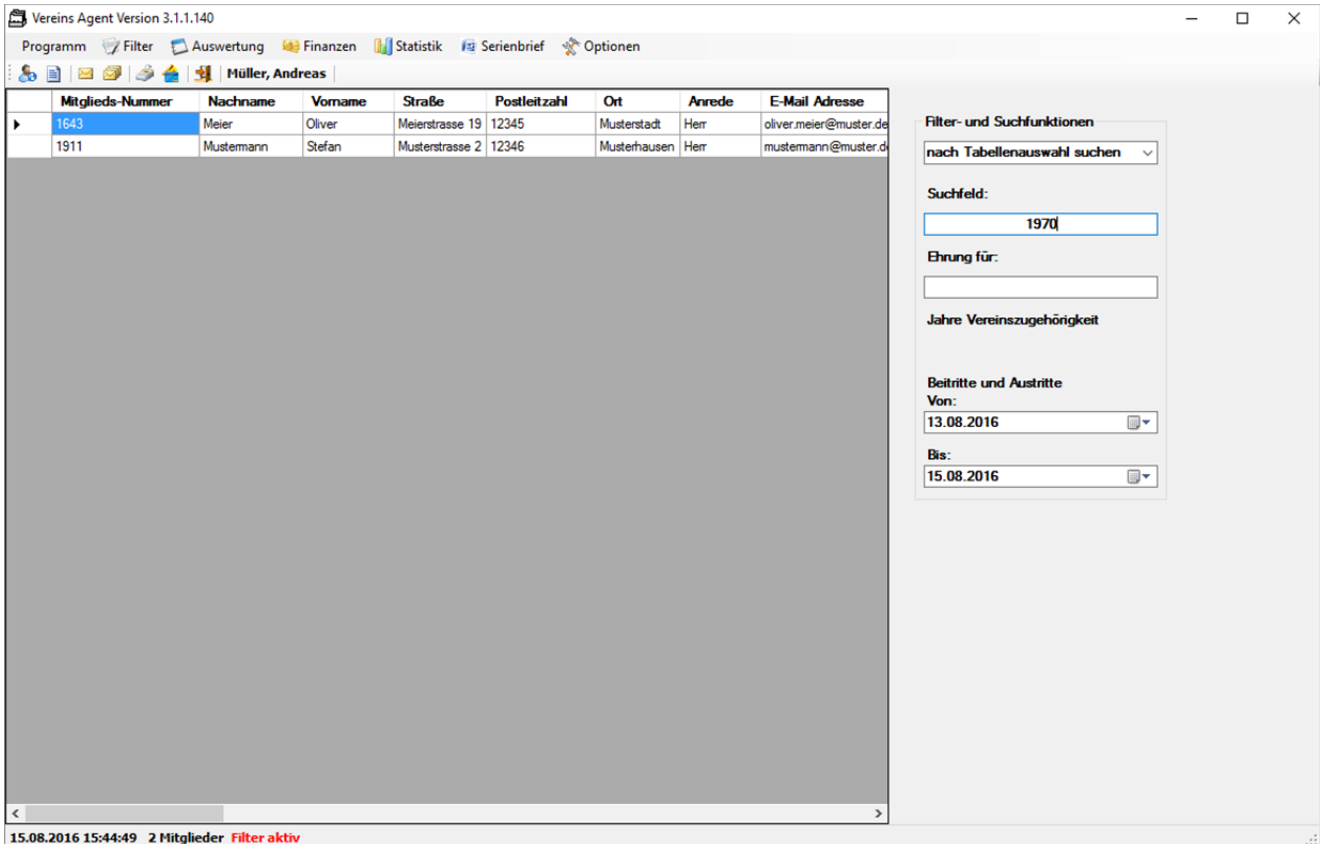

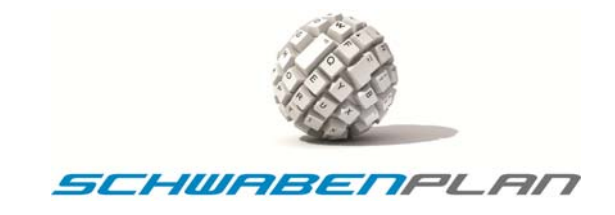

# **5.3.9 Filter "nach Nachnamen"**

Sie können alle Mitglieder desselben Nachnamens suchen. Sie geben hierzu im Suchfeld den gesuchten Nachnamen eingeben

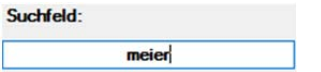

und durch die Auswahl Filter und nach Nachnamen oder durch Drücken von "Strg+F3" erhalten Sie die Übersicht aller Mitglieder mit dem gesuchten Nachnamen:

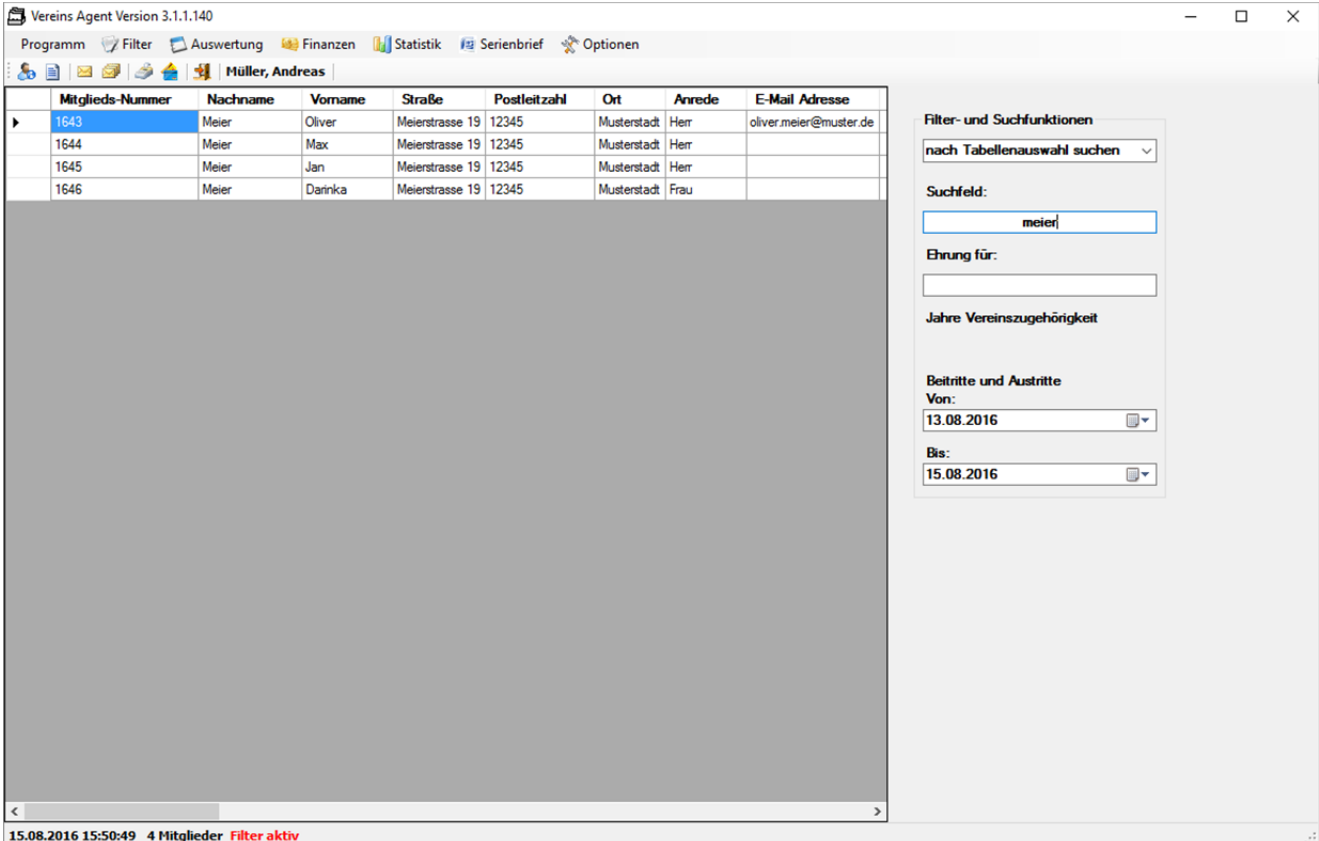

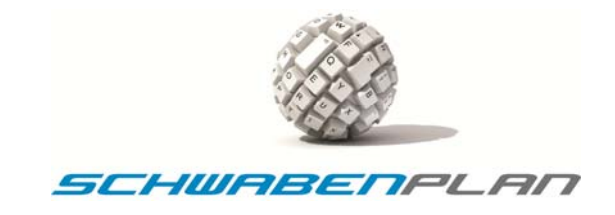

# **5.3.10 Filter "nach Vornamen"**

Ebenfalls können Sie nach einem bestimmten Vornamen suchen. Hierzu geben Sie bitte im Suchfeld den gesuchten Vornamen ein

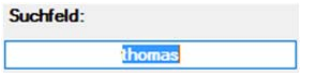

und durch die Auswahl <sup>Filter</sup>und nach Vornamen oder durch Drücken von "Strg+F4" erhalten Sie die Übersicht aller Mitglieder mit dem gewünschten Vornamen:

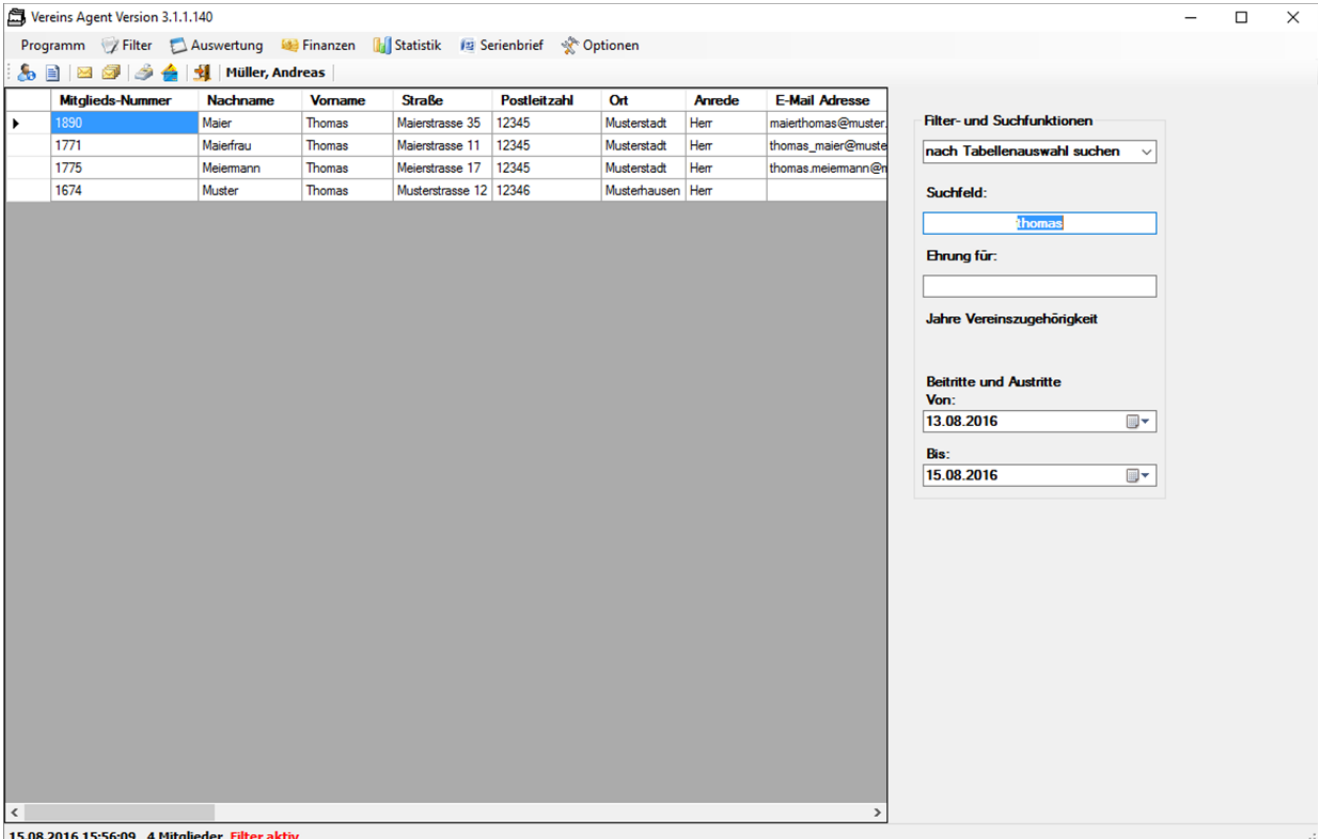

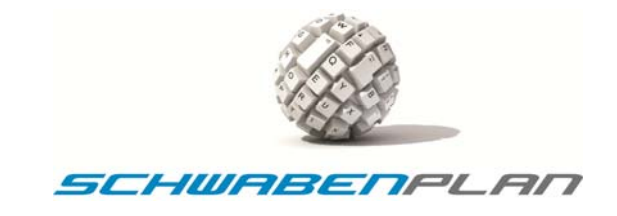

#### **5.3.11 Filter "nach Wohnort"**

Wenn Sie für eine bestimmte Aktion nur Mitglieder eines bestimmten Wohnortes einladen möchten, können Sie auch nach diesem selektieren. Hierzu geben Sie bitte den gewünschten Wohnort in das

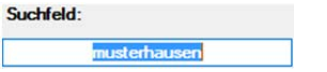

ein und durch die Auswahl <sup>Tilter</sup>und nach Wohnort erscheinen in der Übersicht alle Mitglieder, die in Musterhausen wohnen:

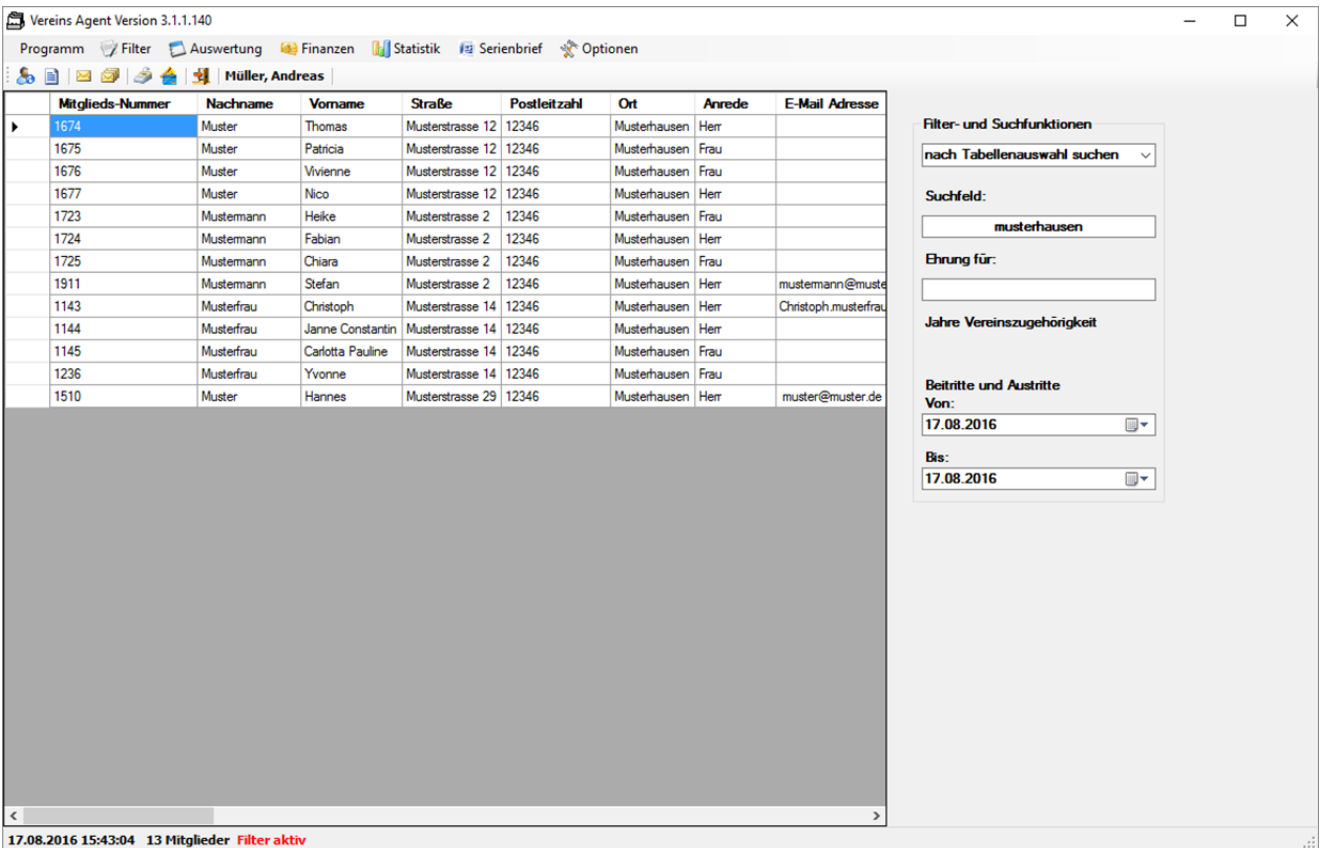

#### **5.3.12 Filter "nach Postleitzahl"**

Hier verfahren Sie bitte ebenso wie in 5.3.11 unter Eingabe der PLZ in das Suchfeld und dann Anklicken von Filter und Nach Postleitzahl und sie erhalten die gewünschte Auswahl angezeigt.

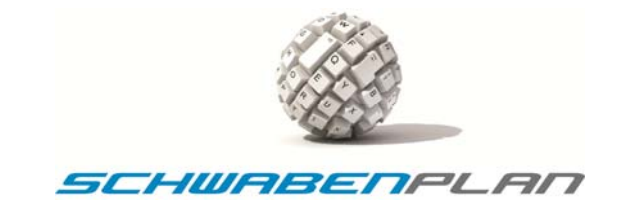

#### **5.3.13 Filter "Ehrungen"**

Wenn in Ihrem Verein Ehrungen für eine bestimmte Zeit an Mitgliedschaft vergeben werden, können Sie hier danach selektieren. Wenn Sie z.B. für 10 Jahre Mitgliedschaft eine erste Ehrung haben, können Sie diese hier suchen lassen.

Hierzu geben Sie bitte in

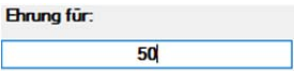

die gewünschte zu ehrende Jahreszahl ein und wählen <sup>Z Filter</sup>und Ehrungen aus, erscheinen in der Übersicht die gewünschten Mitglieder:

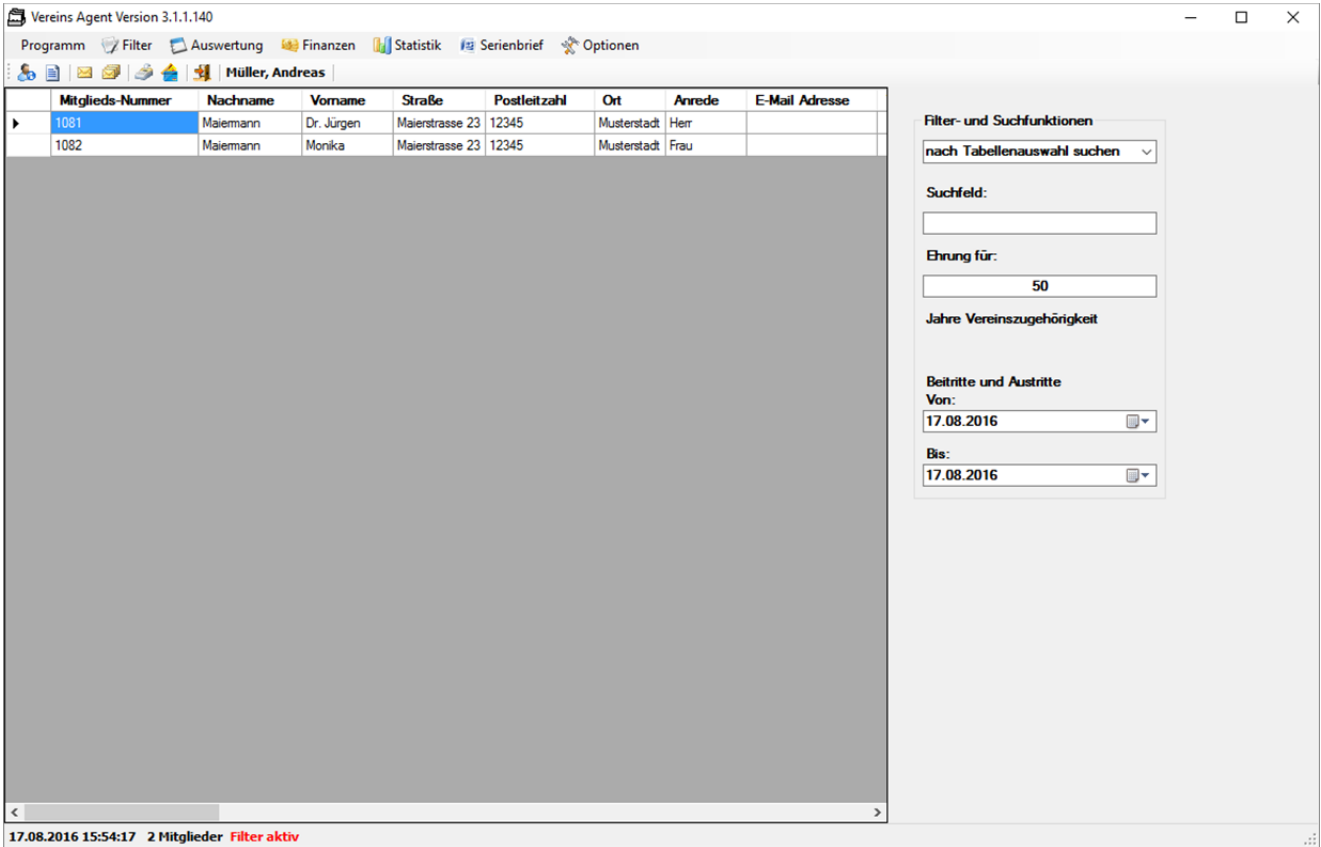

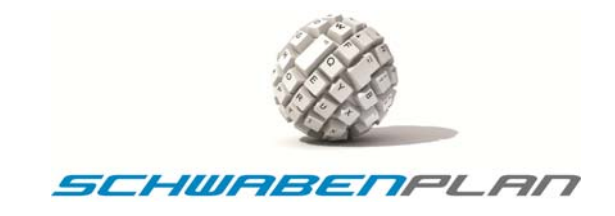

# **5.3.14 Filter "Mahnliste"**

Ihre Mitgliedsbeiträge werden per Rechnung beglichen und Sie verwalten die offenen Posten über das Feld Mahnungsliste: , können Sie die Mitglieder mit den unbezahlten Mitgliedsbeiträgen hier selektieren lassen. Alle Mitglieder die im Feld über das Scrolldownfeld **bath interlegt haben, erscheinen bei der Filterauswahl von Welter und Mahnungsliste:** in der Übersicht:

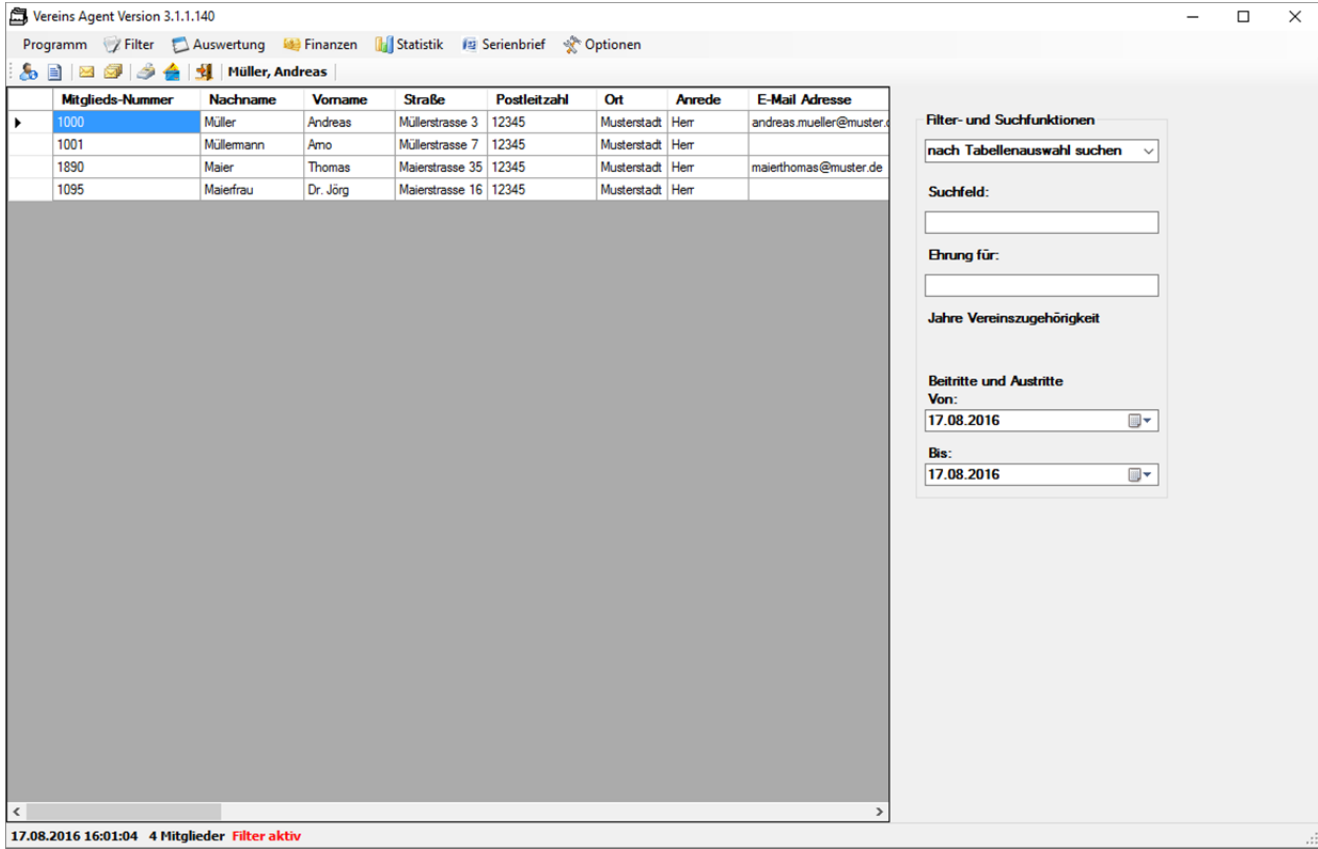

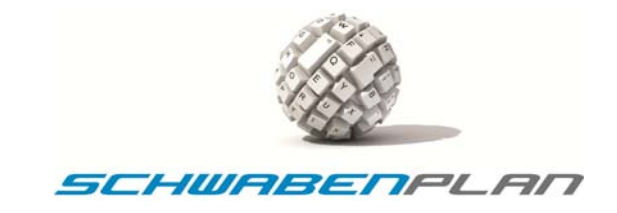

#### **5.3.15 Filter "Bereich Mitgliedernummern"**

Sie können auch nach bestimmten Bereichen in Ihren Mitgliedernummern suchen. Wir suchen hier z.B. nach allen Mitgliedern mit den Mitgliedsnummern zwischen 1700 und 1800. Hierzu gehen wir wie folgt vor.

Sie wechseln bei den Filter- und Suchfunktionen von der Standardauswahl **nach Tabellenauswahl suchen** vuber das Scrolldownfeld

nach Tabellenauswahl suchen  $\left\| \mathbf{v} \right\|$ nauswahl suc **Insen Tabellensuswani suenen**<br>nach Mitgliedsnummer suchen<br><u>nach Gruppenmitgliedern suchen</u>

auf nach Mitgliedsnummer suchen. Die Felder Suchfeld: und Ehrung für: sind hier anderweitig belegt. In Suchfeld: geben Se bitte die Mitgliedsnummer an, ab der gesucht werden soll. Hier im Besipiel geben wir ein:

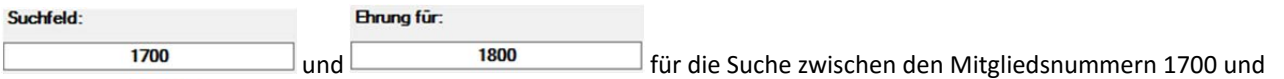

1800. Über <sup>Filter</sup> und <sup>Bereich Mitgliedernummern</sup> erhalten wir in der Übersicht alle Mitglieder in diesem Bereich:

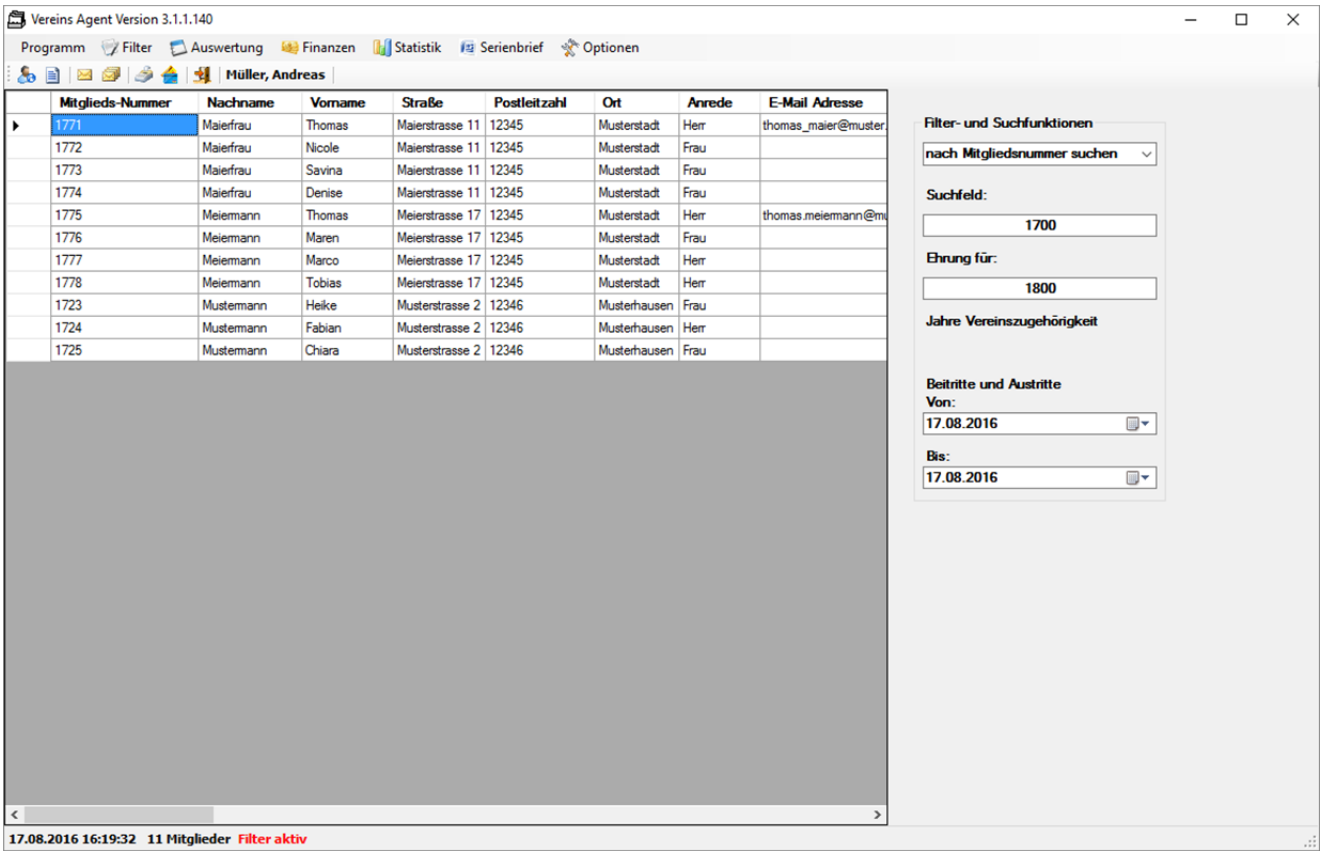

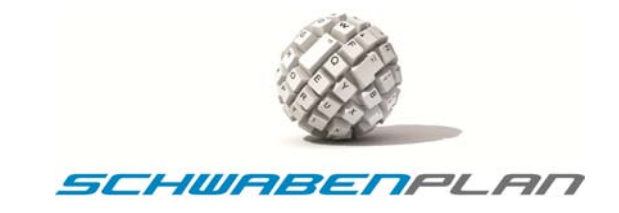

#### **5.3.16 Filter "einzelne Mitgliedsnummer"**

Sie suchen das Mitglied mit der Nummer z. B. 1514. Hier müssen Sie ebenfalls zuerst die Filter-und Suchfunktionen wechseln. Hierzu wechseln Sie bitte von der Standardauswahl **nach Tabellenauswahl suchen** vier das Scrolldownfeld

nach Tabellenauswahl suchen  $\vert \mathbf{v} \vert$ nach Tabellenauswahl suchen<br>nach Mitgliedsnummer suchen nach Gruppenmitgliedern suchen

 $1514$ 

auf nach Mitgliedsnummer suchen . Im Suchfeld: geben Sie die gesuchte Mitgliedsnummer ein:

Suchfeld:

. Über  $\mathbb {V}$  Filter und einzelne Mitgliedsnummer erscheint der gesuchte Datensatz in der Übersicht

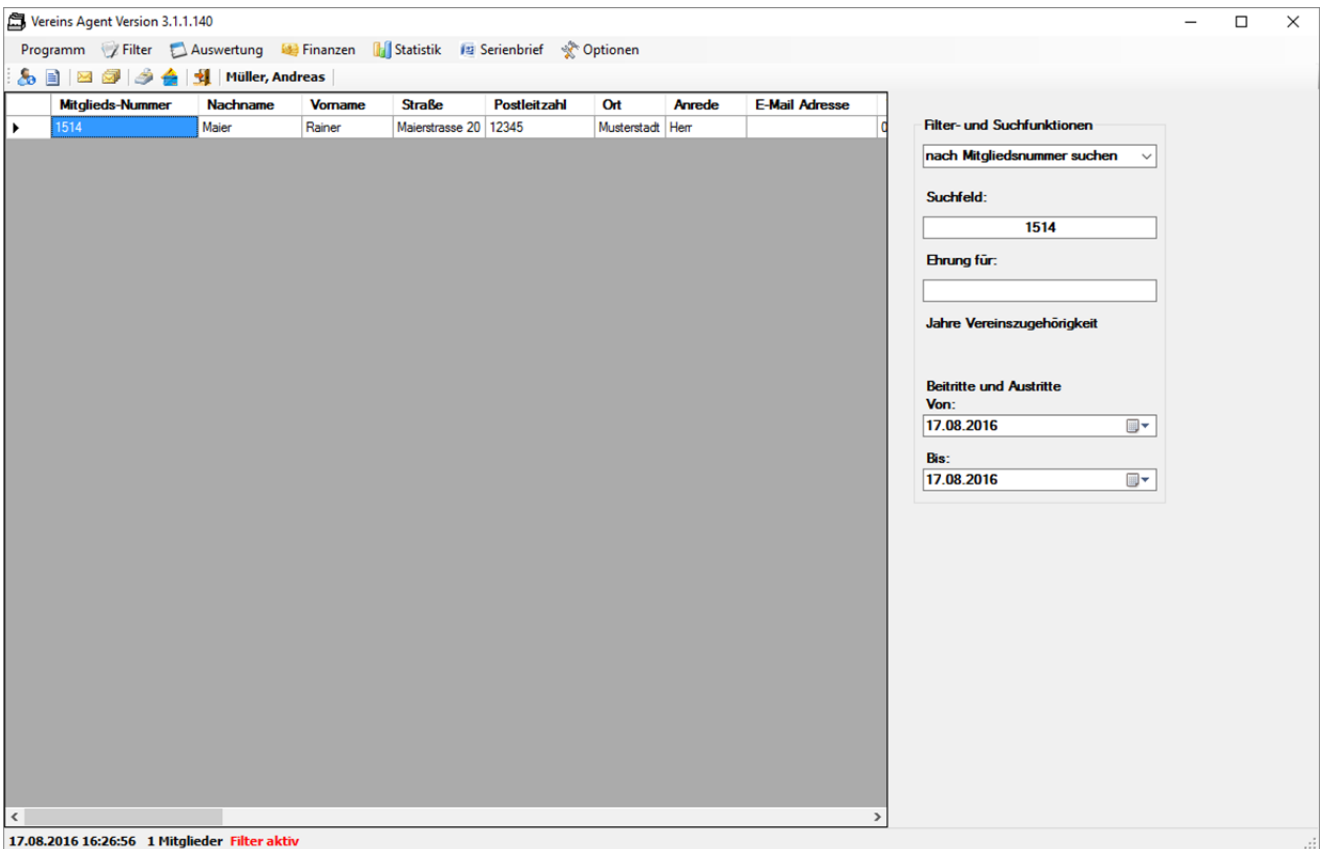

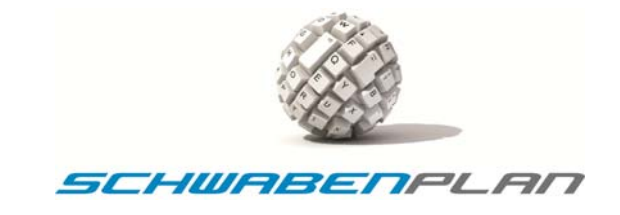

# **5.3.17 Filter "nur Status"**

Es kann auch nach den im Feld <sup>Status</sup>hinterlegten Daten gefiltert werden. Wir suchen z.B. alle Mitglieder, die als Status "Einzelmitglied" hinterlegt haben. Im Suchfeld: geben wir hierzu ein

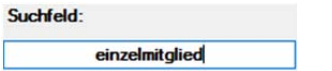

und <sup>Filter</sup> und nur Status Wir erhalten die Übersicht

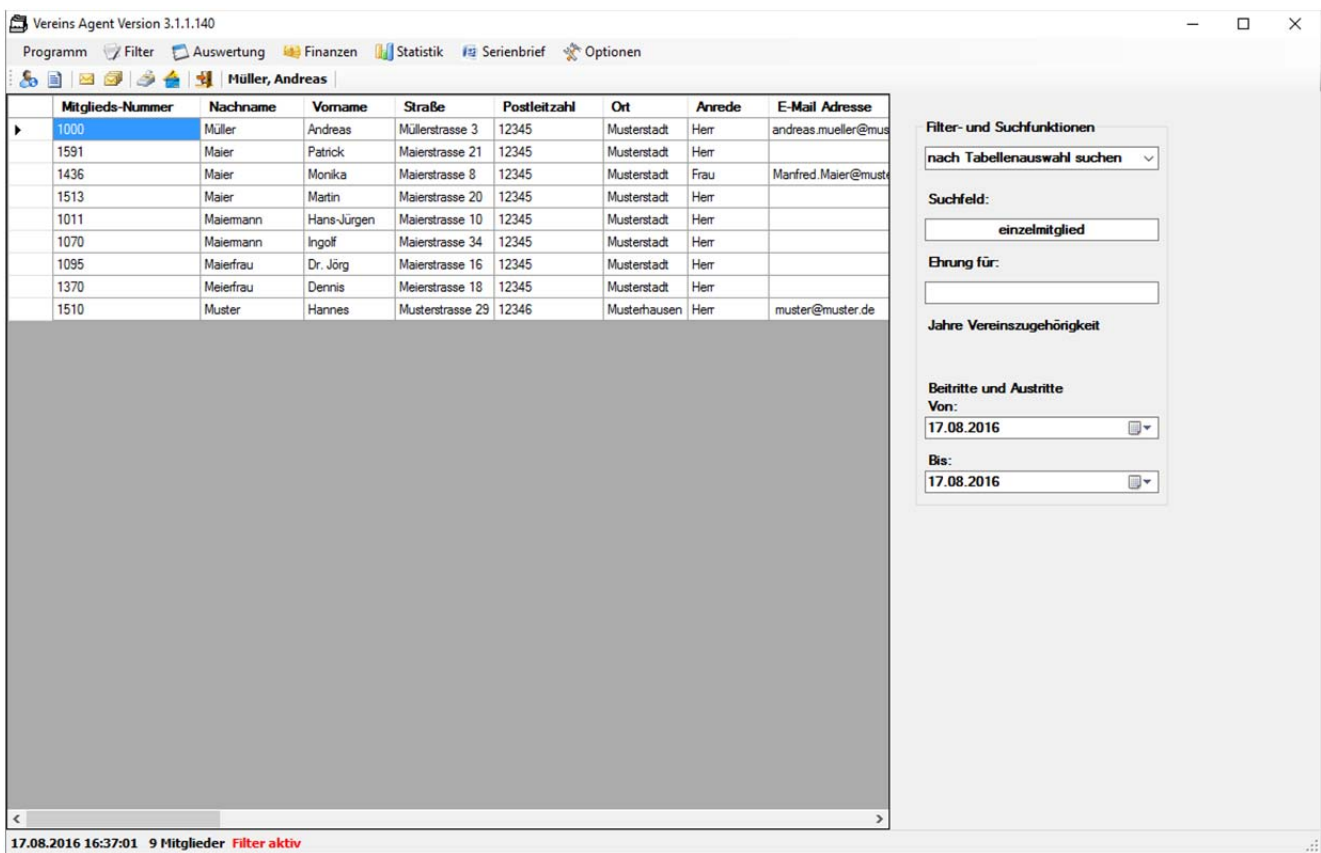

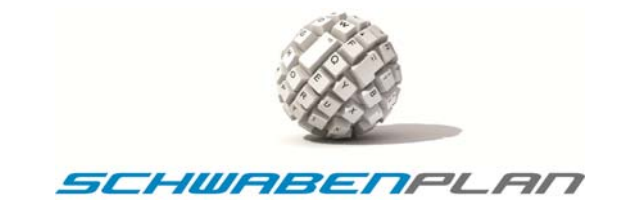

# **5.3.18 Filter "nur Abteilung"**

Es kann auch nach den im Feld <sup>Abteilung:</sup> hinterlegten Daten gefiltert werden. Wir suchen z.B. alle Mitglieder, die als Abteilung "Sport" hinterlegt haben. Im Suchfeld: geben wir dafür ein

Suchfeld: sport

und <sup>Filter</sup> und nur Status und erhalten die Übersicht

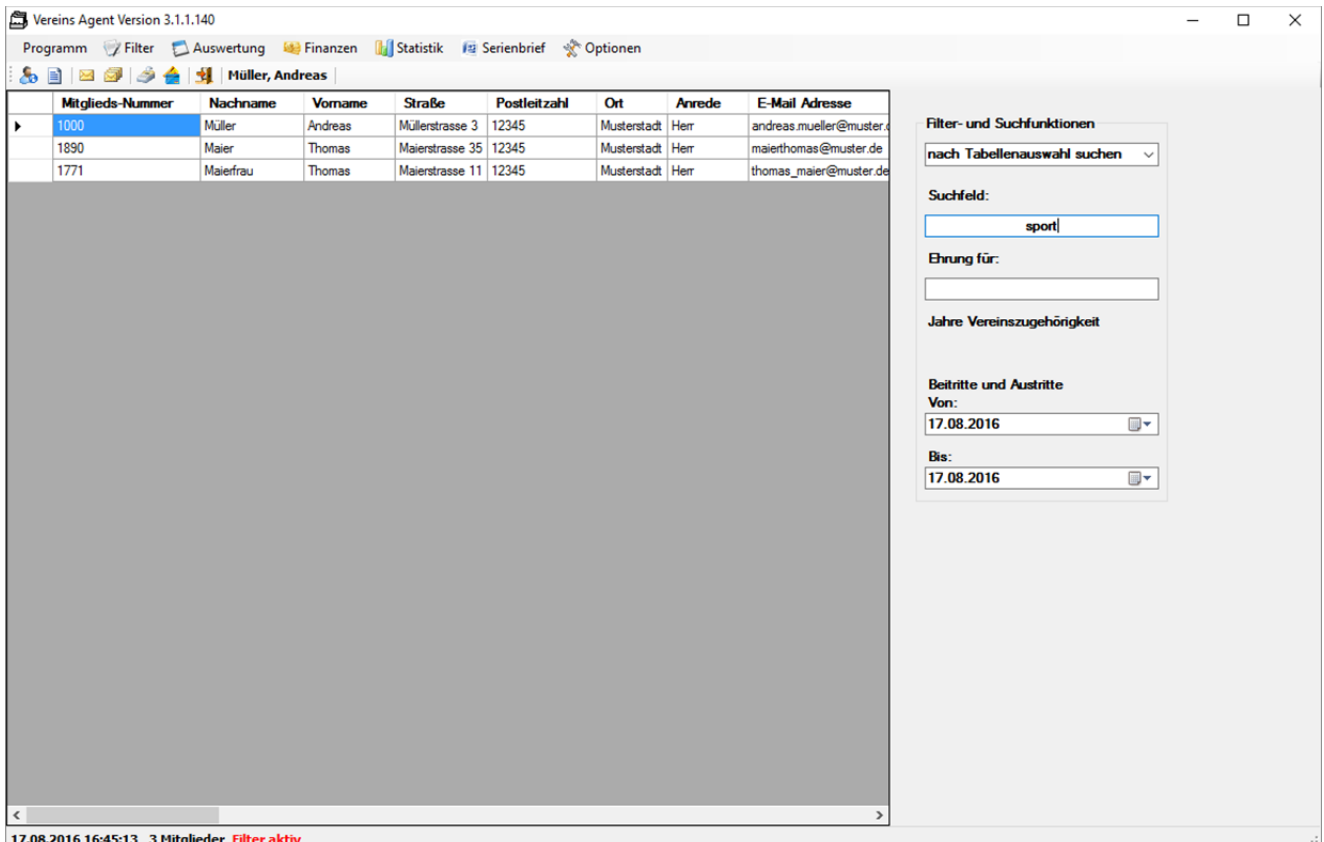

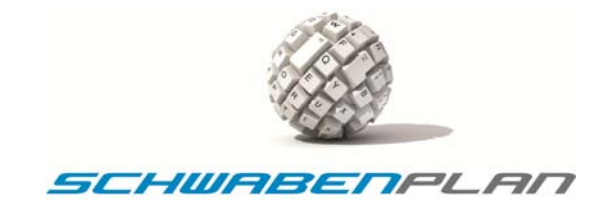

#### **5.4 Auswertung**

Auf der Startmaske über **LAuswertung** erscheint die Scrolldownauswahl

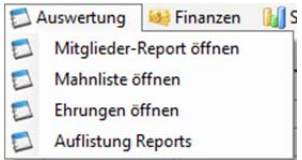

Hierüber können Sie verschiedene Listen in Chrystal Reports aufrufen.

#### **5.4.1 Mitglieder‐Report öffnen**

Wenn Sie **Lauswertung** und Mitglieder-Report öffnen anklicken, wird in Chrystal Reports eine Mitgliederliste erstellt:

#### **Mitgliederliste**

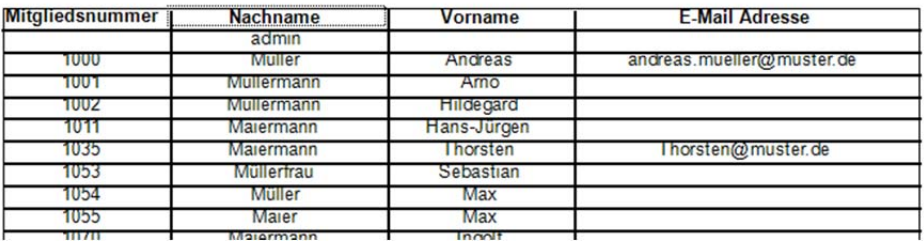

Diese können Sie im Fenster von Chrystal Reports exportieren / speichern oder drucken.

#### **5.4.2 Mahnliste öffnen**

Wenn Sie <sup>Lauswertung</sup> und Mahnliste öffnen anklicken, wird in Chrystal Reports die Mahnliste geöffnet:

Mahnliste

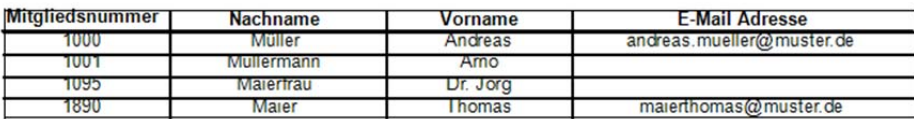

Diese können Sie im Fenster von Chrystal Reports exportieren / speichern oder drucken.

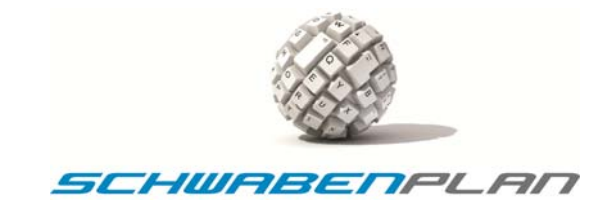

#### **5.4.3 Ehrungen öffnen**

Wenn Sie **Lauswertung** und Ehrungen öffnen anklicken, wird in Chrystal Reports eine Liste der zu ehrenden Mitglieder geöffnet. Diese ist in 5‐Jahresschritten aufgebaut. In unserer Beispieldatenbank erhalten wir folgendes Ergebnis:

#### Vereinsehrungen

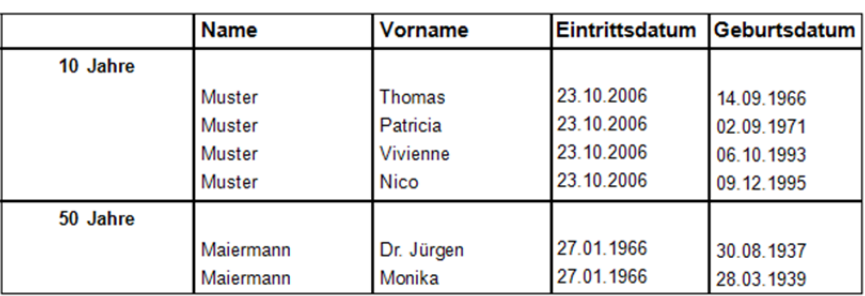

#### **5.4.4 Auflistung Reports**

Nach Anklicken von E<sup>Auswertung</sup> und <sup>Auflistung Reports</sup> öffnet sich das Fenster für die weitere Auswahl von bereits gestalteten Berichten.

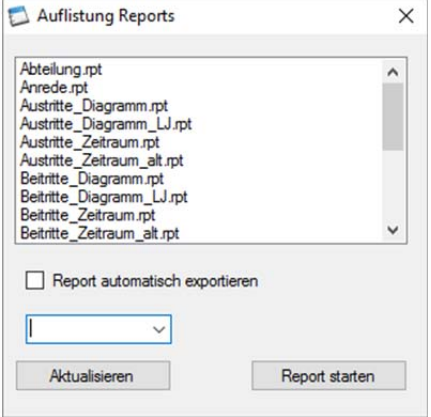

Hier können Sie z.B. die Auflistung für die jährliche Meldung an den WLSB auswerten. Hierzu wählen Sie bitte in der Liste

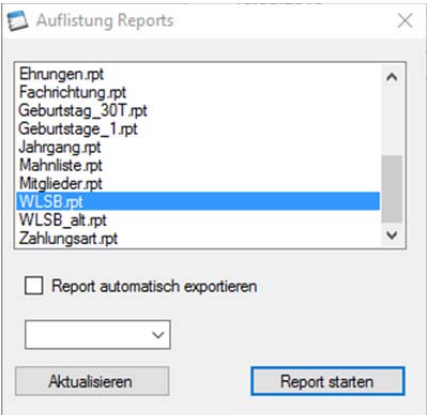

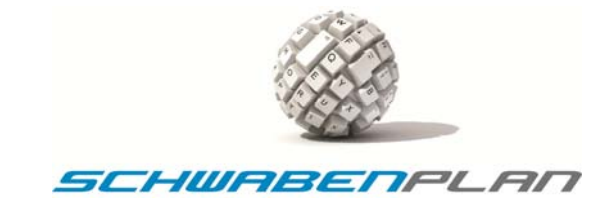

**WLSB pt** aus und **Engeligten Englichter die Aufstellung** für den WLSB generiert und die Übersicht wird angezeigt:

#### WLSB Bestanderhebung f ür 2.016

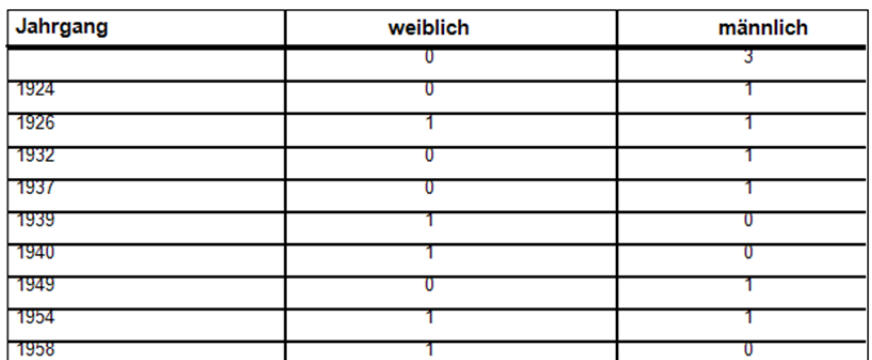

Wenn Sie in der Auflistung Reports den Haken bei  $\Box$  Report automatisch exportieren setzen, können Sie über die Scrolldownliste

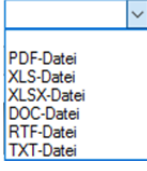

das Format auswählen, in das Sie die Liste gerne exportieren möchten. Über **Report starten** wird die Liste gestartet.

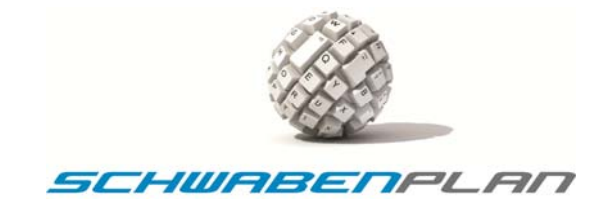

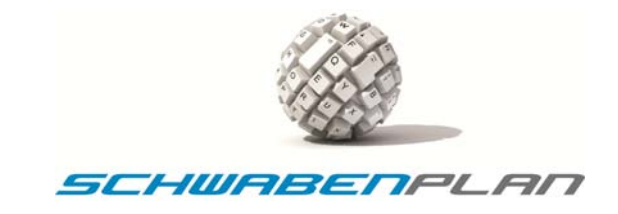

#### **Durchführen eines Updates**

Unter <sup>Soptionen</sup> Sie internet Update können Sie jederzeit, falls vorhanden, ein neues Update einspielen oder die Version prüfen, die Sie im Moment im Einsatz haben. Es erscheint das Fenster

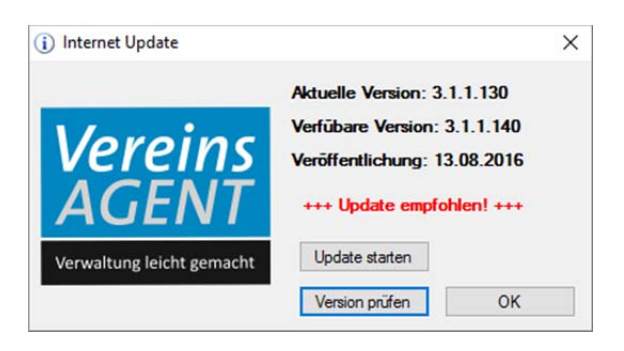

Mit Version prüfen werden die Daten überprüft und aktualisiert. Wenn Ihnen das Programm vorschlägt

**sollien Sie hier bitte auf drücken. Mit Land COK and drücken. Mit COK and dieser Stelle verlassen Sie das** Updatefenster und kehren zur Startmaske zurück. Wenn Sie das Update gestartet haben, erscheint die Informationsmaske

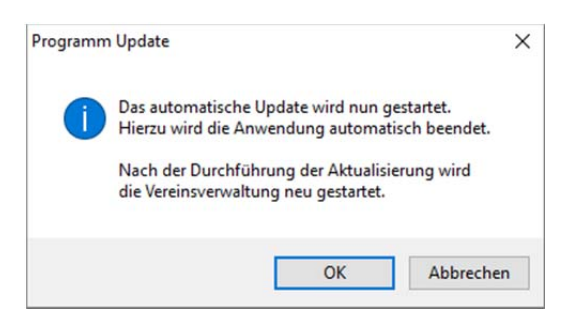

Mit **ID ANIT Starten Sie das Update, mit** Abbrechen I kehren Sie zurück zum Updatefenster. Wenn Sie das Update gestartet haben erscheint die Verlaufsmaske des Updates

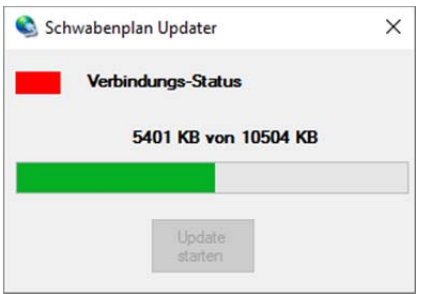

Wenn das Update komplett durchgelaufen ist, erscheint die Meldung

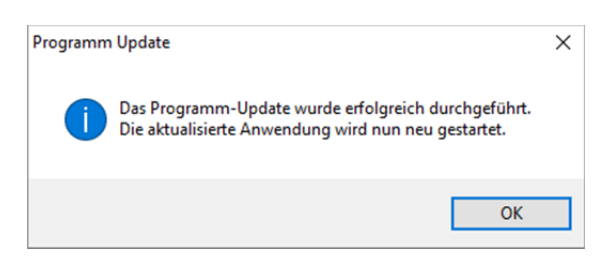

© by Schwabenplan®, Ingo Schick, Sonnenstraße 91, 72458 Albstadt **Schick and Schick and Schick and Schick** 65 von 67 Fon +49 7431 939808, Fax +49 7431 9811423, info@schwabenplan.com, www.schwabenplan.com D022 00

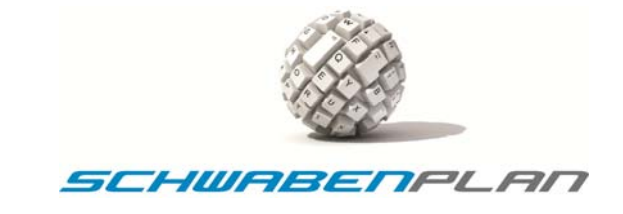

Wenn Sie hier mit **DERFED** bestätigen, schließen sich die Updatemasken und das Programm startet automatisch wieder selber und Sie sehen die Loginmaske.

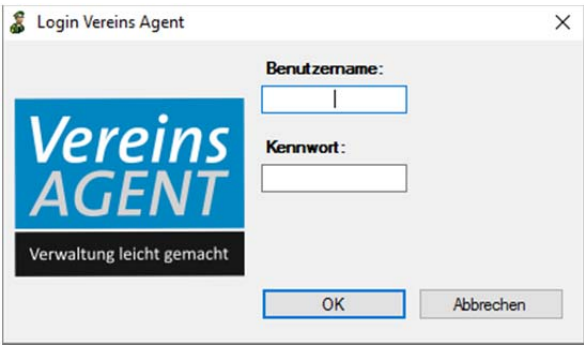

und sie können wie gewohnt weiter arbeiten.

Wir wünschen Ihnen viel Freude bei der Arbeit mit unserem Programm!

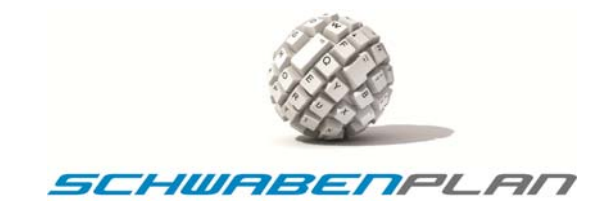

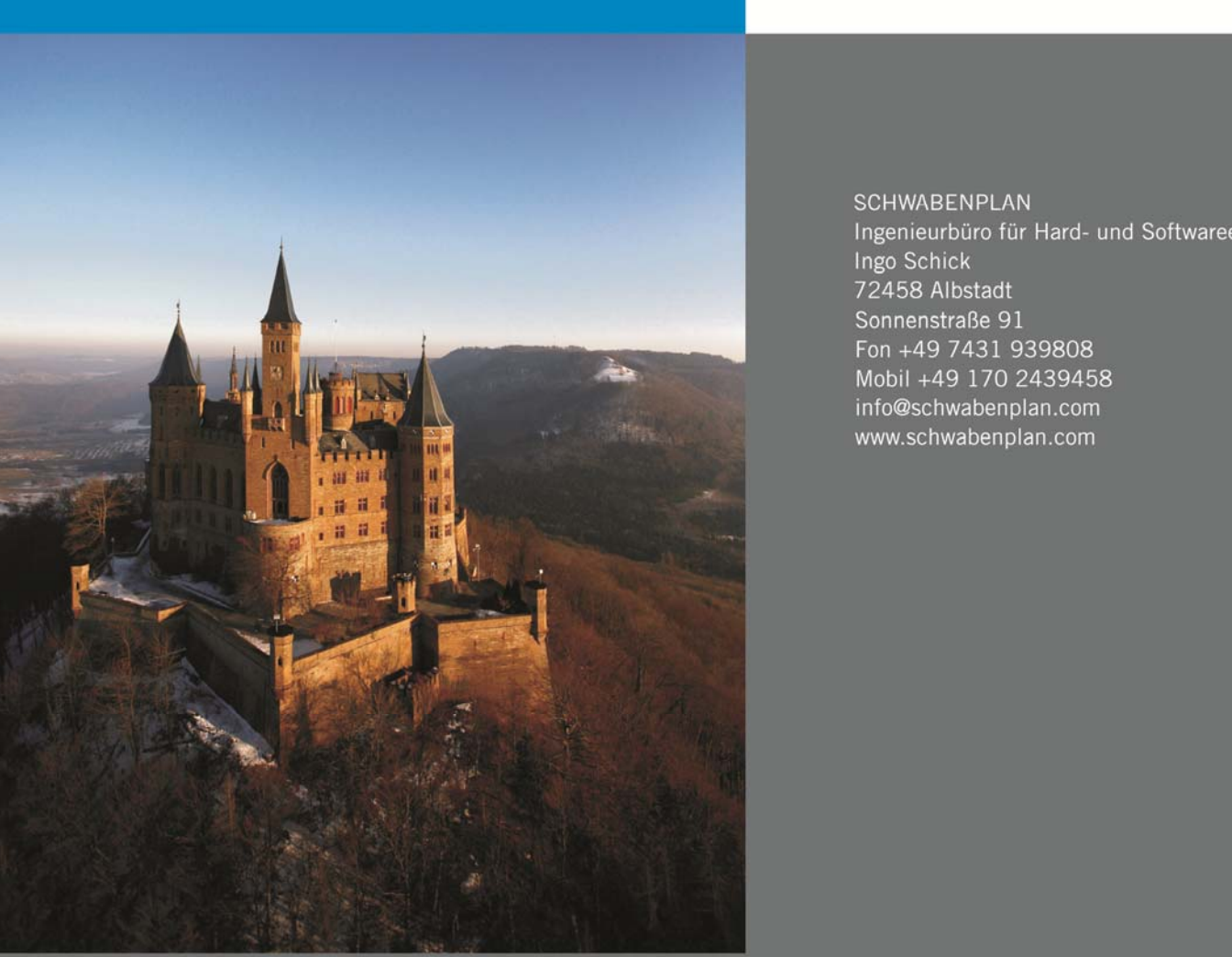

SCHWABENPLAN Ingenieurbüro für Hard- und Softwareentwicklung<br>Ingo Schick<br>72458 Albstadt Sonnenstraße 91<br>Fon +49 7431 939808 Mobil +49 170 2439458 info@schwabenplan.com www.schwabenplan.com